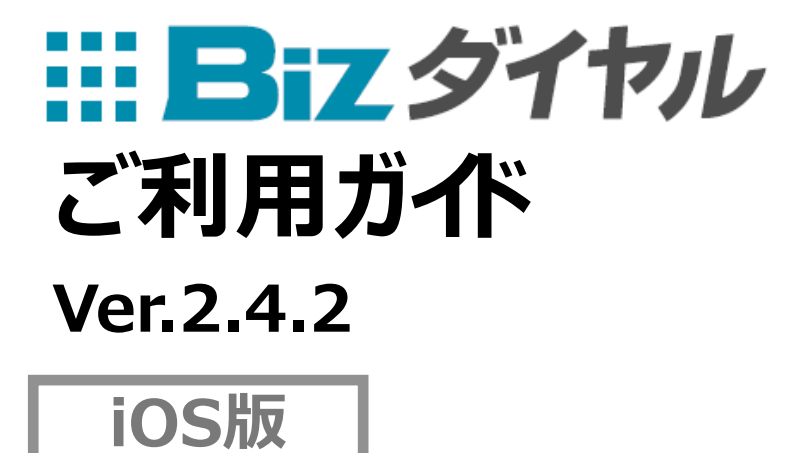

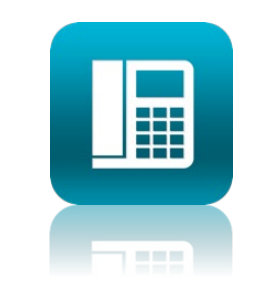

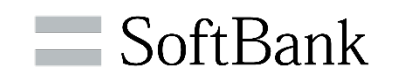

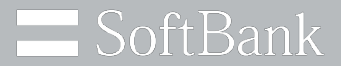

# ソフトバンクは、お客さまのプライバシーを 最優先に考えます

パーソナルデータの活用は、今日の社会において あらたな価値の創造や技術発展の原動力となっています。

私たちソフトバンクは、セキュリティ対策や社内データ管理体制の強化に取り組み 専門家の活用やパートナー企業との連携強化を行うなど お客さまのプライバシー保護に努めてまいります。

ソフトバンク株式会社

**INDEX**

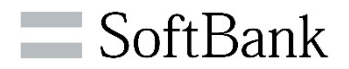

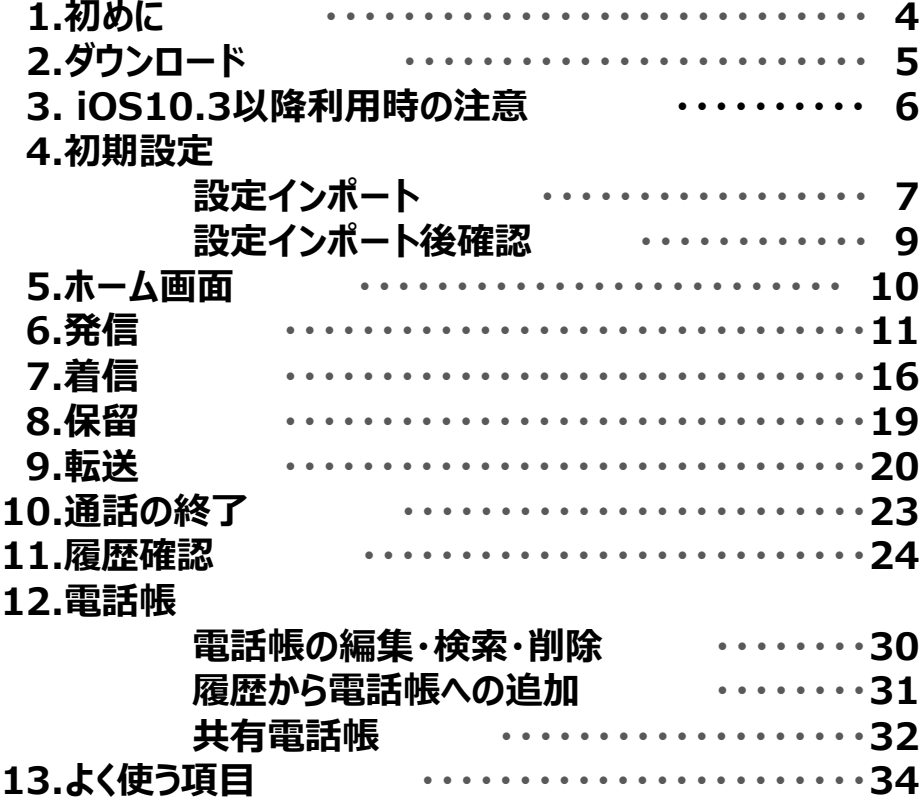

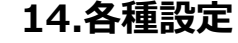

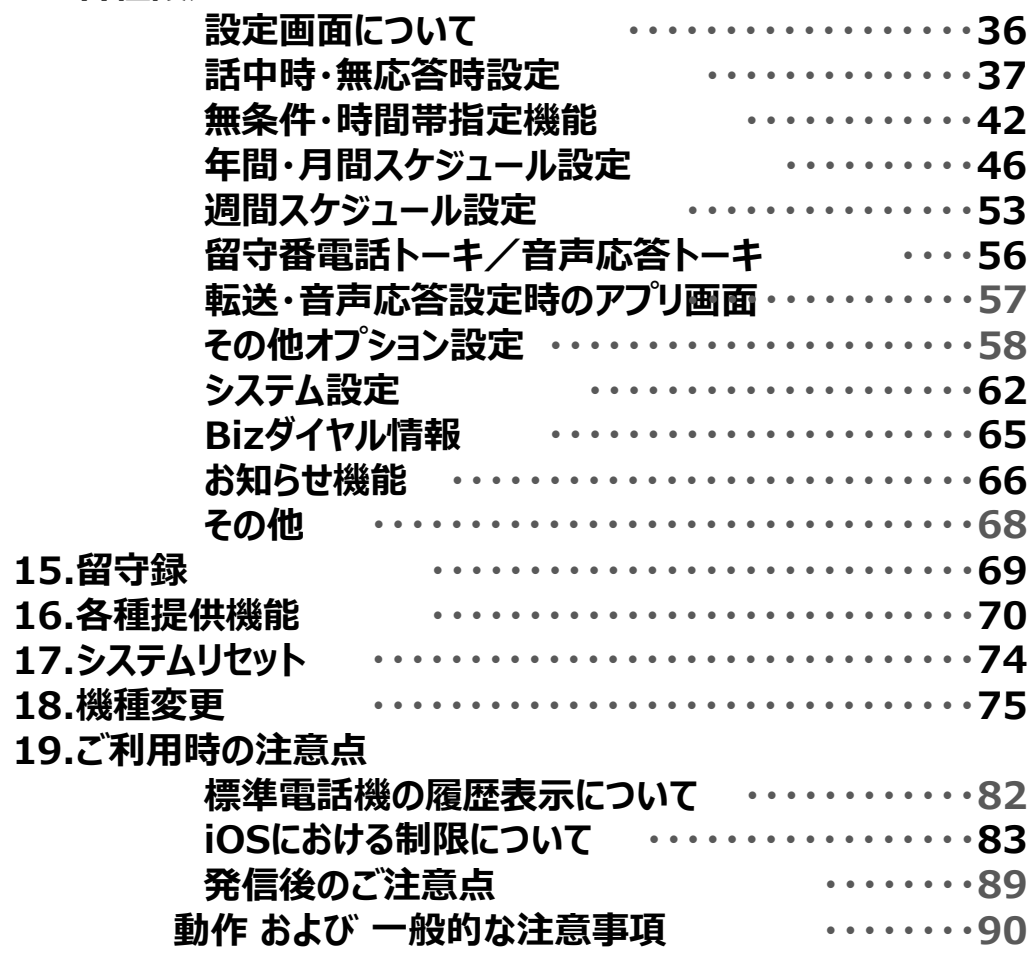

3

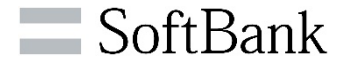

**以下をお手元にご準備ください。**

## **iPhone**

**対応機種:iPhone 5s 、iPhone 6 、iPhone 6 Plus 、iPhone 6s 、iPhone 6s Plus 、 iPhone SE 、iPhone 7 、iPhone 7 Plus 、iPhone 8 、iPhone 8 Plus、 iPhone X、iPhone XS、iPhone XS Max、iPhone XR、iPhone 11、 iPhone 11 Pro、iPhone 11 Pro Max、iPhone SE(第2世代)、 iPhone 12、iPhone12 mini、iPhone 12 Pro、iPhone 12 Pro Max** 

**対応iOS: 8.0~15.4**

**※2022年3月時点(最新の対応機種/対応iOSについてはBizダイヤルサービスサイトをご覧ください (https://www.softbank.jp/biz/mobile/fmc/bizdial/detail/#terminal)**

# **iPhoneの電話番号**

**電話番号が分からない場合は、「設定」→「電話」→「自分の番号」で確認できます。**

# **Apple IDとパスワード**

**Apple IDの取得については、Appleのホームページをご覧下さい。**

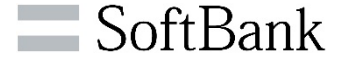

**①App storeを開く。**

**②App storeの「検索」の検索バーに「Bizダイヤル」と入力して検索。**

**③検索結果に「Bizダイヤル」と表示されたらタップ。**

**④「入手」→「Appをインストール」をタップ。**

**⑤Apple IDとパスワードの入力を求められたら、入力して「OK」をタップ。 ※サインインを行っている場合はパスワードのみの入力となります。**

**⑥ホーム画面に「Bizダイヤル」のアイコンが現れたらインストール完了です。**

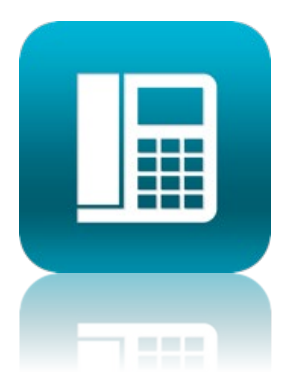

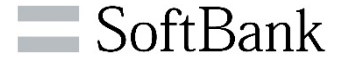

**初めてiOS10.3以降でアプリをご利用になる場合は以下のポップアップが出ます。 ※ポップアップは1回だけ出ます。**

**※タイミングは設定インポート実施日の翌日以降にアプリをフォアにした時だけです**。

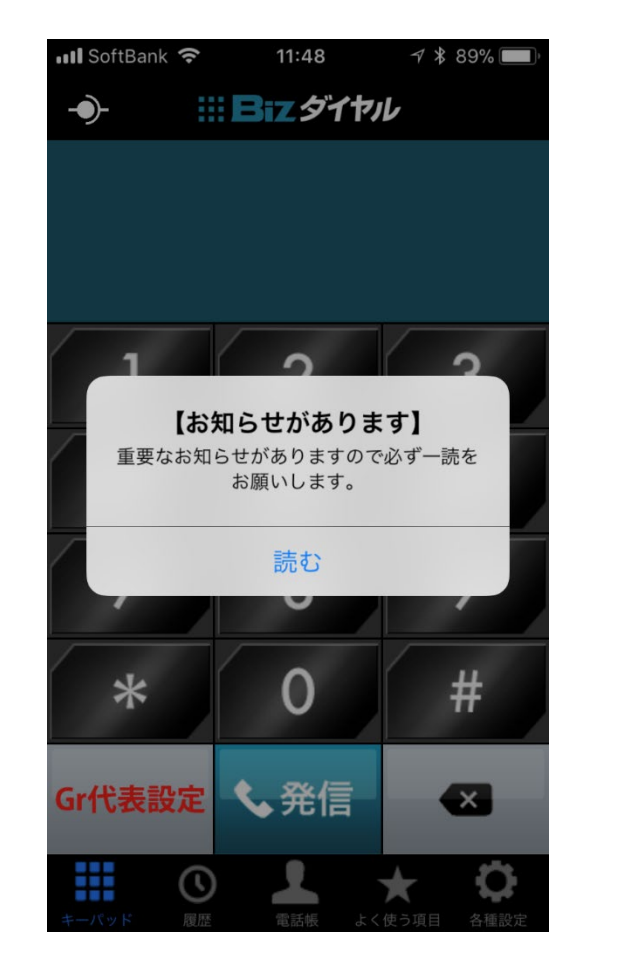

**①「読む」をタップ。 ➁注意事項をお読みください**

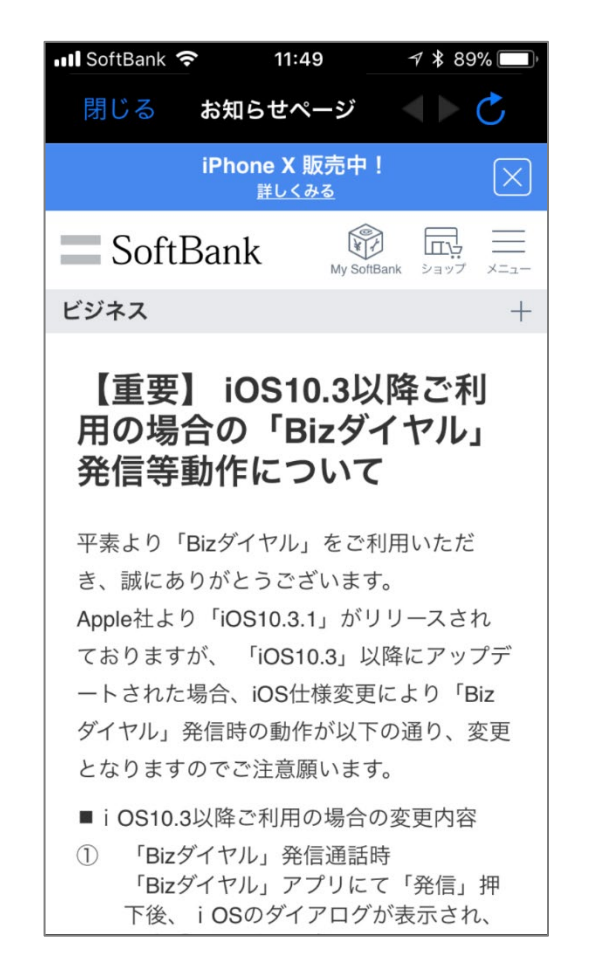

 $\blacksquare$  SoftBank

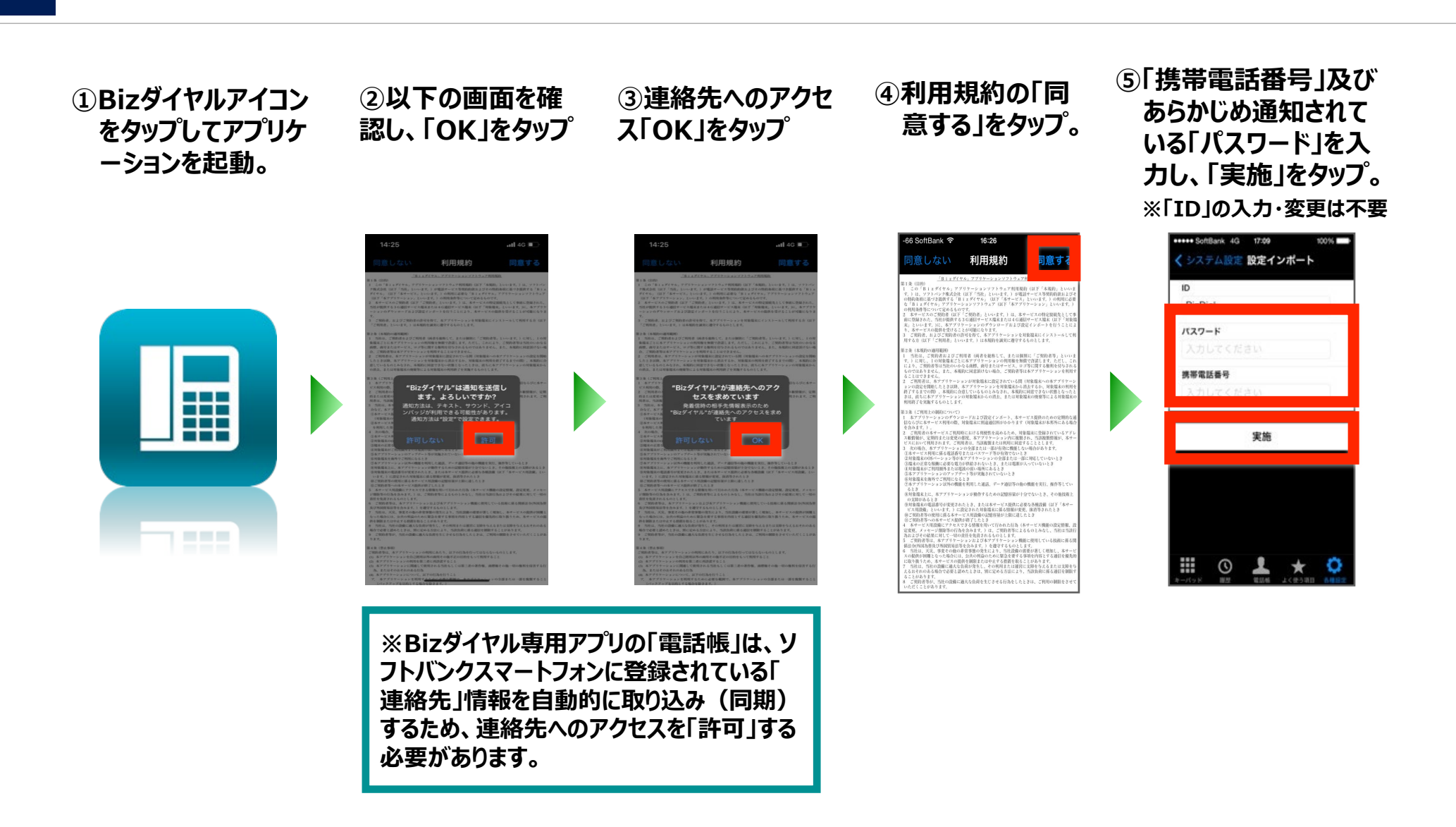

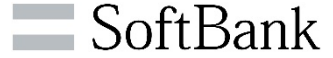

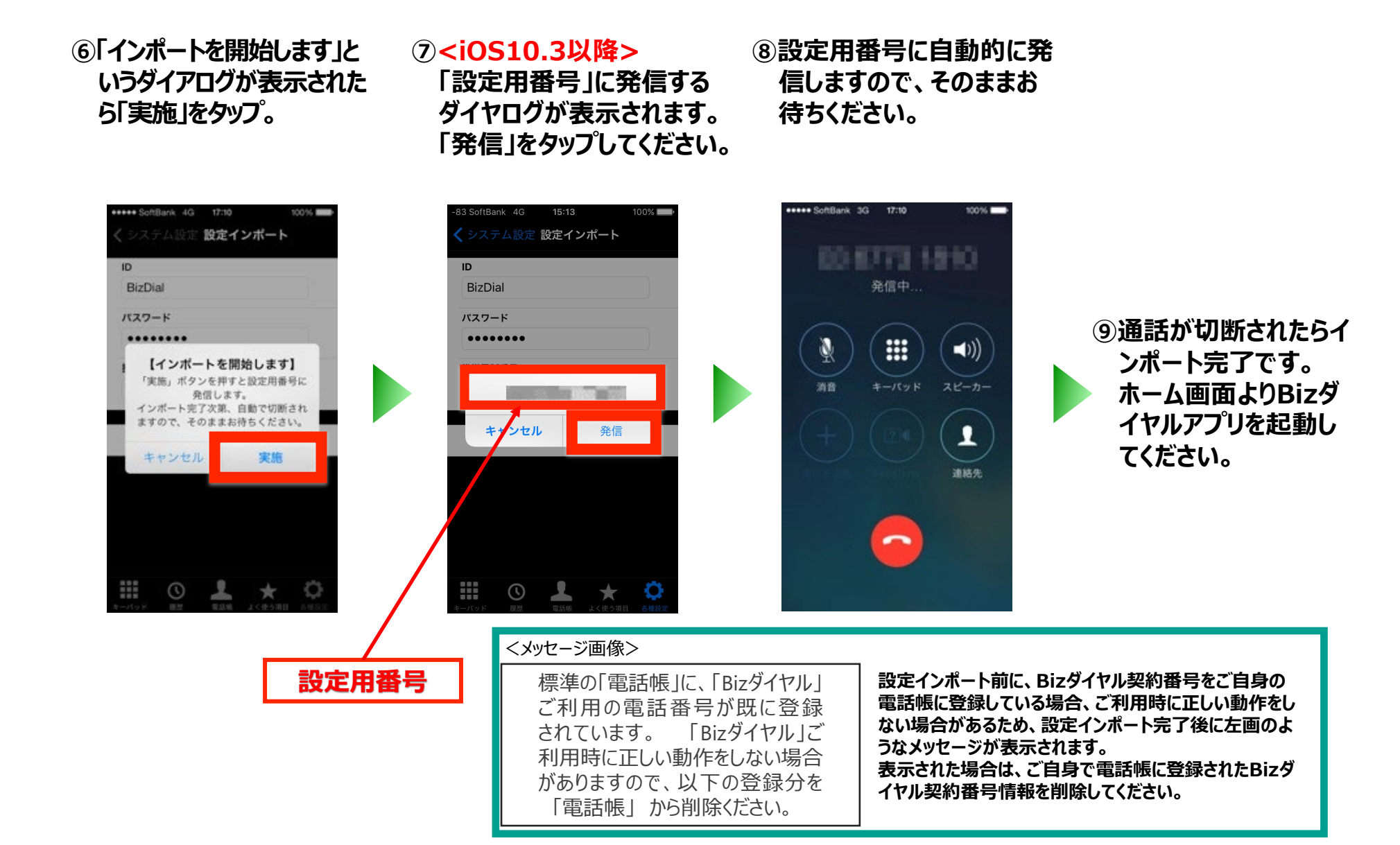

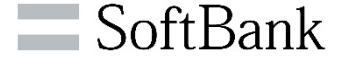

### **《接続状態の確認》**

 **「キーパッド」をタップし、 画面左上の接続アイコン が接続状態になっているこ とを確認。**

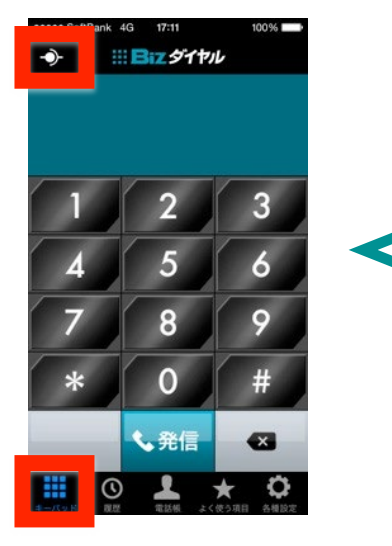

### **《Bizダイヤル契約番号の確認》**

• **「各種設定」をタップし、画 面上部にBizダイヤル契約 番号、内線番号(設定あ る場合)、国際発信可否 が表示されることを確認。**

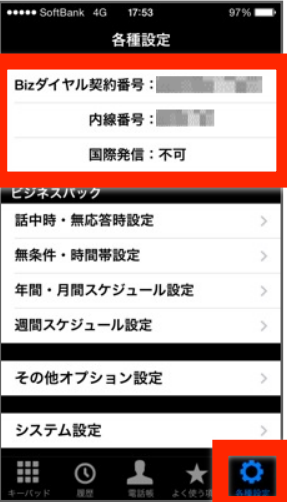

### **《電話帳の確認》**

• **「電話帳」をタップし、連絡 先グループ画面の「すべての 連絡先」に(ご自身の) Bizダイヤル契約番号が登 録されていることを確認。**

**接続中**

**未接続**

**サーバ接続確立中**

**示されることがあります。**

**再度設定インポートを行ってください。 (→4.初期設定−設定インポート)**

**※ネットワーク状況により、設定インポート完了後にも表**

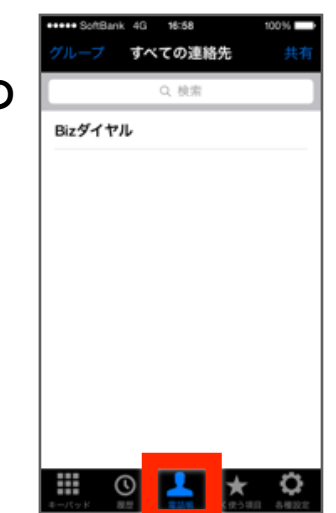

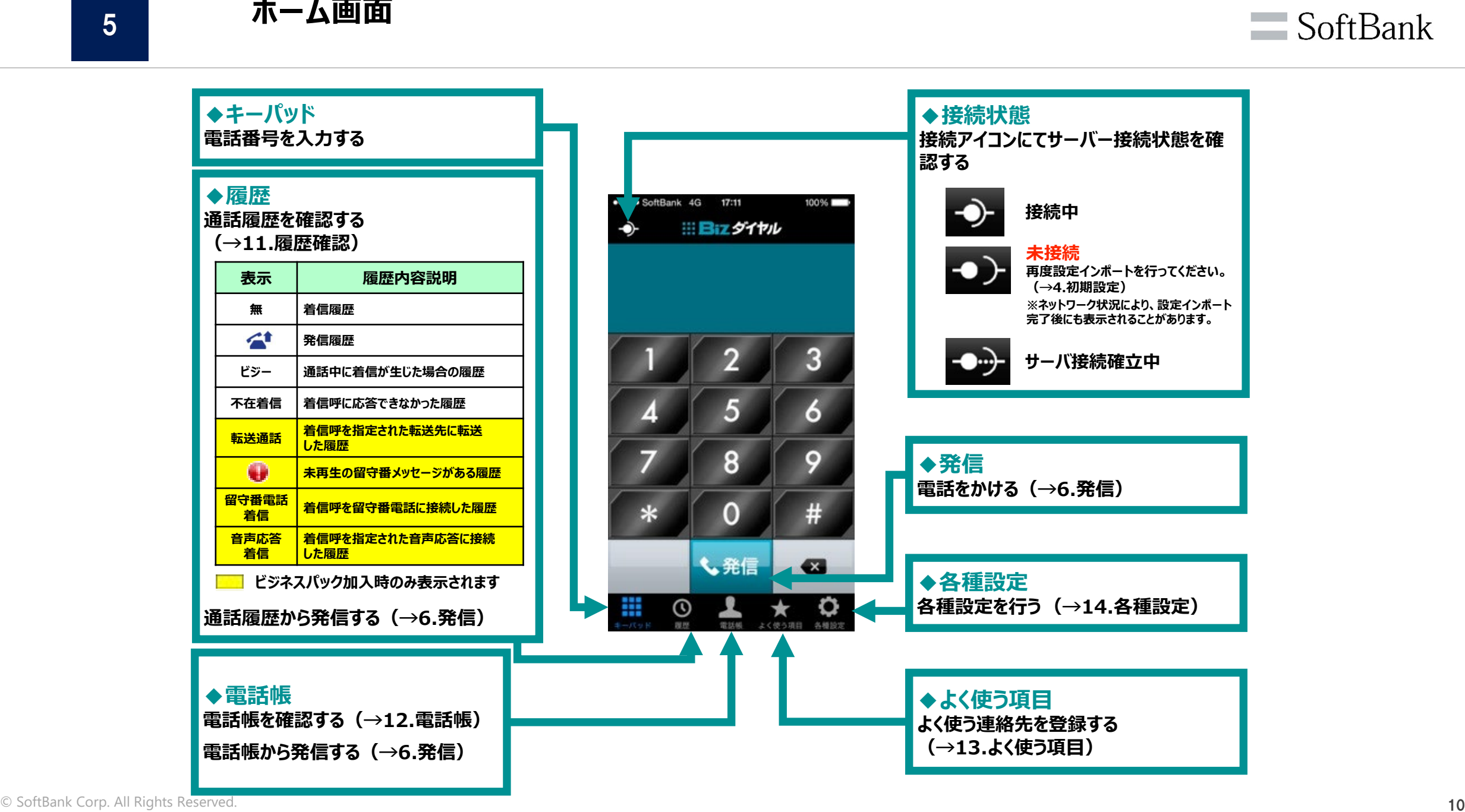

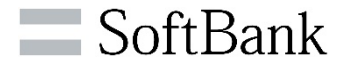

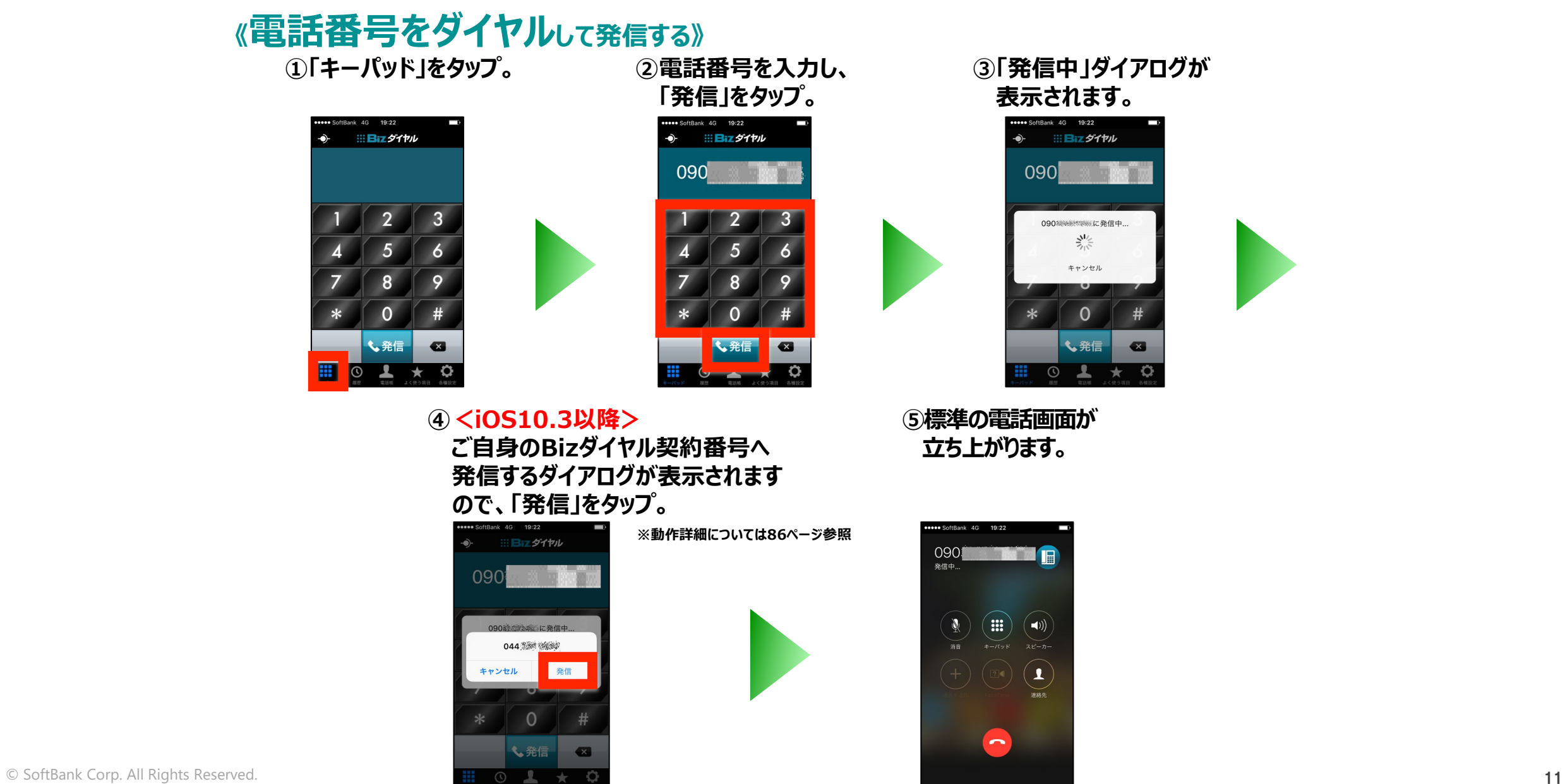

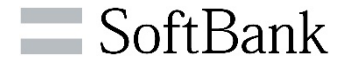

### **《通話履歴から選択して発信する》 ①「履歴」をタップ。**

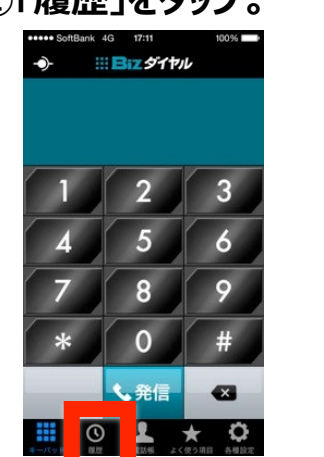

**③「発信中」ダイアログが 表示されます。**

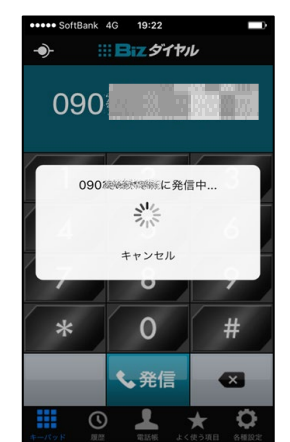

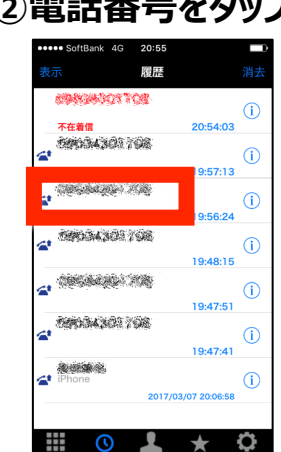

**④<iOS10.3以降>**

**田 Biz ダイヤル** 

090線の冷凍しに発信中

044 18 19

 $\circ$ 

↓発信

発信

 $\bullet$ 

090

キャンセル

**すので、「発信」をタップ。**

**※動作詳細については 86ページ参照**

**②電話番号をタップ または マークをタップし、電話番号をタップ。** · SoftBank 4G 20:55 20:55 情報 法庭 69894503708 Minimum Program 不在着信 50004300708 19:57:13 **高速度的产品 SECTION TO**  $\sqrt{1}$ 19:56:24 00004301708 既存の連絡先に追加 19:48:15 COLLEGE TO 19:47:51 2000 000 700 G 19:47:41 海绵藻  $\sqrt{1}$ 2017/03/07 20:06:58  $\circ$ ₩  $\odot$ 

 $\star$ 

**ご自身のBizダイヤル契約番号へ 発信するダイアログが表示されま ⑤標準の電話画面が 立ち上がります。**

 $\star$ 

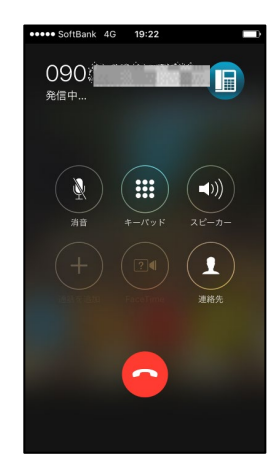

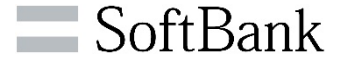

 $\circ$ 

A

 $\rightarrow$ 

 $\mathbf{I}$ 

 $\mathbf{m}$ 

 $\overline{\phantom{0}}$ 

#### 《<mark>電話帳</mark>ゕら選択して発信する》<br>①「電話帳」をタップ。 **①「電話帳」をタップ。 ②電話する相手の名前をタップ。 ③電話番号をタップ。 III Biz ダイヤル** すべての連絡先 情報 奏楽 **Ballion Corp.** 勤務先<br>機能機能機能が減<mark>り</mark>  $\bullet$ B  $\mathbf{R}$  $0 \rightarrow \ast$  0  $\odot$ ₩  $\circ$   $\bullet$ **④「発信中」ダイアログが ⑤<iOS10.3以降> ⑥標準の電話画面が 表示されます。 ご自身のBizダイヤル契約番号へ 立ち上がります。 発信するダイアログが表示されま すので、「発信」をタップ。** 19:22  $\bullet$ ::: Biz ダイヤル ::: Bizダイヤル **※動作詳細については** 090 **86ページ参照** 登信中  $|090|$ 090 090機械整備に発信中 090結合学連合に発信中 斗く 044 338 8939 発信 キャンセル キャンセル ↓発信 ↓発信  $\overline{\bullet}$  $\odot$ ᆂ 玉

### **《よく使う項目から選択して発信する》 ①「よく使う項目」をタップ。 ②電話する相手の名前をタップ。**

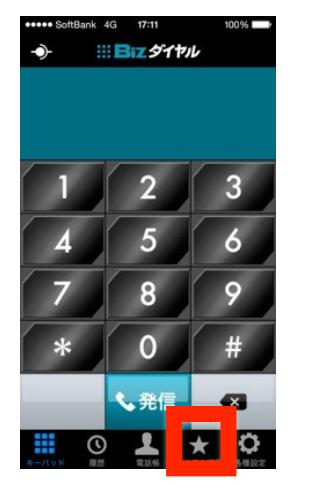

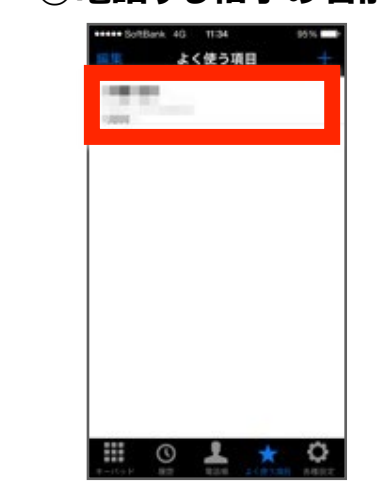

**④<iOS10.3以降> ご自身のBizダイヤル契約番号へ 発信するダイアログが表示されま すので、「発信」をタップ。**

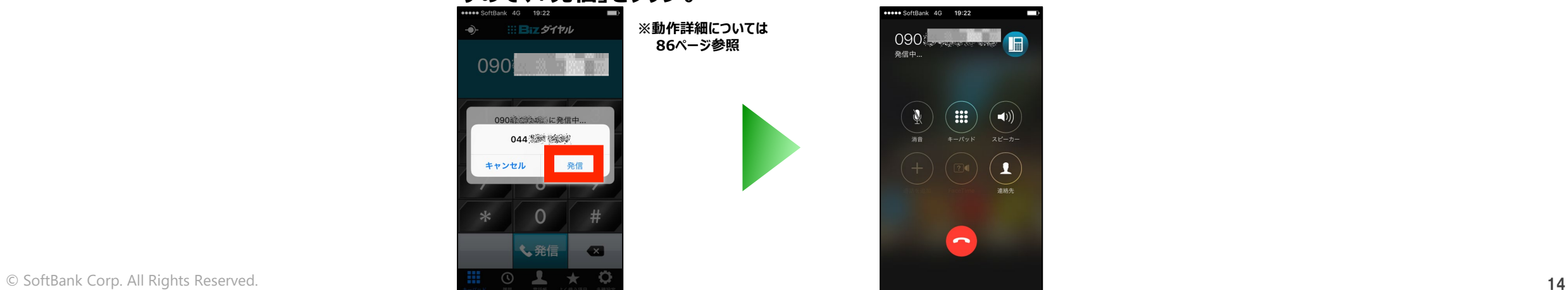

### **③「発信中」ダイアログが表示されます**。

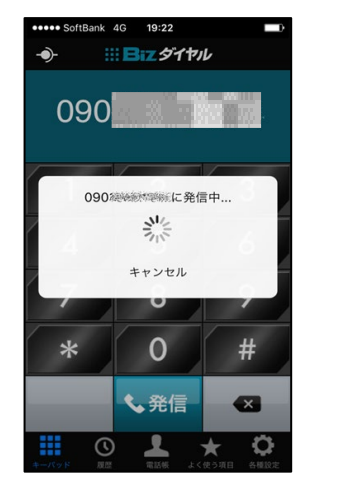

**⑤標準の電話画面が 立ち上がります。**

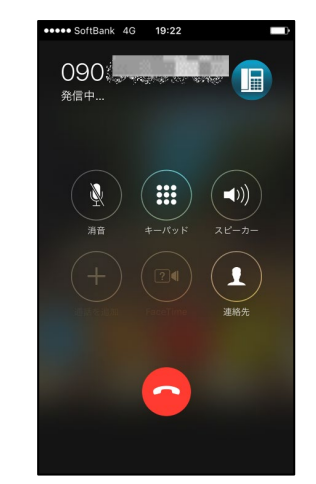

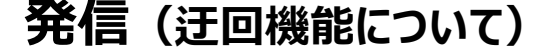

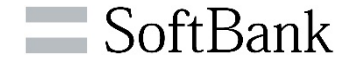

**以下に記載している番号を「Bizダイヤル」アプリからダイヤルした場合、iPhone標準の 電話画面から携帯電話番号を通知しての発信に切り替え(=迂回発信)となります。**

# • **「110/118/119」 緊急通報用特番**

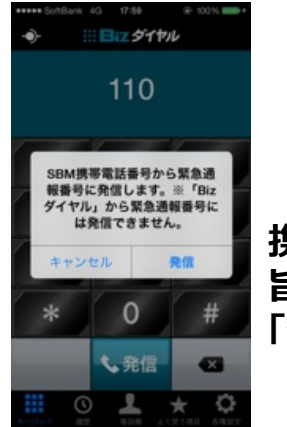

**携帯電話番号から通常発信する 旨のダイアログが表示されますので、 「発信」をタップ**

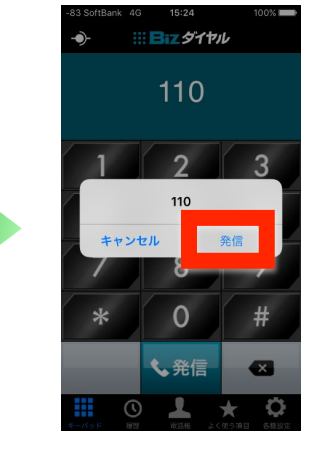

**::: Biz ダイヤル** 

0120 12 222

0120

し発信

キャンセル

発信

# **<iOS10.3以降>**

**緊急通報用特番へ発信するダ イアログが表示されますので、 「発信」をタップ。**

**※動作詳細については86ページ参照**

# • **「0120/0800/0570」 で始まるサービス番号**

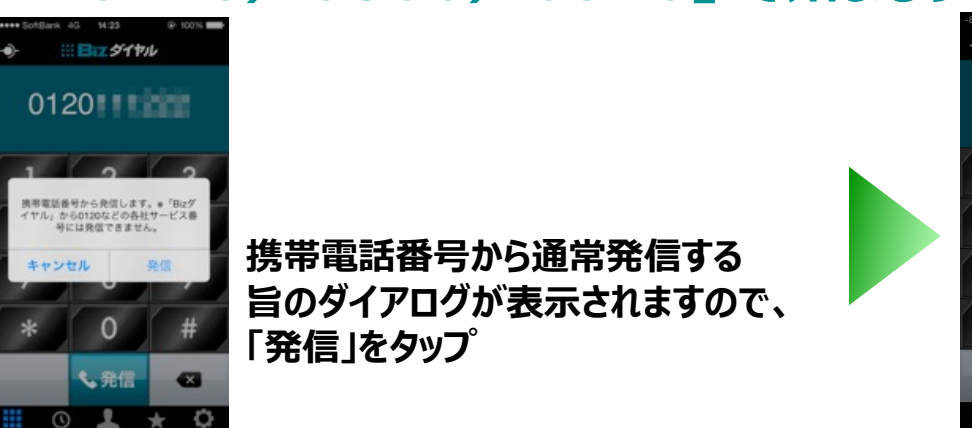

**<iOS10.3以降> 各サービス番号へ発信するダ イアログが表示されますので、 「発信」をタップ。**

**※動作詳細については86ページ参照**

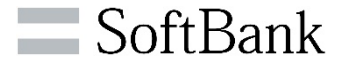

### ・**iPhoneが鳴動したら、応答ボタンをタップすると相手先と通話できます。(通常の電話着信と同様)**

 $95%$ 

laddroniad:<br>http://

 $\blacktriangleleft$ 

 $\mathbf{r}$ 

連絡先

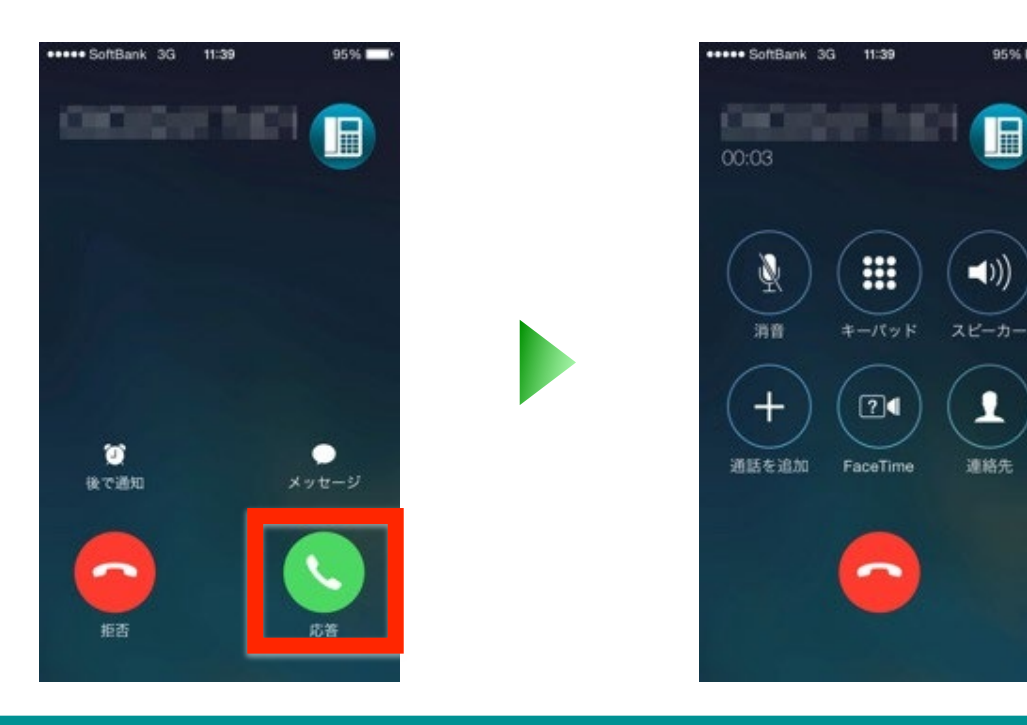

\*表示の画面はiOSのバージョンにより異な る場合があります。 \*iOS14対応版アプリ(ver2.6以降)の 場合は、17-18ページもご確認ください。

**Bizダイヤル契約番号着信時の表示について ・相手先電話番号(アドレス帳に登録済みの場合は登録名)が表示されます。 ※電波不具合時やパケットロス環境下では、着信番号が「Bizダイヤル」と通知されます。 ※応答してから5秒で、相手先電話番号(アドレス帳に登録済みの場合は登録名)から 「Bizダイヤル」へ表示が変更されます。**

**Bizダイヤル契約番号で着信した場合、画面右上にBizダイヤルアプリのアイコン が表示されますので、携帯電話番号をダイヤルしてきた着信と区別が可能です。**

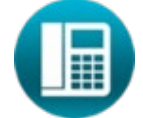

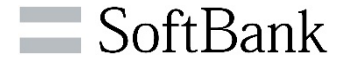

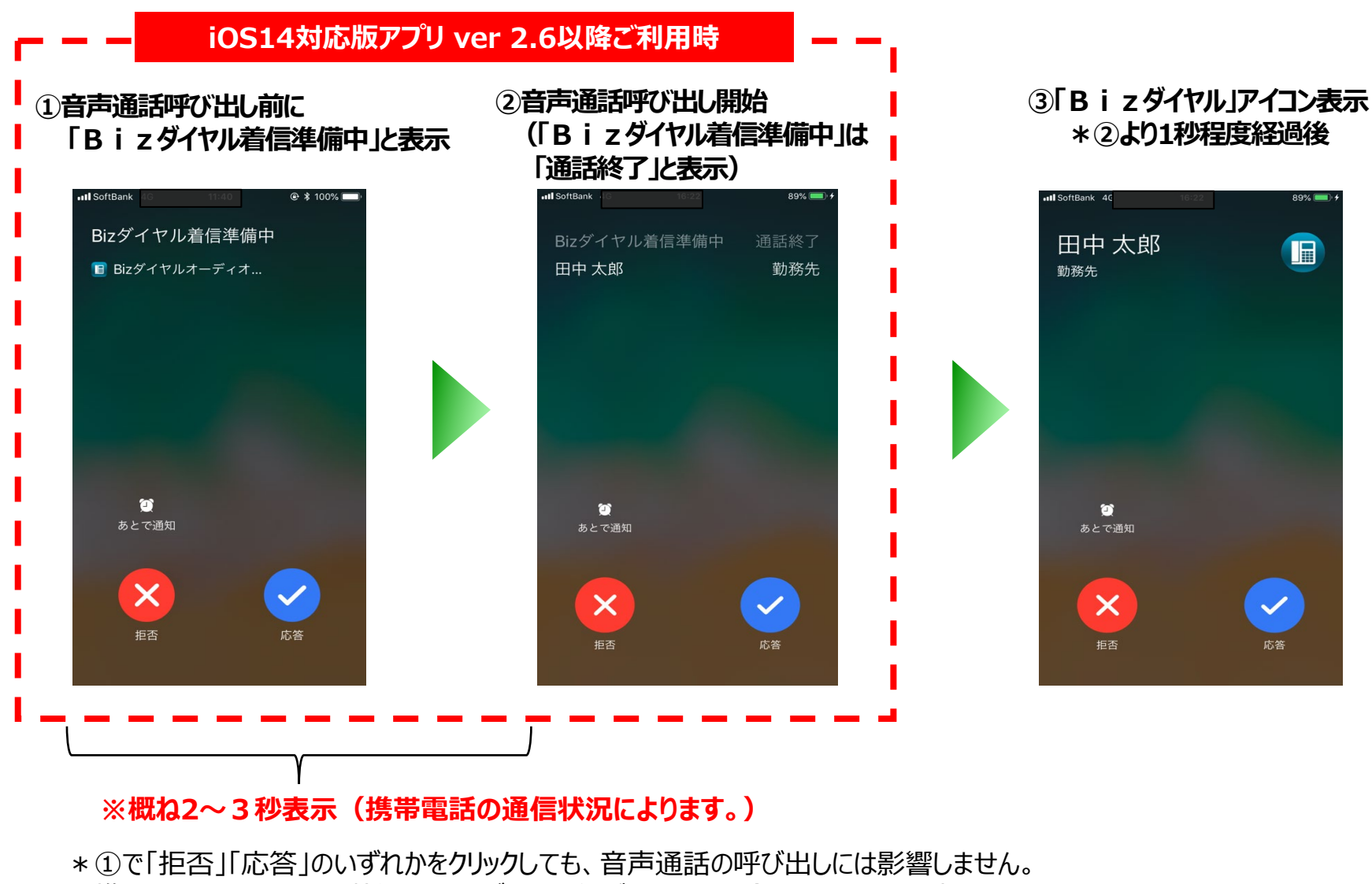

\*携帯電話のネットワーク状況により、データ通信ができない場合は①②画面は表示されません。

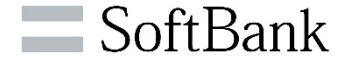

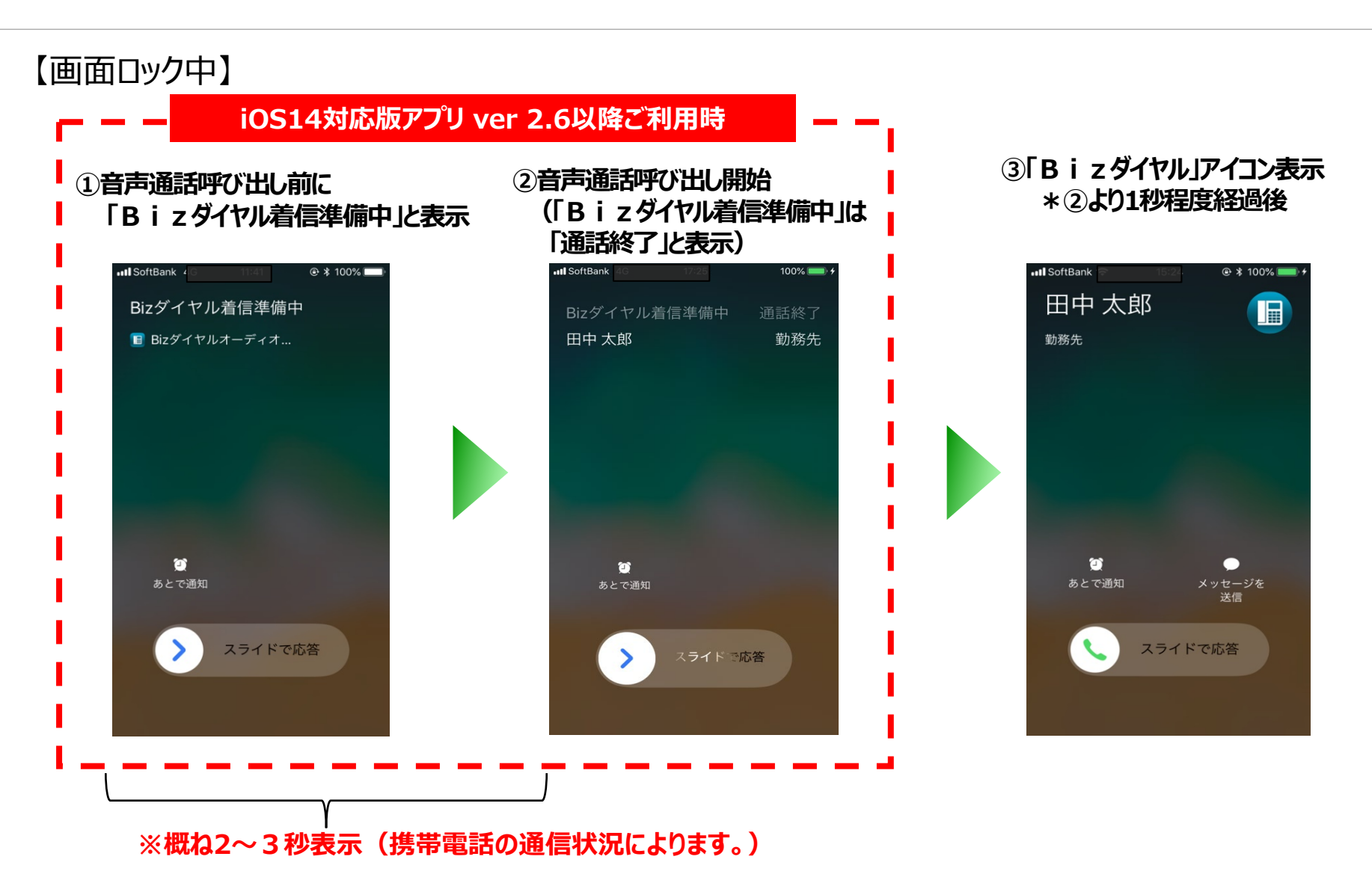

\*携帯電話のネットワーク状況により、データ通信ができない場合は①②画面は表示されません。

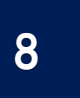

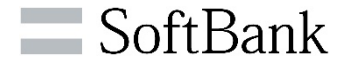

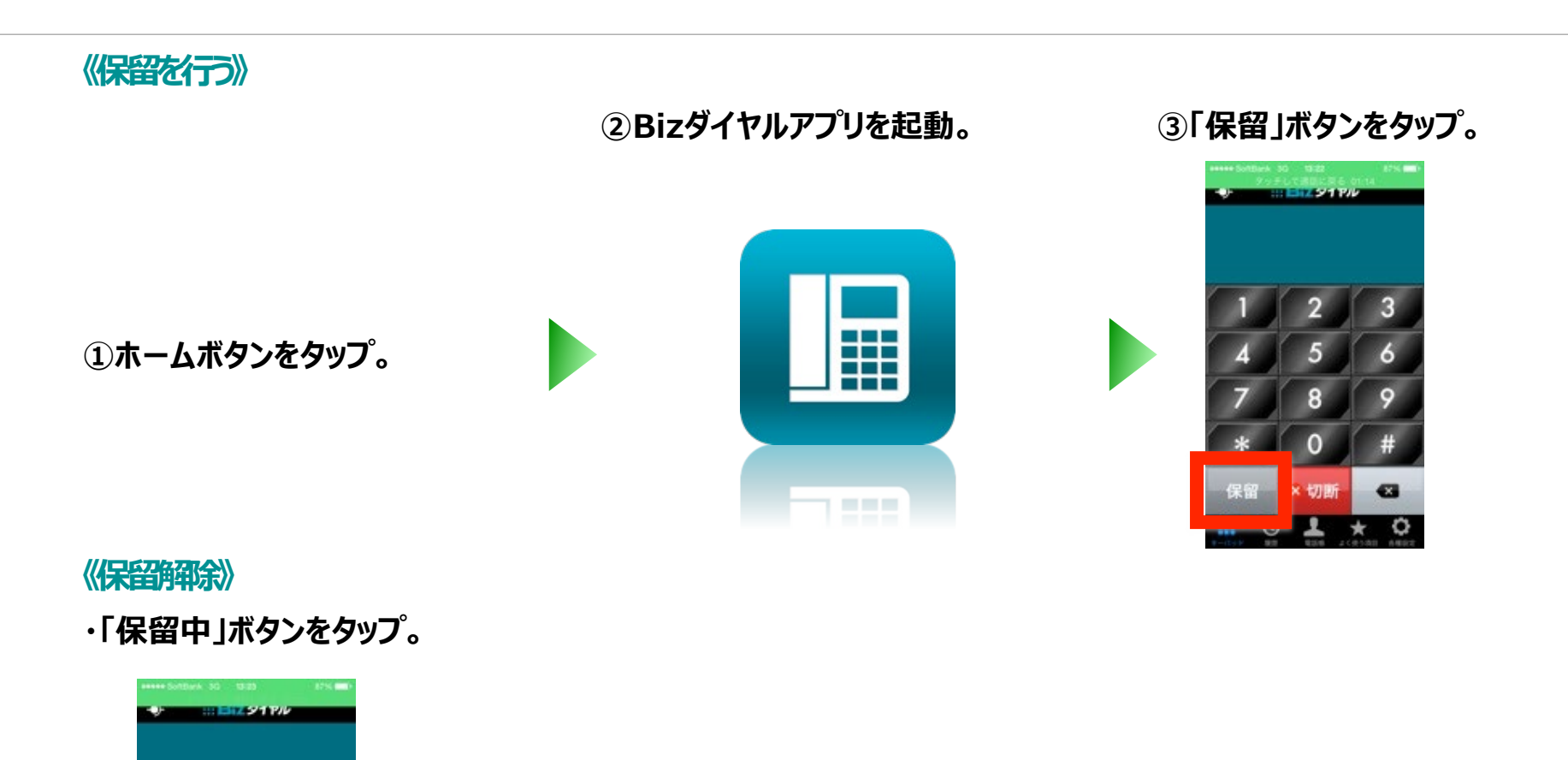

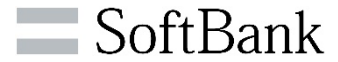

### **《転送を行う》**

**①通話中に「保留」 ボタンをタップ。**

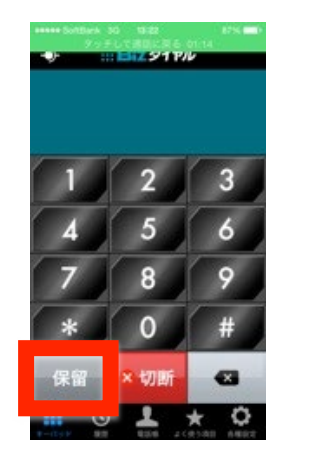

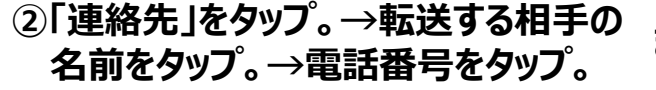

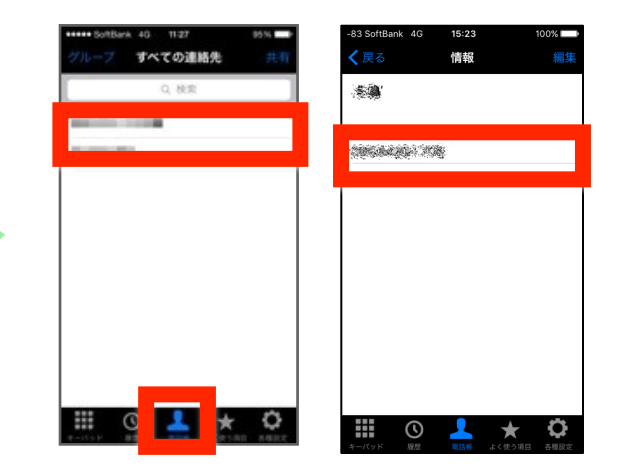

#### **転送先電話番号を入力し、 「発信」ボタンをタップ。 または**

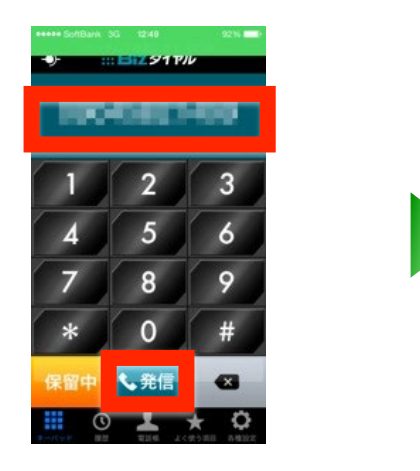

**③転送先相手と通話後、「転送」ボタンをタッ プすると、通話が切断され、相手側と転送 先相手が通話状態となります。**

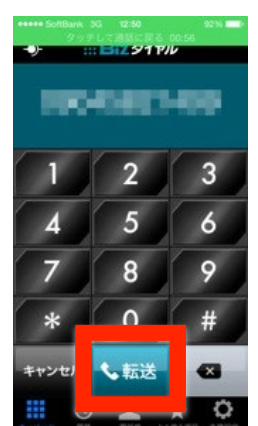

**転送先発信中、転送先相手が一定時間応答しない 場合に「転送発信できませんでした。再度実行してくだ さい。」というダイアログが出ることがあります。 その際は「OK」をタップして再度、転送処理を行ってく ださい。**

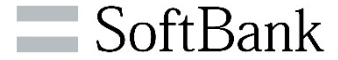

#### **《転送解除》**

## **転送先が拒否した場合**

**①転送先相手と通話後、転送を 拒否された場合、「キャンセル」 ボタンをタップ。**

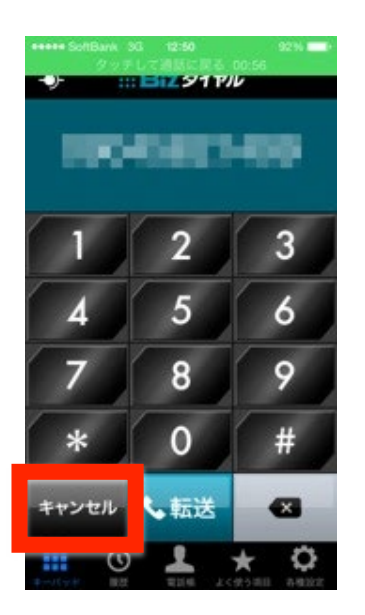

**②「転送をキャンセルしますか?」 というダイアログが表示された ら、「はい」をタップ。**

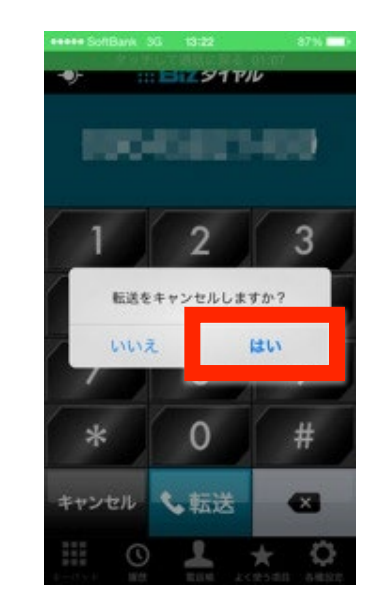

### **③相手側との通話状態 に戻ります。**

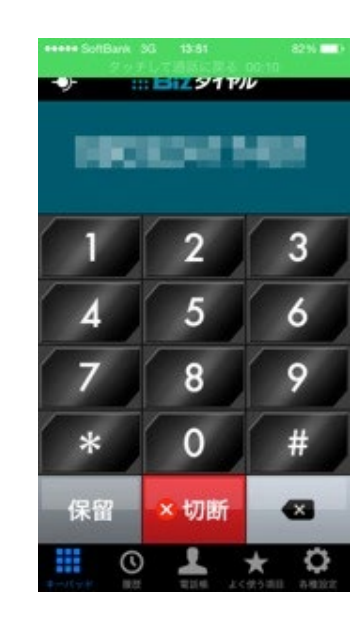

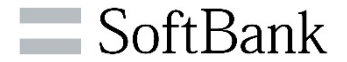

#### **《転送解除》**

### **転送発信中にキャンセルする場合**

**①転送先相手へ発信中に転送をキャンセルする場合は、発 信中に表示されるダイアログの「キャンセル」をタップ。**

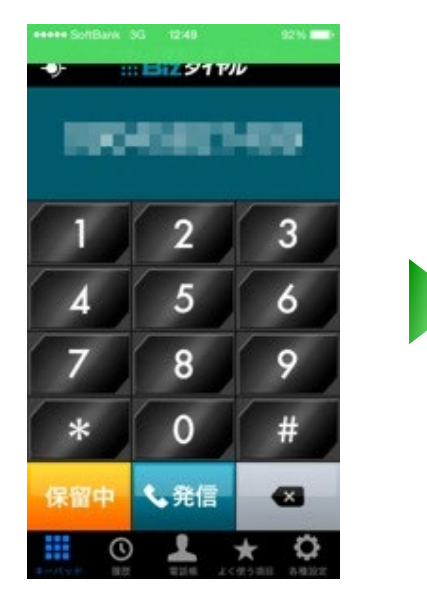

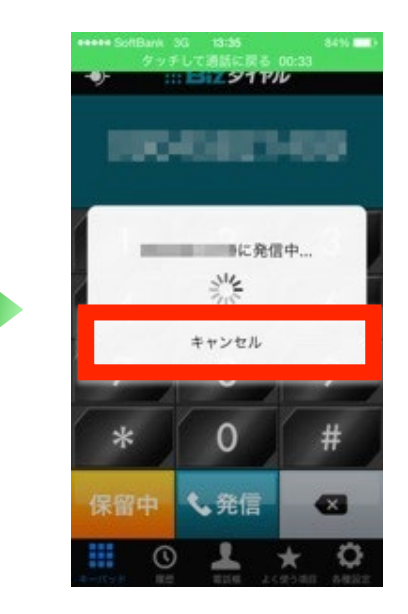

### **②保留状態に戻ります。**

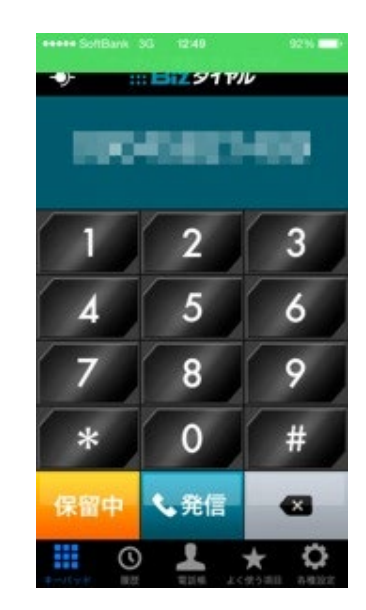

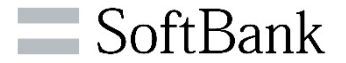

### **《標準の電話画面での終了》**

**・「終了」ボタンをタップ。**

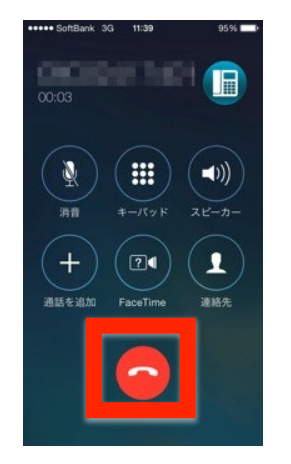

**《Bizダイヤル画面での終了》**

**①「切断」ボタンをタップ**。

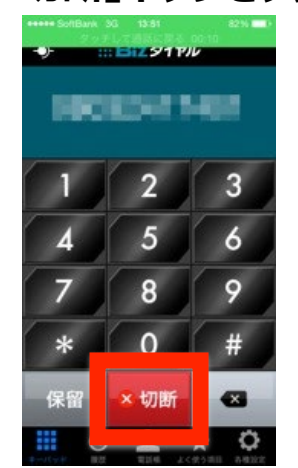

### **②「通話を切断しますか?」→「切断」をタップ。**

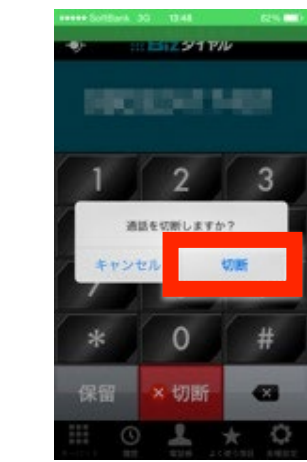

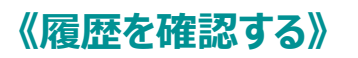

**III Biz ダイヤル** 

**・「履歴」ボタンをタップ**

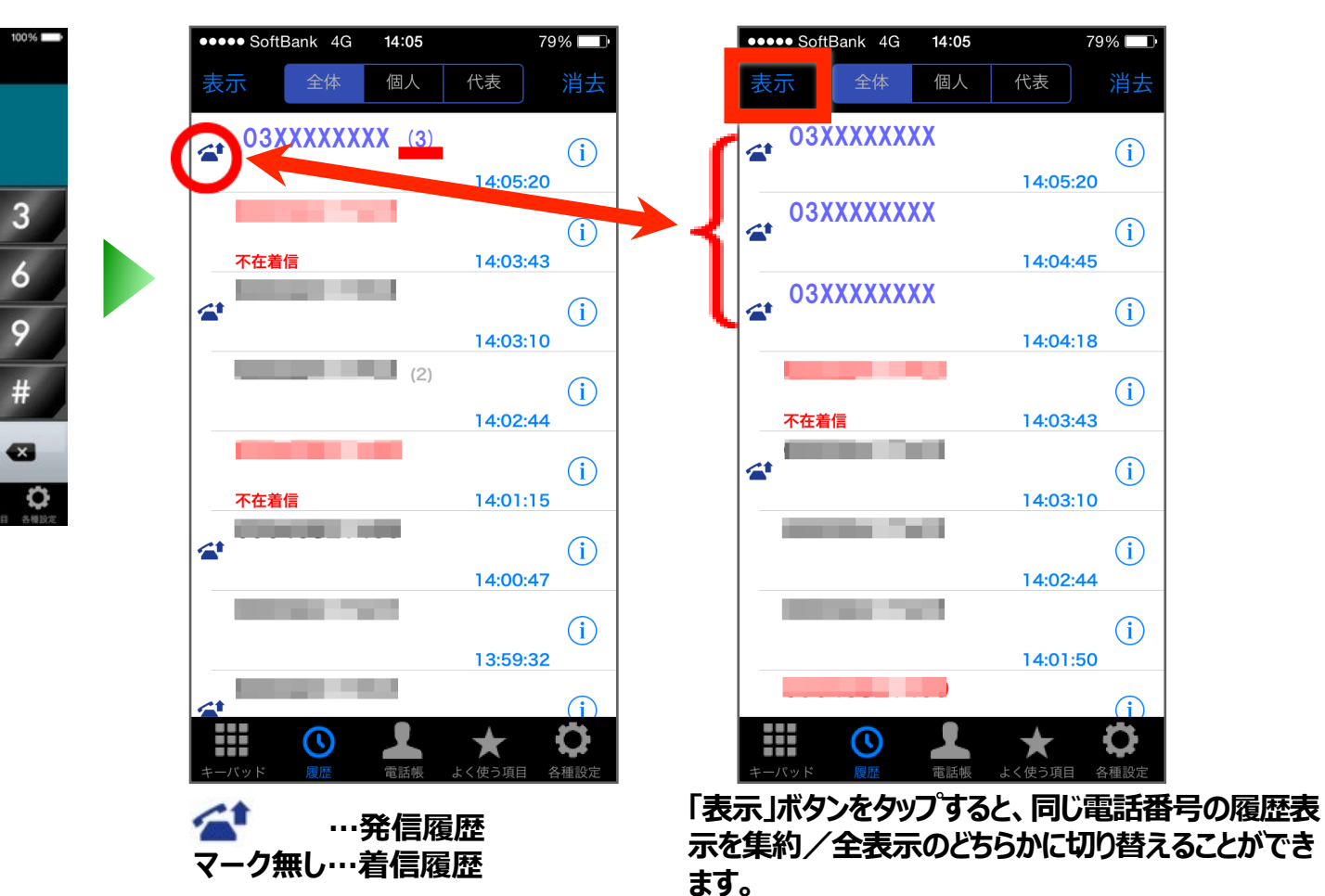

**例:「03XXXXXXXX」 が連続して3回履歴がある場合、 「03XXXXXXXX (3)」 と集約可能**

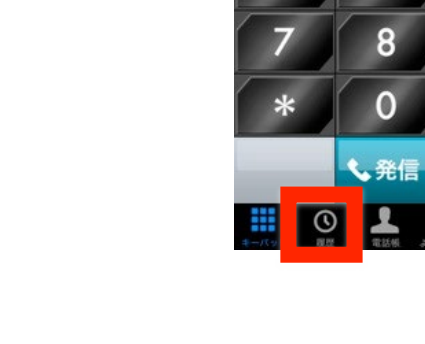

SoftBank

## **履歴確認**

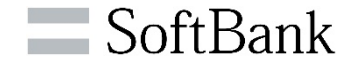

### 《不在着信の確認》

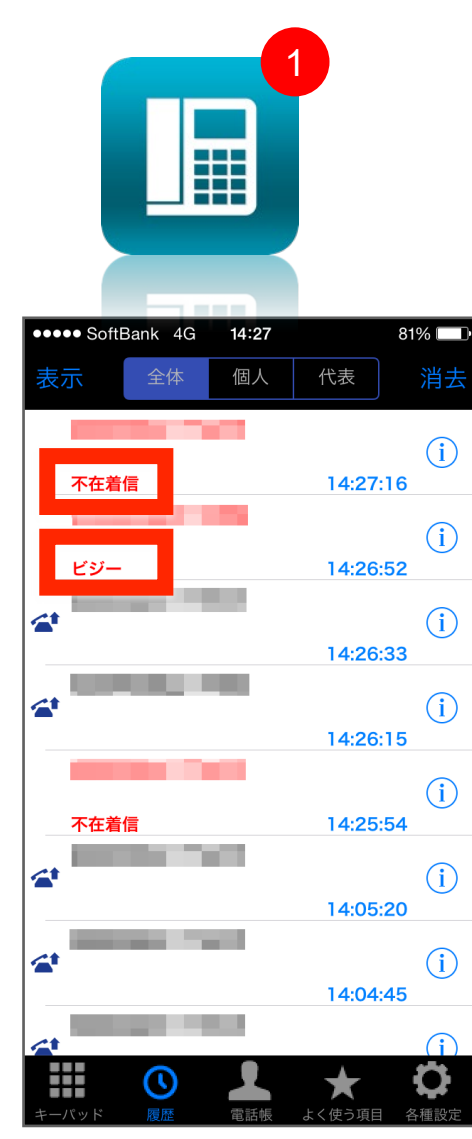

### **<ホーム画面>**

**不在着信、留守番電話、転送通話、ビジー、音声応答通話が あった場合Bizダイヤルアイコンに不在着信数が表示されます。**

#### **<履歴画面>**

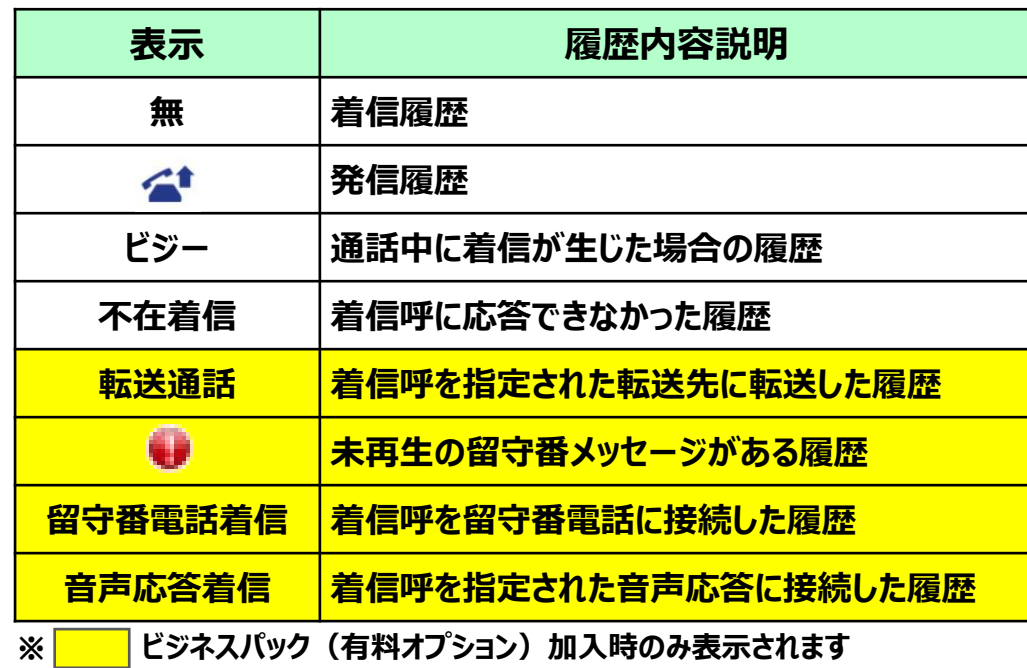

11

### **履歴確認**

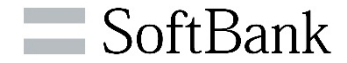

# **《発着信種別タブ》 ※「グループ代表」(有料オプション)をお申込みの場合のみ、表示されます。 詳細は【16.各種提供機能】をご参照ください。**

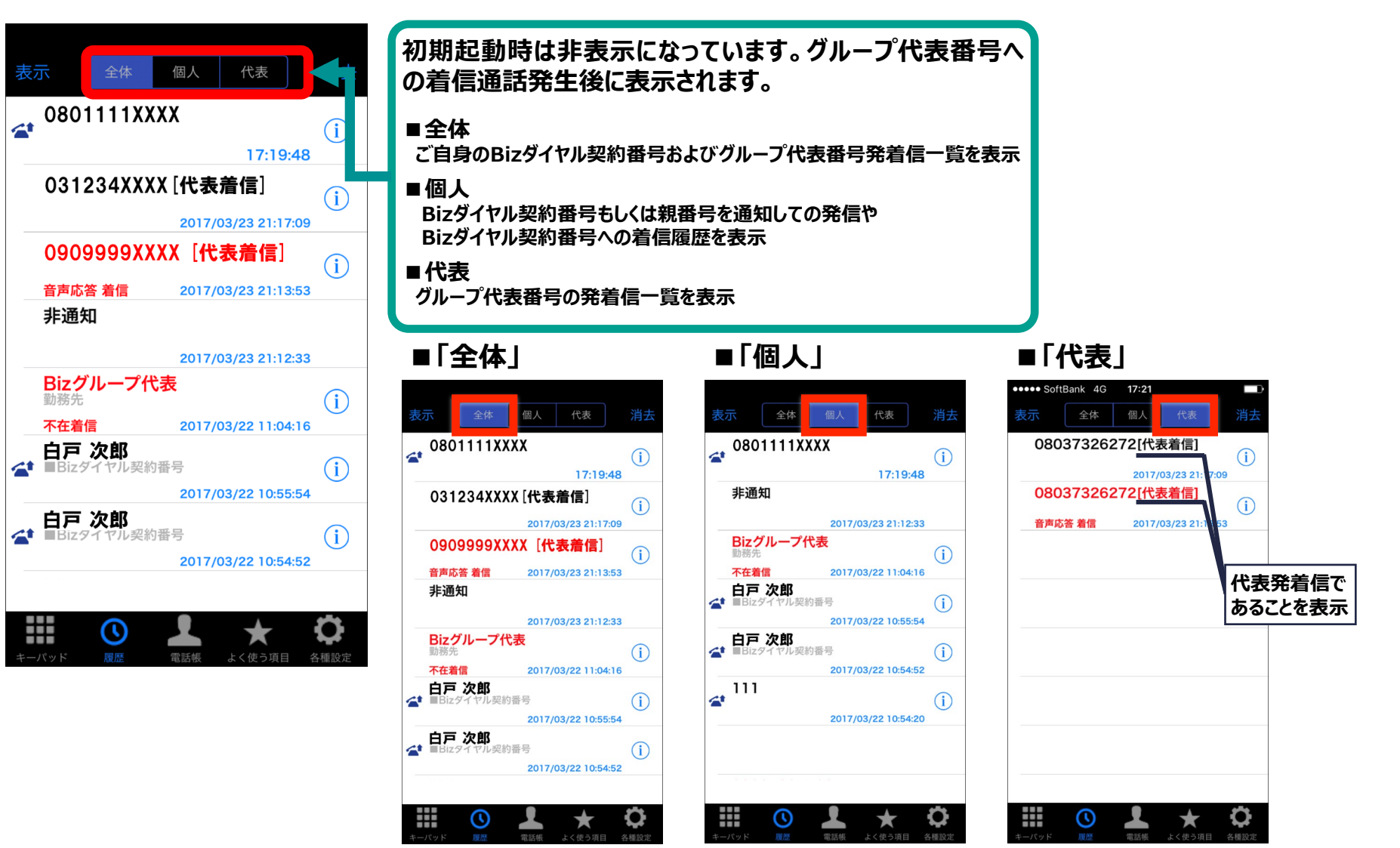

11

### **履歴確認**

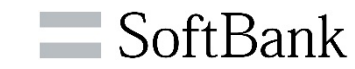

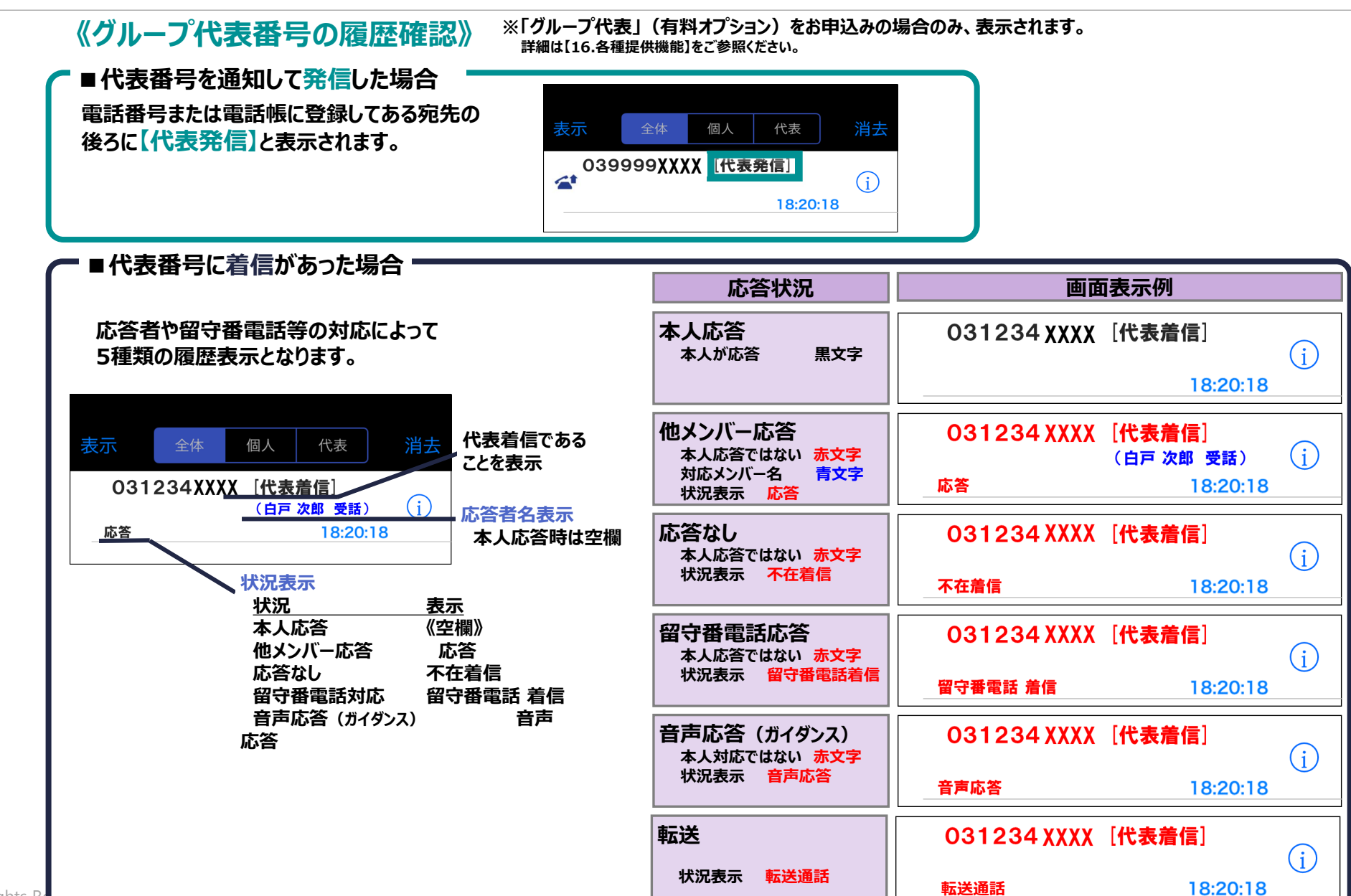

27

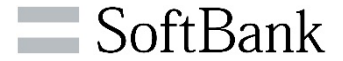

### **《グループ代表履歴画面遷移》**

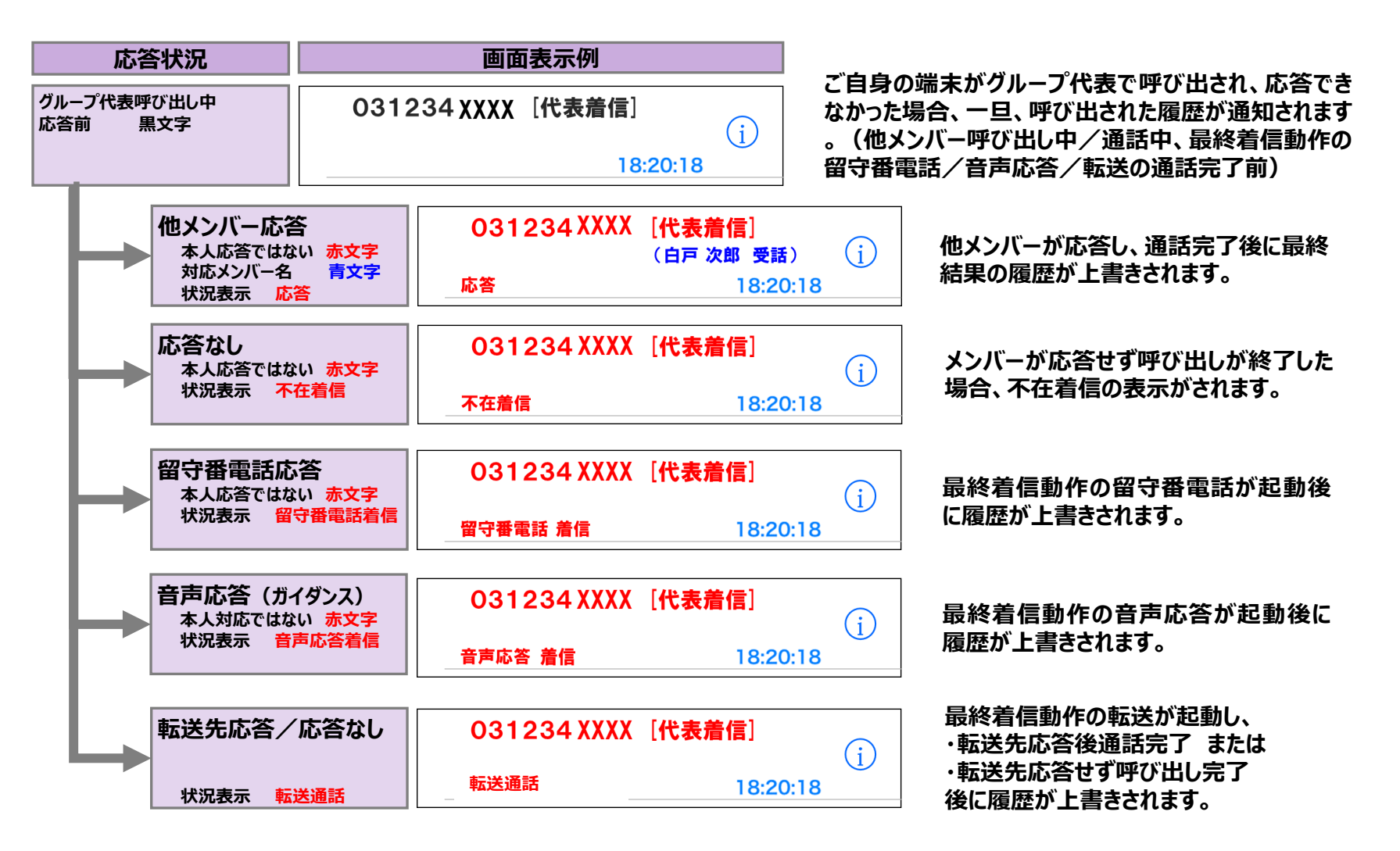

### **履歴確認**

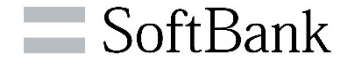

**《共有電話帳の履歴確認》 ※「共有電話帳」(有料オプション)をお申込みの場合のみ、表示されます。 詳細は本ご利用ガイド32・33ページをご参照ください。**

#### **共有電話帳から参照している電話番号の場合は、登録ラベルの先頭に 「■」マークが付いた表記が履歴上に表示されます。**

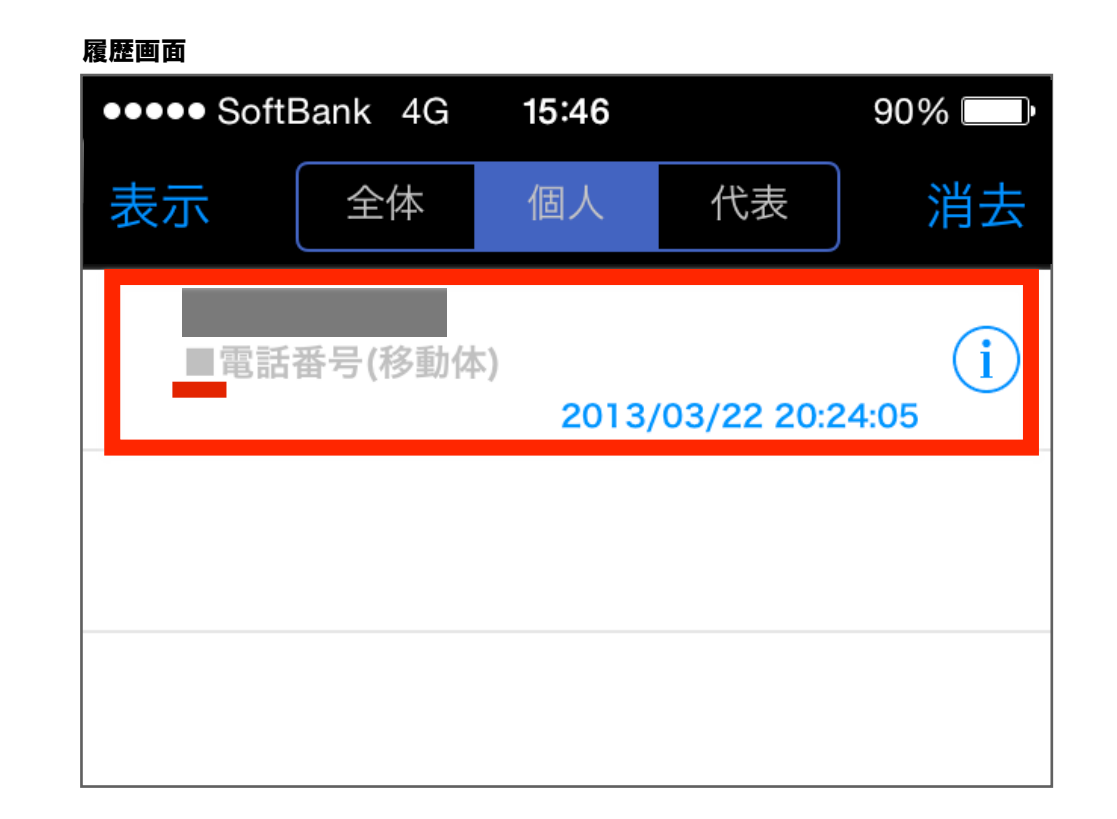

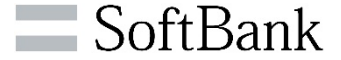

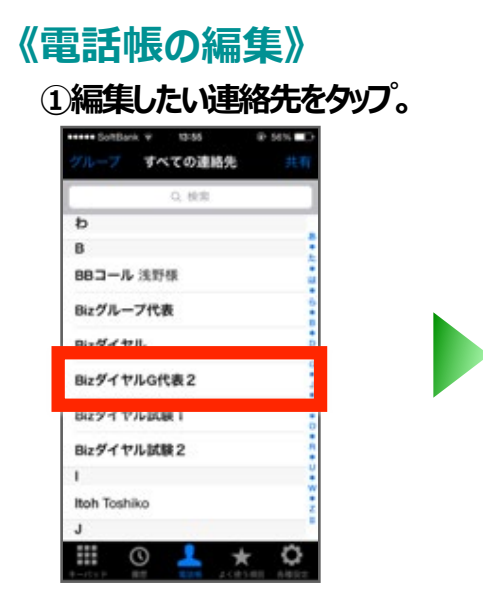

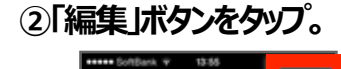

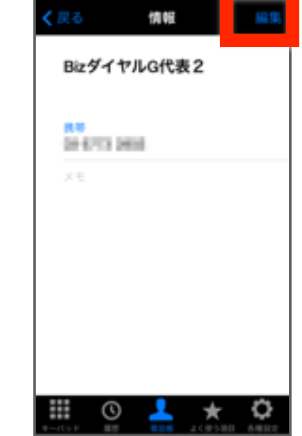

#### **①編集したい連絡先をタップ。 ②「編集」ボタンをタップ。 ③編集を実行、終わったら「完了」をタップ。**

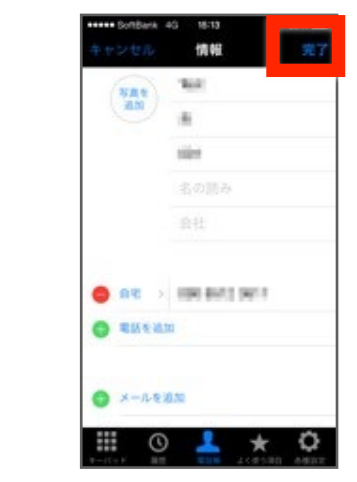

### **《電話帳の検索》**

**検索入力ボックスに検索ワードを入力**

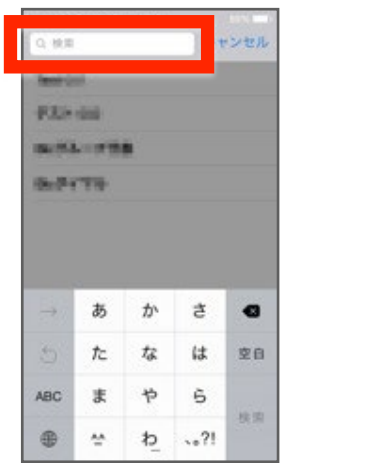

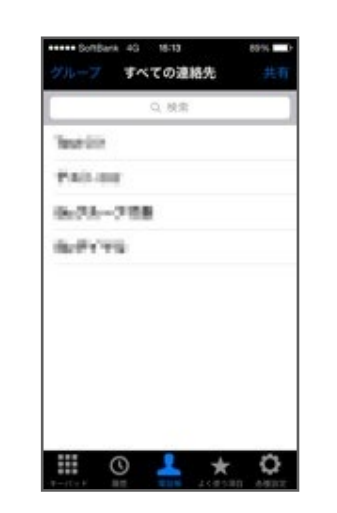

#### **《電話帳の連絡先削除》**

**Bizダイヤルでは電話帳の削除ができません。 iPhone「連絡先」にて削除を実施してください。**

#### **《iOS9での電話帳の登録・編集・表示可能な項目》**

**iOS9の場合、電話帳の登録・編集・表示可能な項目がiOS8以下と異なりま す。詳しくは85ページをご確認ください。**

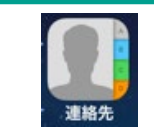

**iPhone「連絡先」とBizダイヤル「電話帳」はいつも 同じものです**

**・iPhone「連絡先」に新規連絡先を追加するとBizダイヤル「電話帳」にも連絡先が追 加されます。**

**・iPhone「連絡先」で連絡先を削除するとBizダイヤル「電話帳」でも連絡先が削除さ れます。**

**※iOS8以下では自動更新されますが、iOS9ではダイアログにて更新の確認が入りま す。詳しくは85ページをご参照ください。**

SoftBank

### **《履歴から電話帳への追加》**

**①「履歴」 画面の ボタンをタップ。**

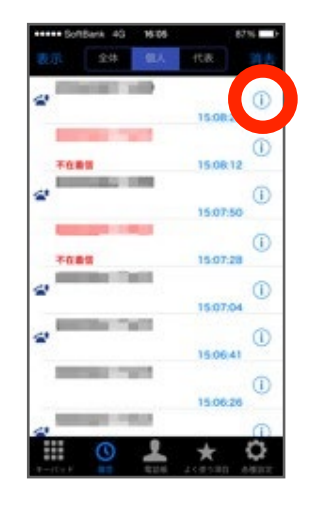

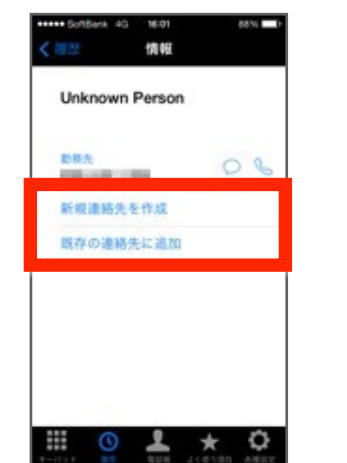

**②情報画面で「新規連絡先を作 成」または「既存の連絡先に追**

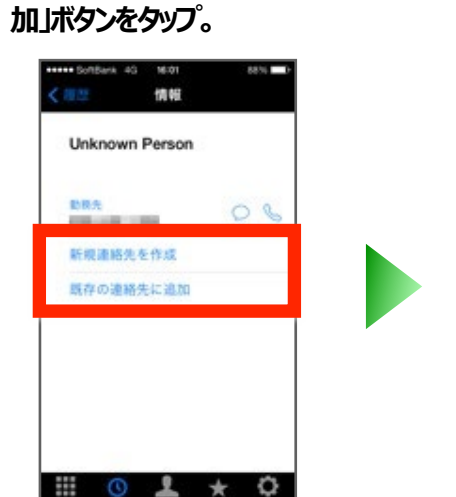

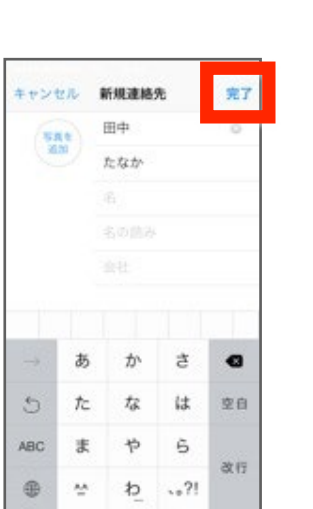

**③連絡先の情報を入力し、 「完了」をタップ。**

#### **④ダイアログが出現するので 「OK」をタップ。**

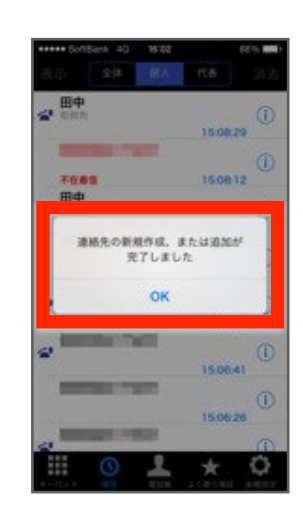

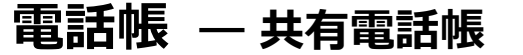

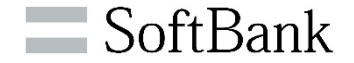

**《共有電話帳-1》 ※「共有電話帳」一時金(税抜)1,000円/CG、月額料(税抜)1,000円/CG <sup>を</sup> お申込みの場合、ご利用頂けます。**

**同一CG※1 内に登録された全Bizダイヤル契約番号が共有可能な電話帳を利用することができます。 (共有電話帳の追加・削除は、WEBカスタマーコントロール※2 で登録します)**

#### **■個人の電話帳と共有電話帳の切り替え**

### **①「電話帳」をタップ。 ②右上のボタンをタップすることで、個人の電話帳と共有電話帳を 切り替えることができます。**

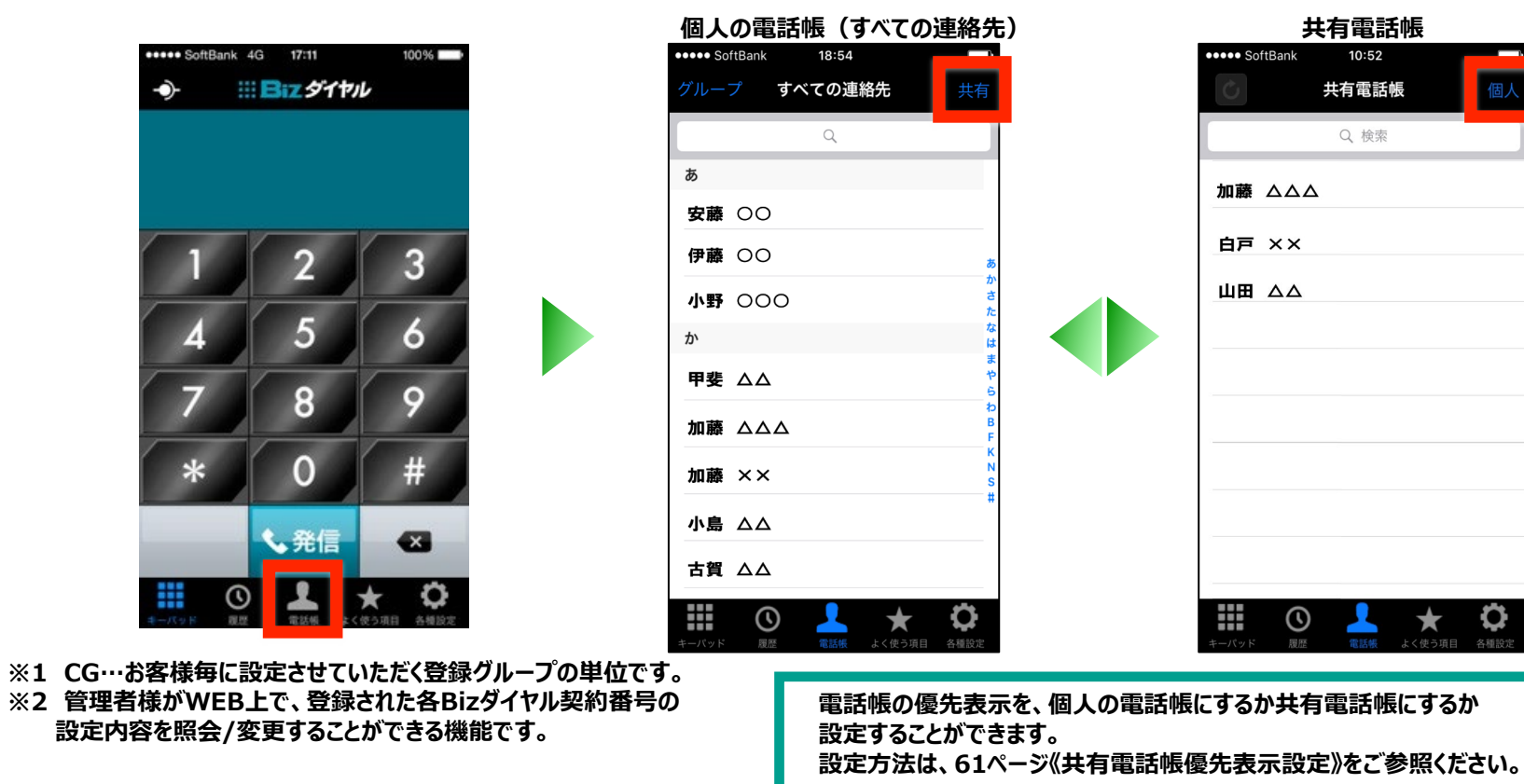

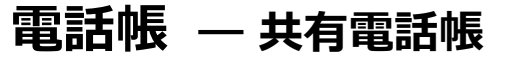

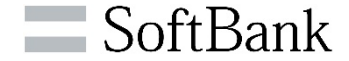

**《共有電話帳-2》 ※「共有電話帳」一時金(税抜)1,000円/CG、月額料(税抜)1,000円/CG <sup>を</sup> お申込みの場合、ご利用頂けます**

#### **■共有電話帳の更新**

**①共有電話帳の連絡先が更新された場合、 共有電話帳画面表示時にダイアログが表 示されます。**

**②更新する場合、左上の更新ボタンをタ ップすると、更新が開始します。**

**③更新が完了するとダイアログが 出現するので 「OK」 をタップ**

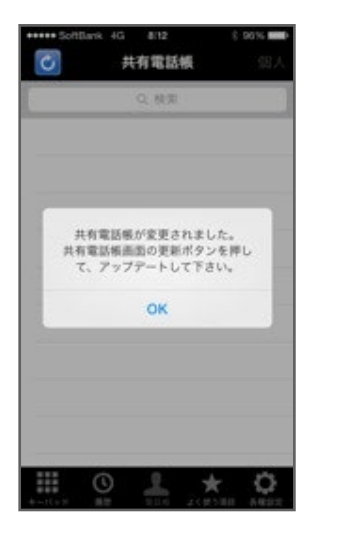

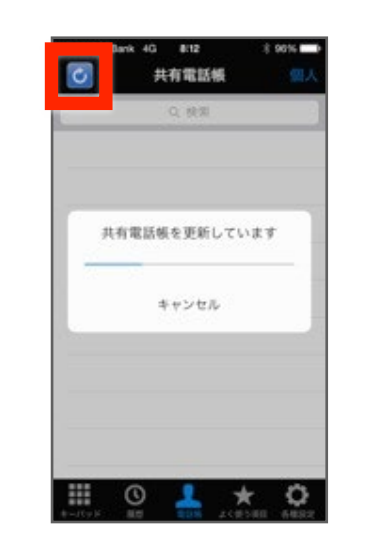

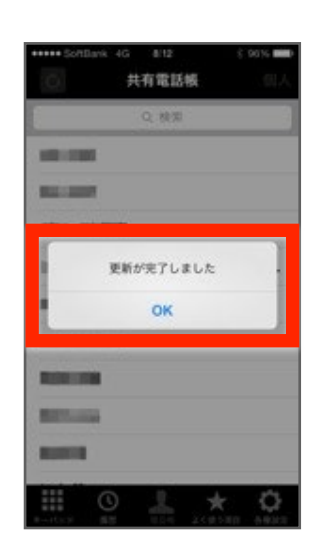

#### **■共有電話帳更新時間の目安**

**共有電話帳更新時に件数が多い場合、データの取込時間がかかります。 下記の表にて、おおよその取込時間を目安時間としてご参考ください。**

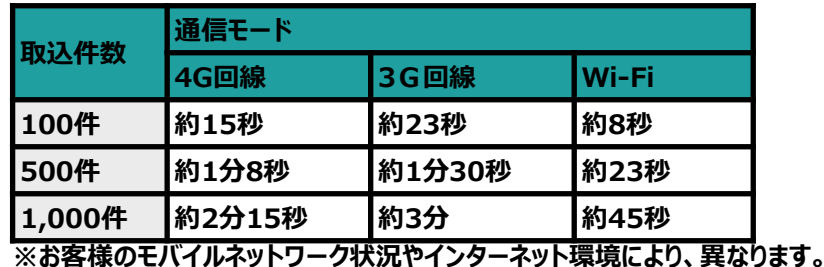

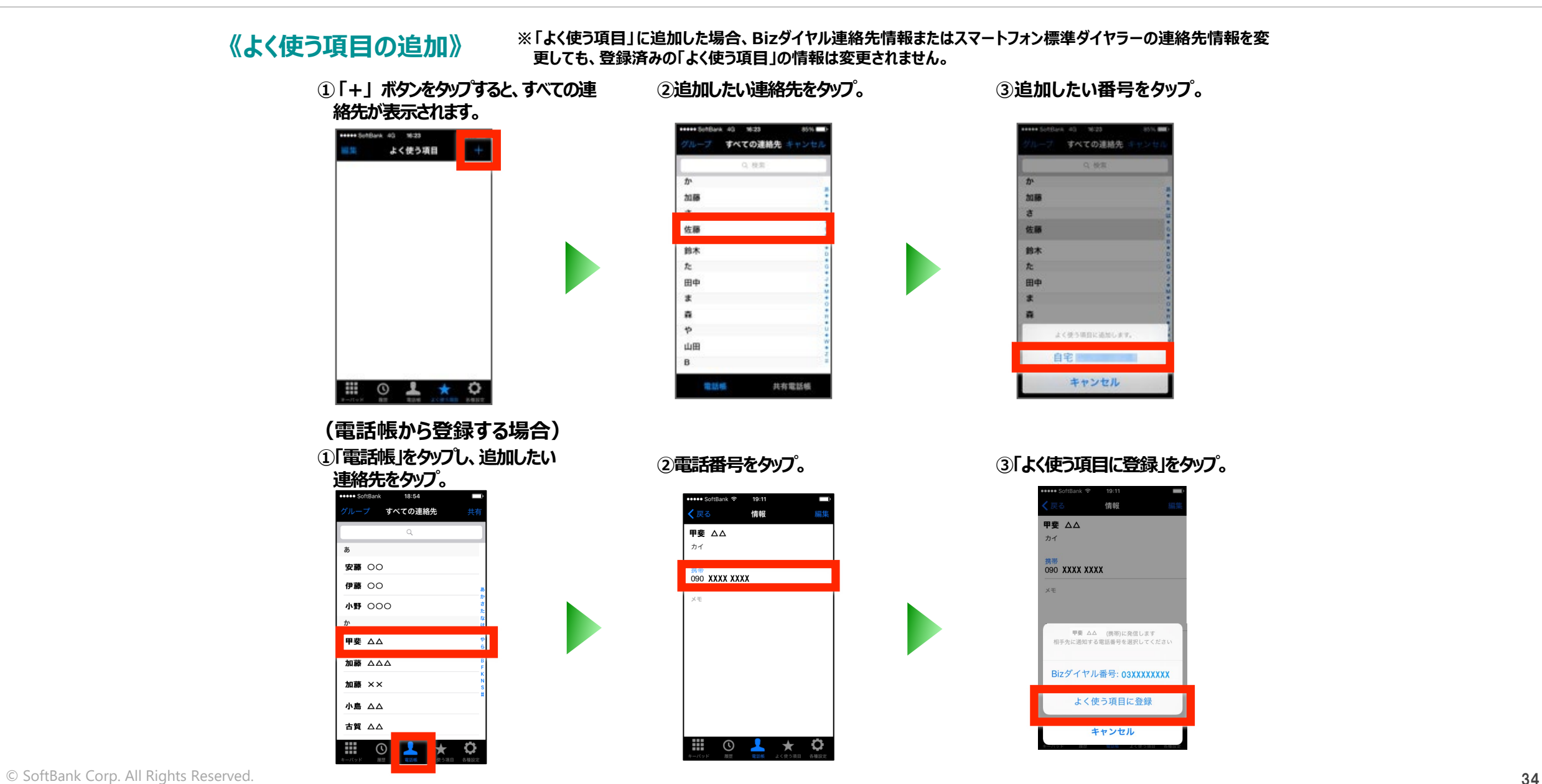

SoftBank

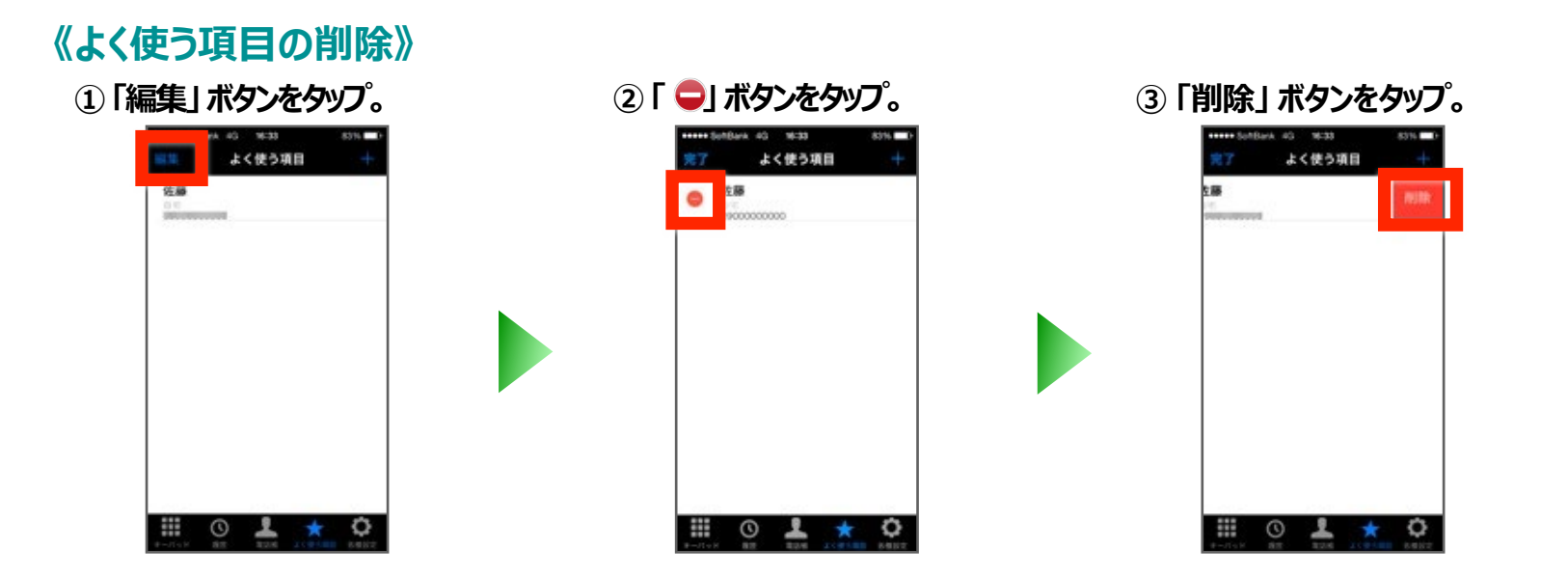

### **各種設定 ― 設定画面について**

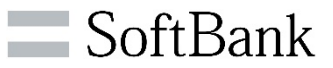

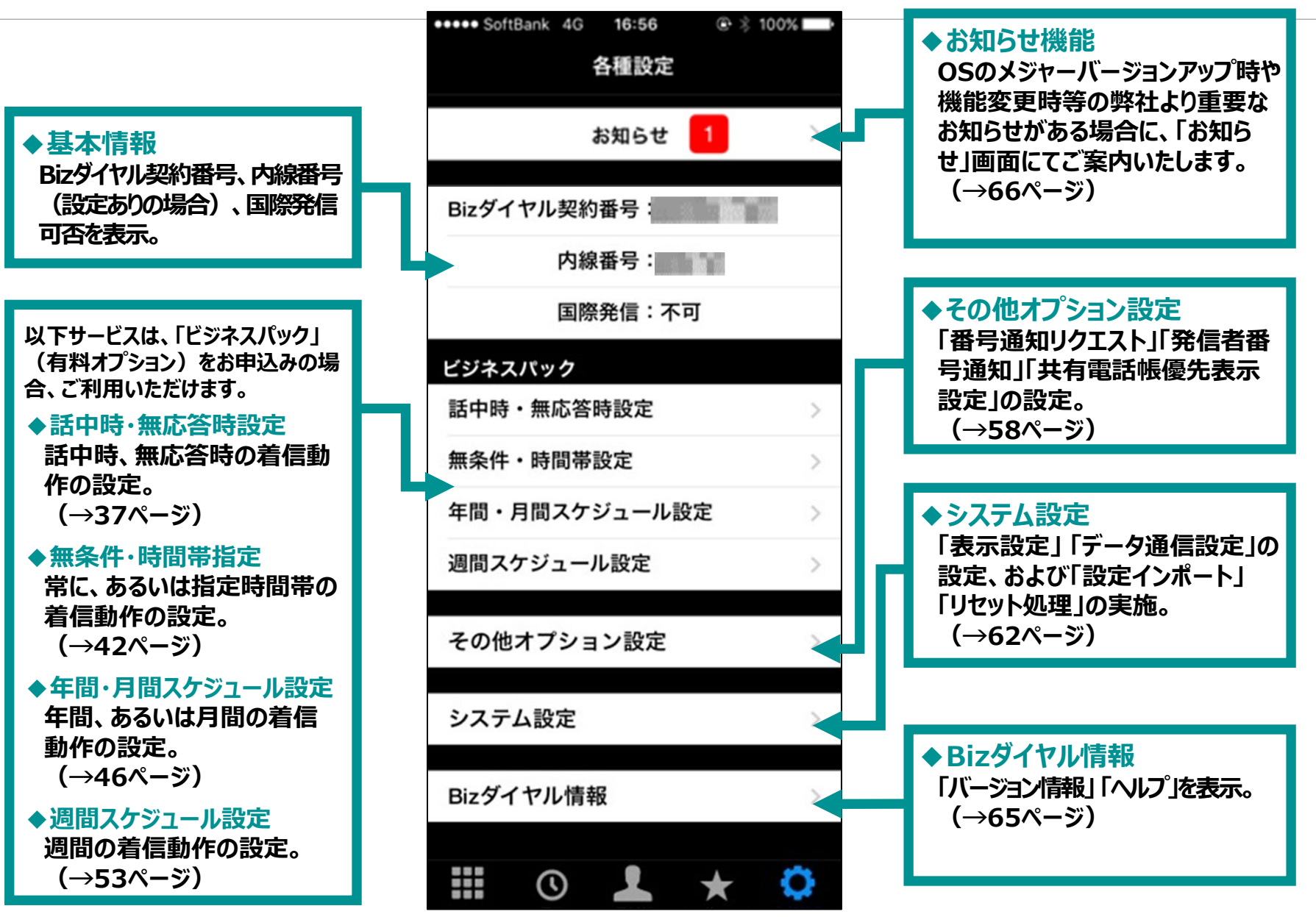

© SoftBank Corp. All Rights Reserved.
# **各種設定 ― 話中時・無応答時設定(有料オプション)**

**※「ビジネスパック」(有料オプション)をお申込みの場合、ご利用いただけます。**

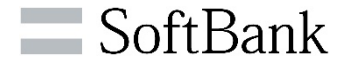

#### **《話中時・無応答時設定》**

#### **着信後の無応答秒数と動作、通話中の動作設定が可能です。**

**※「無応答」とは、かかってきた電話に出られない、電源が切ってある、電波が届かない場所にいる場合などの状態を意味します。**

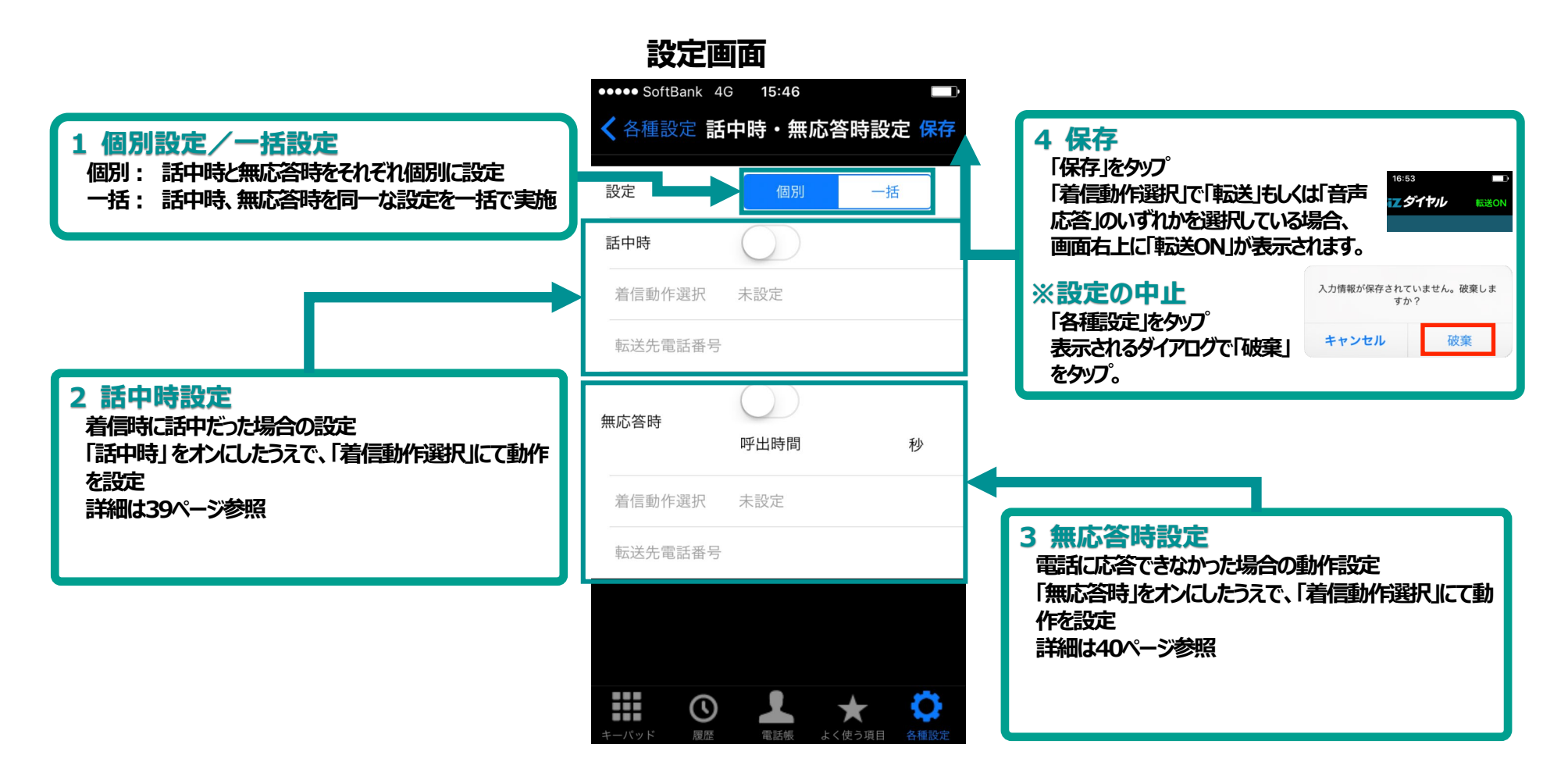

# **各種設定 ― 話中時・無応答時設定(有料オプション)**

**※「ビジネスパック」(有料オプション)をお申込みの場合、ご利用いただけます。**

#### **《話中時・無応答時設定》**

#### **着信後の無応答秒数と動作、通話中の動作設定が可能です。**

**※「無応答」とは、かかってきた電話に出られない、電源が切ってある、電波が届かない場所にいる場合などの状態を意味します。**

## **1 個別設定/一括設定**

#### **■個別**

**・話中時と無応答時の着信動作を個別に 設定する場合、「個別」ボタンをタップ。 着信動作をそれぞれに設定できます。**

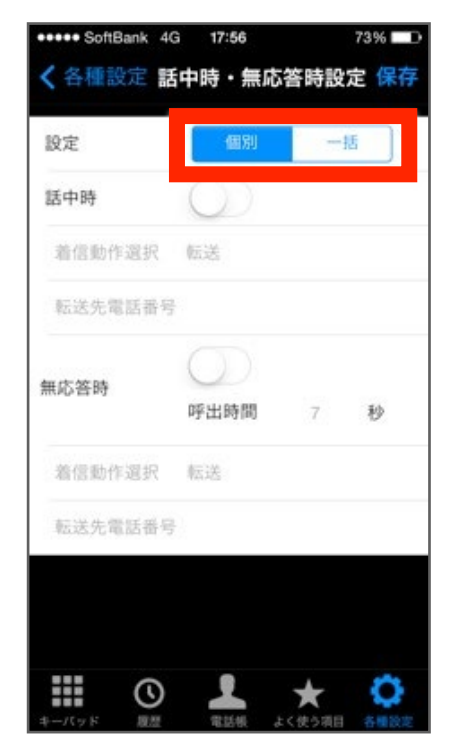

# **■一括**

**・話中時と無応答時の着信動作を同じ設定 に定する場合、「一括」ボタンをタップ。 着信動作を一括で設定できます。**

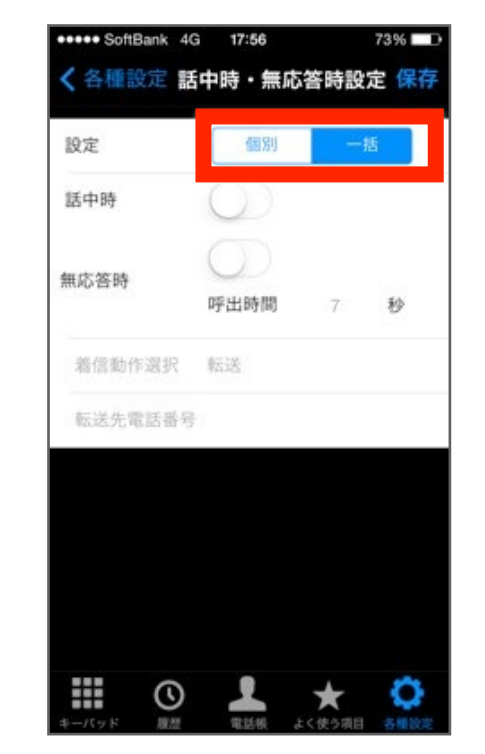

SoftBank

# **各種設定 ― 話中時・無応答時設定(有料オプション)**

**※「ビジネスパック」(有料オプション)をお申込みの場合、ご利用いただけます。**

#### **《話中時・無応答時設定》**

#### **着信後の無応答秒数と動作、通話中の動作設定が可能です。**

**※「無応答」とは、かかってきた電話に出られない、電源が切ってある、電波が届かない場所にいる場合などの状態を意味します。**

# **2 話中時設定**

**①「話中時」をタップし 機能をオンにします。**

#### **②「着信動作選択」をタップし、 画面下部に表示されるダイアログか ら動作を選択し「完了」をタップ。 ※下図では転送を選択**

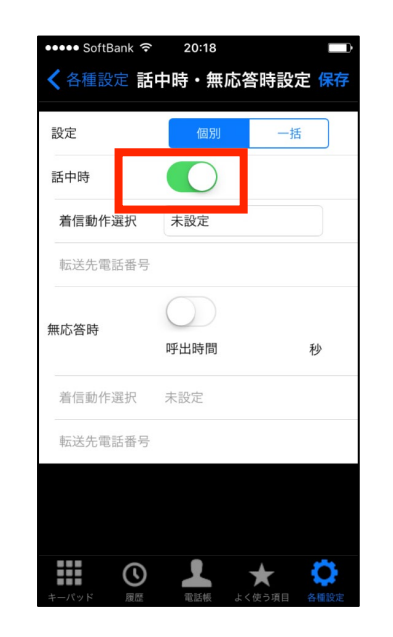

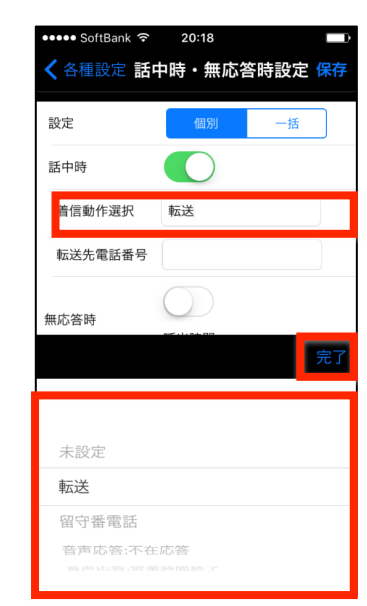

#### **※「着信動作選択」で「転送」設定した場合 「転送先電話番号」をタップし、電話番号を**

**入力し完了をタップ。** \*転送先には、転送元であるご自身のBizダイヤル契約番号が 通知されます。

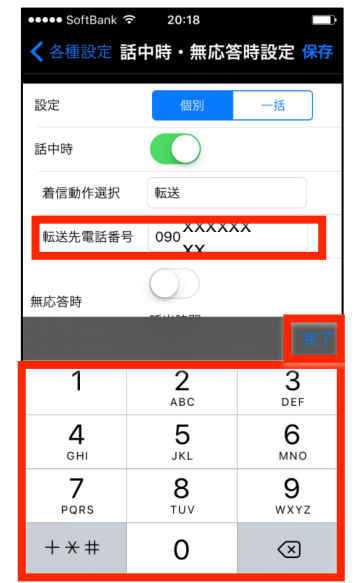

 $\equiv$  SoftBank

**※「ビジネスパック」(有料オプション)をお申込みの場合、ご利用いただけます。**

# $\blacksquare$  SoftBank

### **《話中時・無応答時設定》**

#### **着信後の無応答秒数と動作、通話中の動作設定が可能です。**

**※「無応答」とは、かかってきた電話に出られない、電源が切ってある、電波が届かない場所にいる場合などの状態を意味します。**

# **3 無応答時設定**

**①「無応答時」をタップし 機能をオンにします。**

**②「呼出時間」をタップし、 呼出音が流れる時間を 設定 ※下図では10秒を選択**

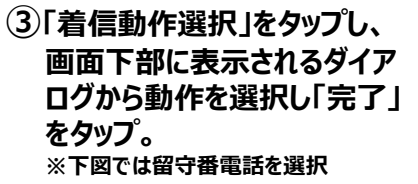

#### **※「着信動作選択」で「転送」設定した場合 「転送先電話番号」をタップし、電話番号を**

**入力し完了をタップ。** \*転送先には、転送元であるご自身のBizダイヤル契約番号

が通知されます。

 $H$ 

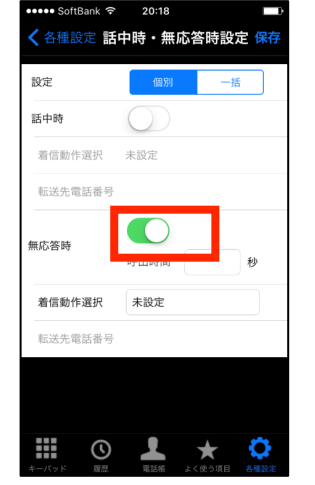

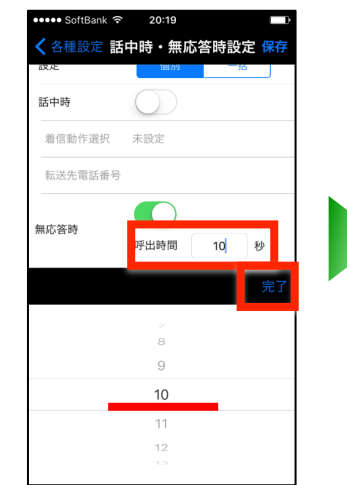

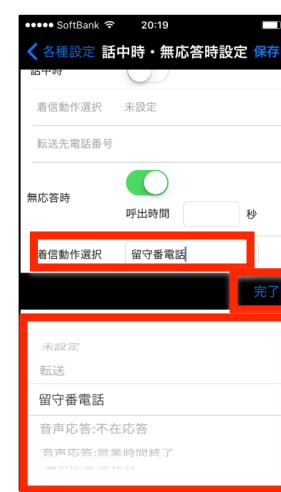

各種設定 **話中時・無応答時設定 保** 転送先電話番号 **CO** 無応答時 呼出時間 10 着信動作選択 転送 xxxxxx  $\mathbf{v}$  $\frac{3}{\pi}$  $\frac{Z}{ABC}$ 

6

MNO

9

WXYZ  $\circledcirc$ 

5

JKL

8

TUV

 $\mathbf 0$ 

4 GHI

 $\overline{7}$ 

PQRS

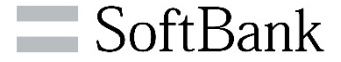

### **《話中時・無応答時設定》**

#### **着信後の無応答秒数と動作、通話中の動作設定が可能です。**

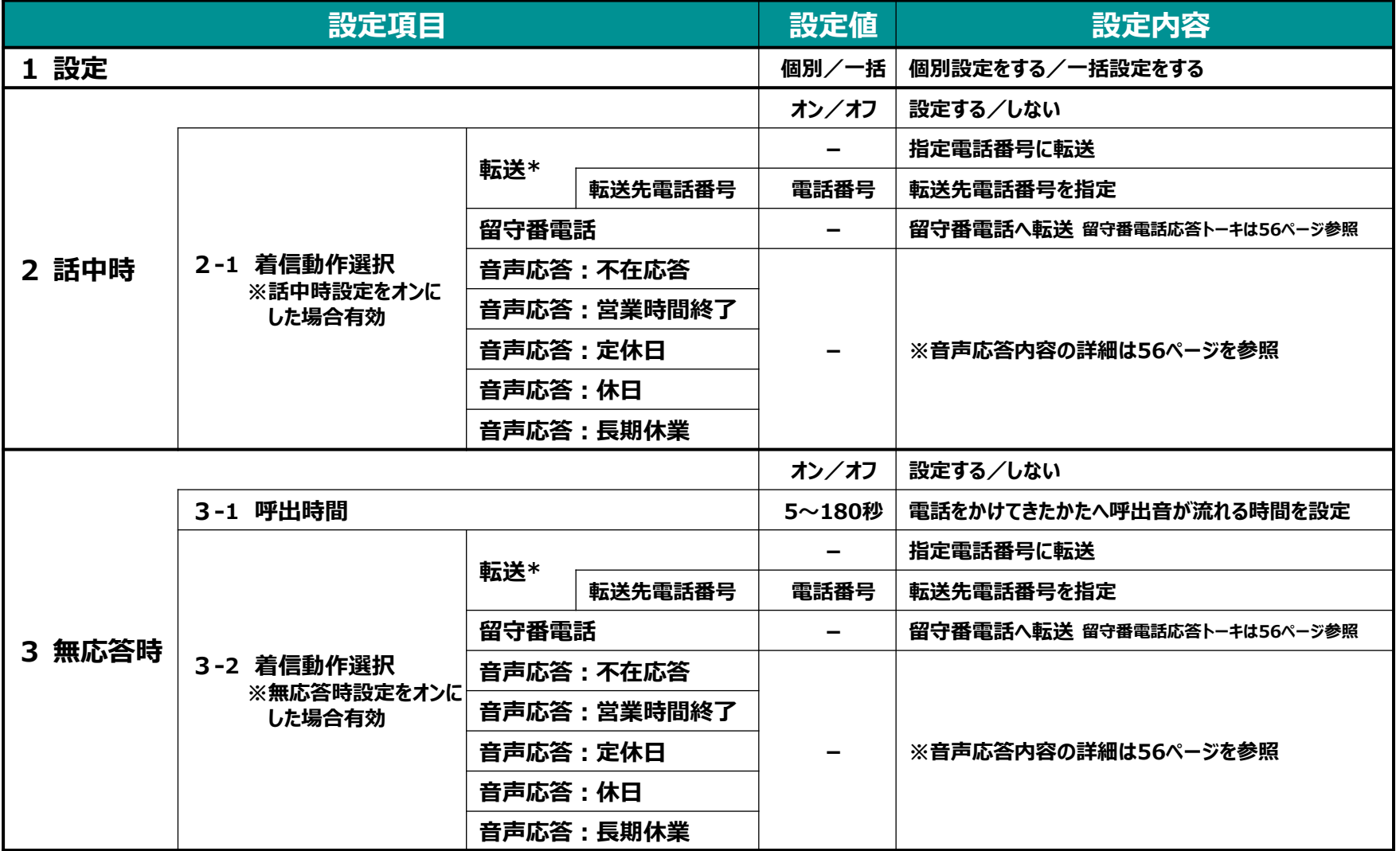

© SoftBank Corp. All Rights Reserved. 転送先には、転送元であるご自身のBizダイヤル契約番号が通知されます。 そのようには たいしょう しょうしょう しょうがい しょうかん はんしょ

### **各種設定 ― 無条件・時間帯指定機能(有料オプション) ※「ビジネスパック」(有料オプション)をお申込みの場合、ご利用いただけます。**

#### **《無条件・時間帯指定》**

**休憩、休暇、会議中などの電話を受けられない際は、無条件・時間帯指定設定が可能です。**

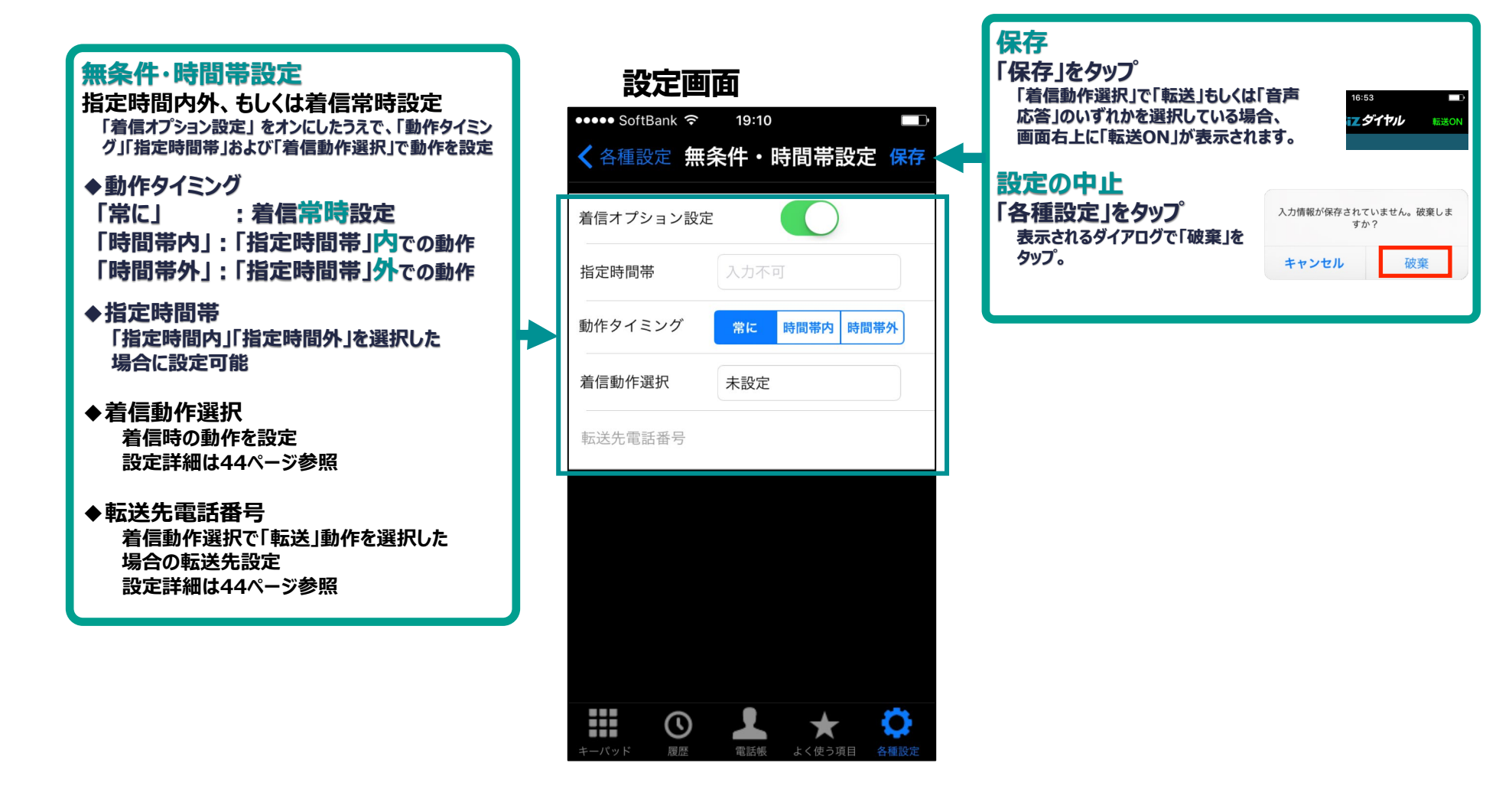

SoftBank

### **各種設定 ― 無条件・時間帯指定機能(有料オプション) ※「ビジネスパック」(有料オプション)をお申込みの場合、ご利用いただけます。** <sup>14</sup>

## **《無条件・時間帯指定》**

**休憩、休暇、会議中などの電話を受けられない際は、無条件・時間帯指定設定が可能です。**

### **無条件・時間帯設定**

**①「無応答時」をタップし 機能をオンにします。**

**②「動作タイミング」を選択。 「常に」 :着信常時設定 「時間帯内」:「指定時間帯」内での動作 「時間帯外」:「指定時間帯」外での動作**

 $\bigcap$ 

常に 時間帯内 時間帯外

未設定

**③「指定時間帯」をタップし、画面下部に 表示されるダイアログから指定時間を 選択し「完了」をタップ。 ※動作タイミングが「常に」の場合は入力できません**

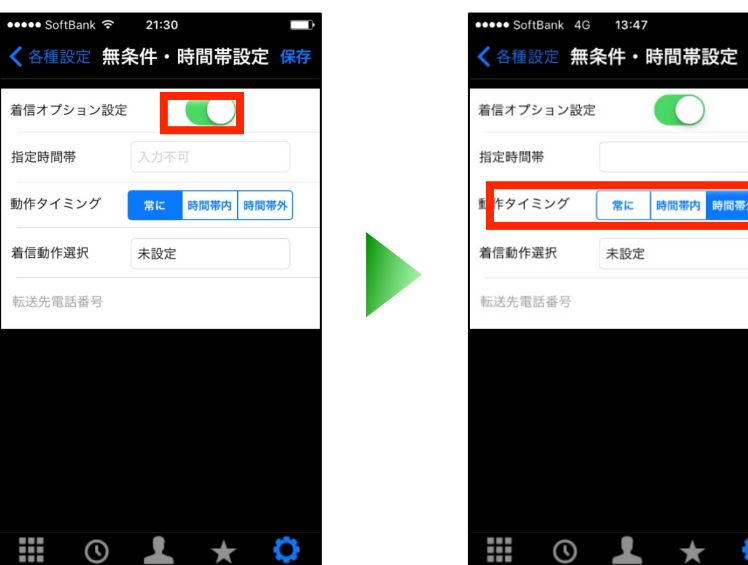

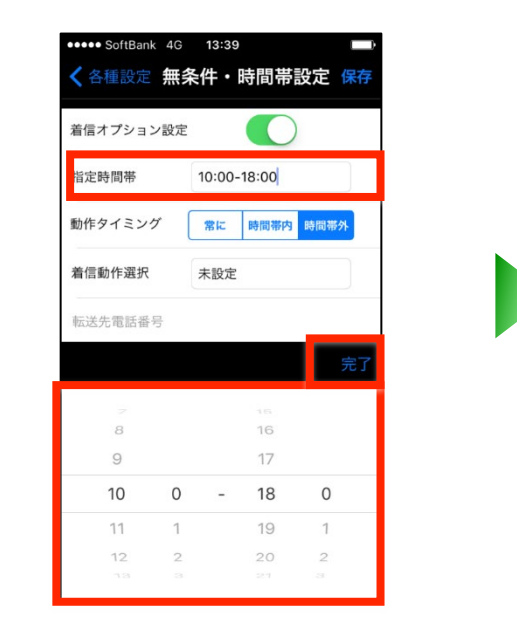

### **各種設定 ― 無条件・時間帯指定機能(有料オプション) ※「ビジネスパック」(有料オプション)をお申込みの場合、ご利用いただけます。**

#### **《無条件・時間帯指定》**

**休憩、休暇、会議中などの電話を受けられない際は、無条件・時間帯指定設定が可能です。**

### **無条件・時間帯設定**

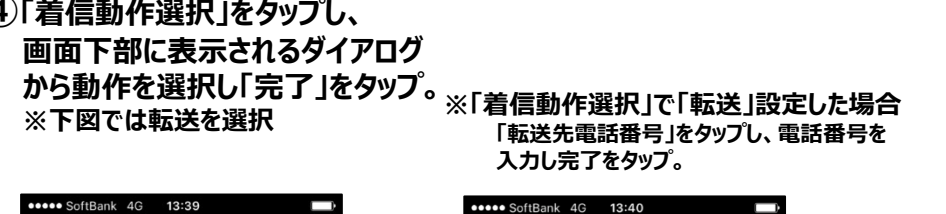

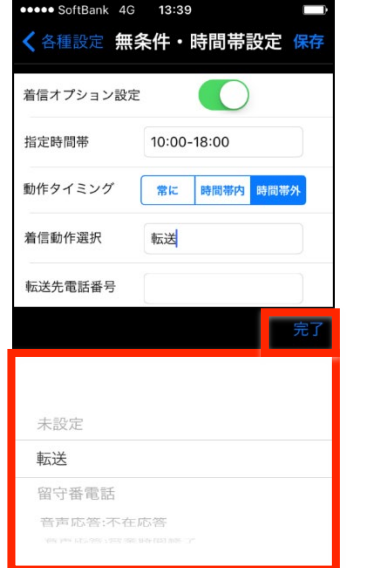

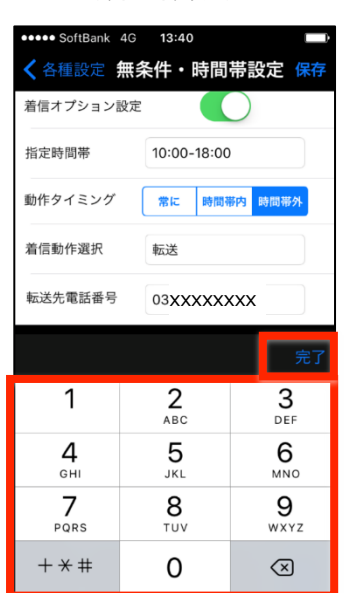

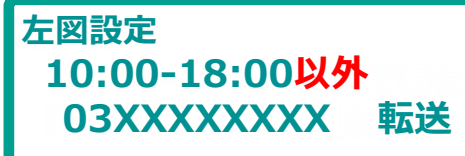

**④「着信動作選択」をタップし、**

### **《無条件・時間帯指定》**

**休憩、休暇、会議中などの電話を受けられない際は、無条件・時間帯指定設定が可能です。**

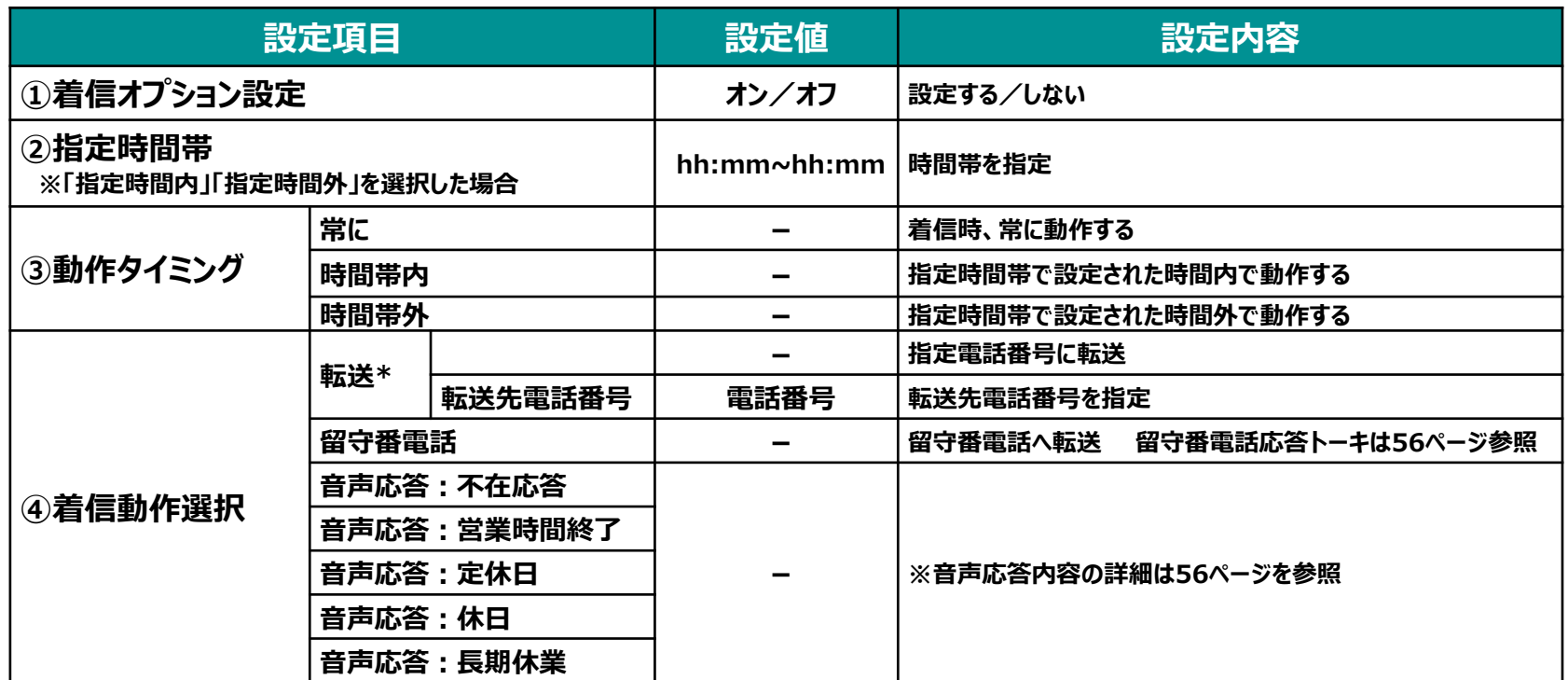

\*転送先には、転送元であるご自身のBizダイヤル契約番号が通知されます。

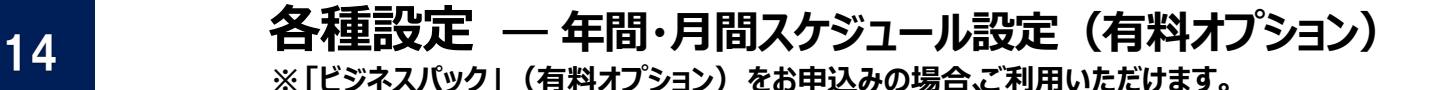

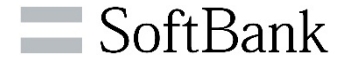

#### **《年間・月間スケジュール設定》**

**年末年始、毎月の定休日などの電話を受けられない際は、年間・月間スケジュール設定が可能です。**

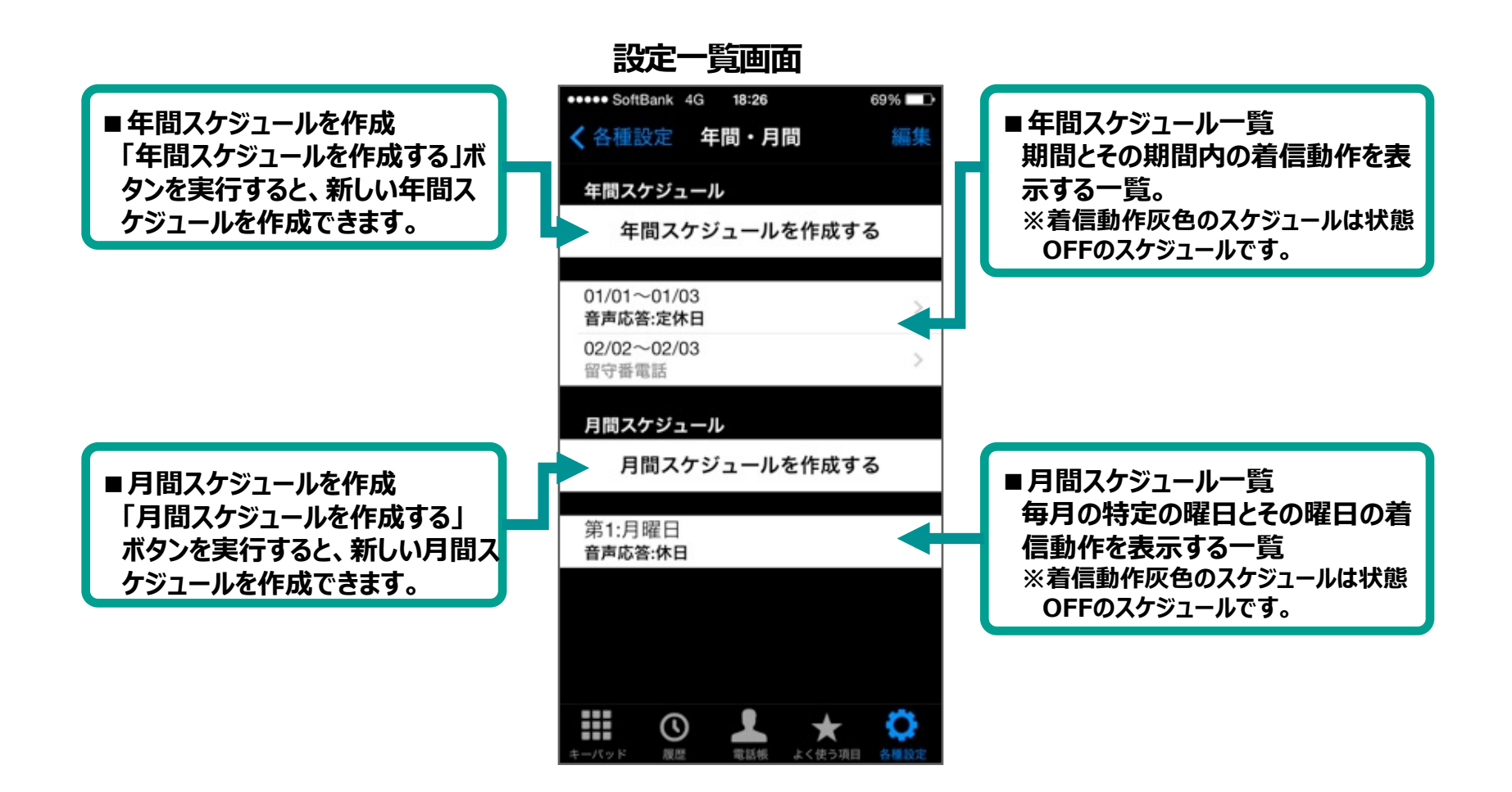

**※「ビジネスパック」(有料オプション)をお申込みの場合、ご利用いただけます。**

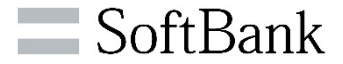

## **《年間スケジュールの追加》**

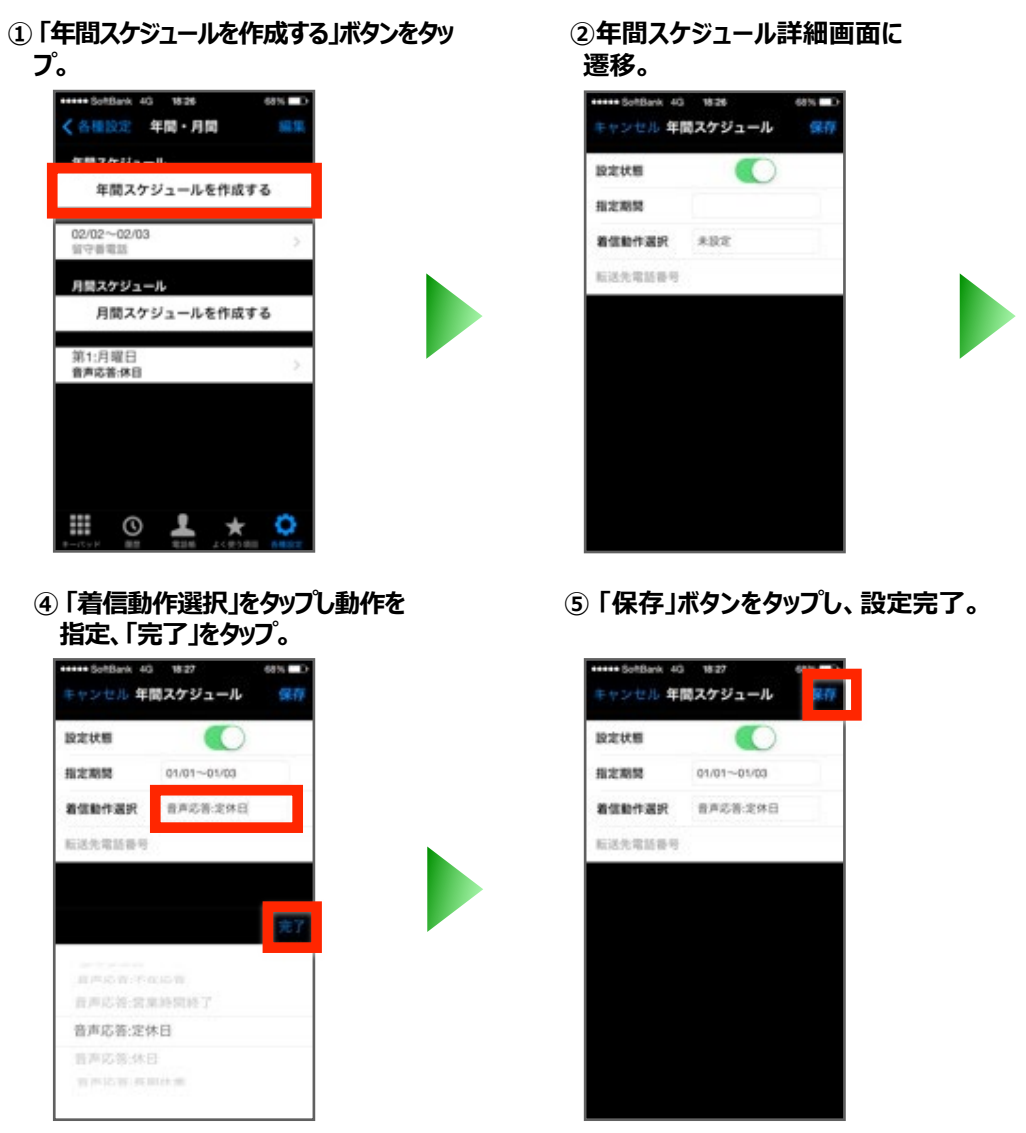

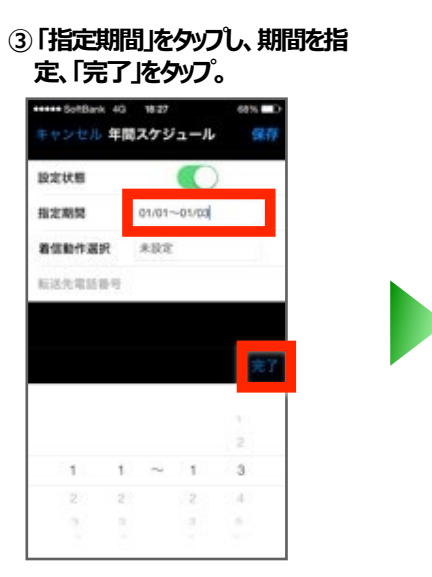

#### **※スケジュール追加を中止する場合は「 キャンセル」ボタンをタップ、ダイアログ の「破棄」をタップ**

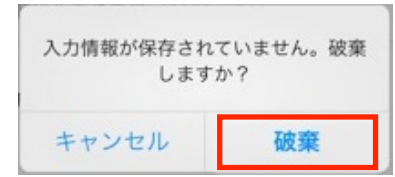

**※「ビジネスパック」(有料オプション)をお申込みの場合、ご利用いただけます。**

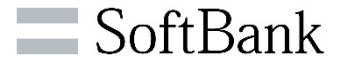

## **《月間スケジュールの追加》**

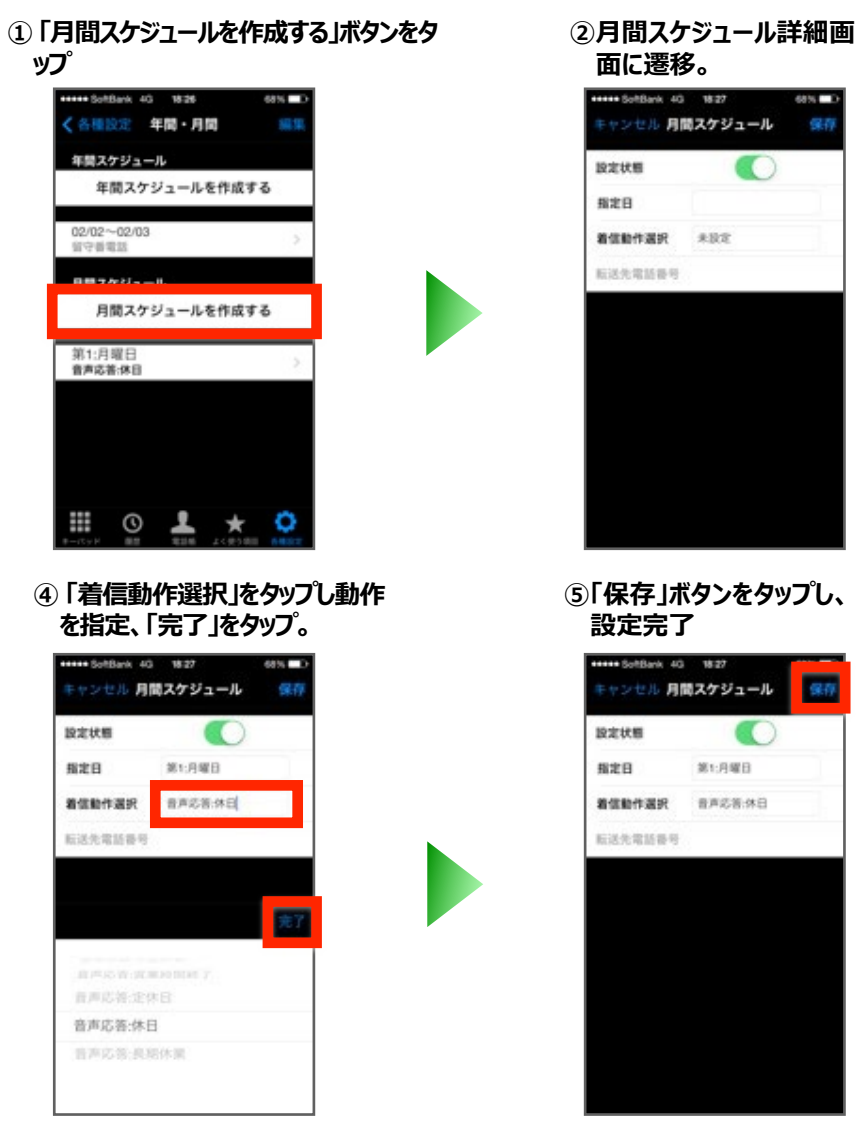

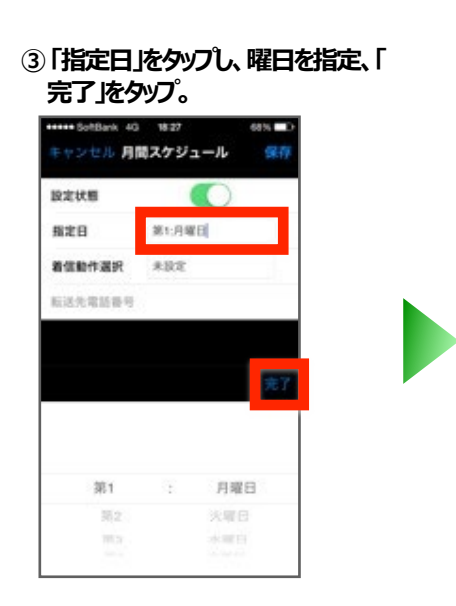

**※スケジュール追加を中止する場合は「 キャンセル」ボタンをタップ、ダイアログ の「破棄」をタップ**

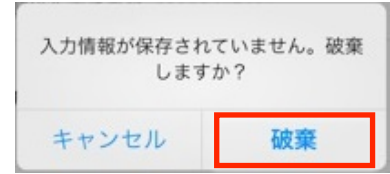

**※「ビジネスパック」(有料オプション)をお申込みの場合、ご利用いただけます。**

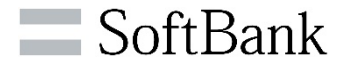

### **《スケジュールの編集》**

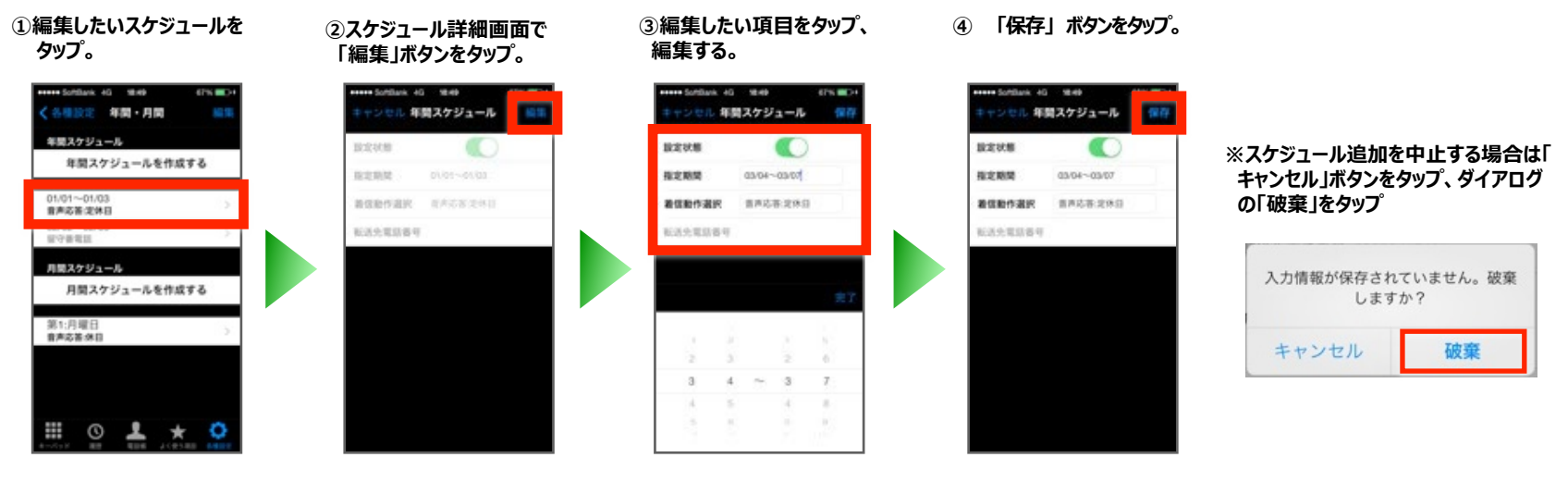

## **《スケジュールの削除》**

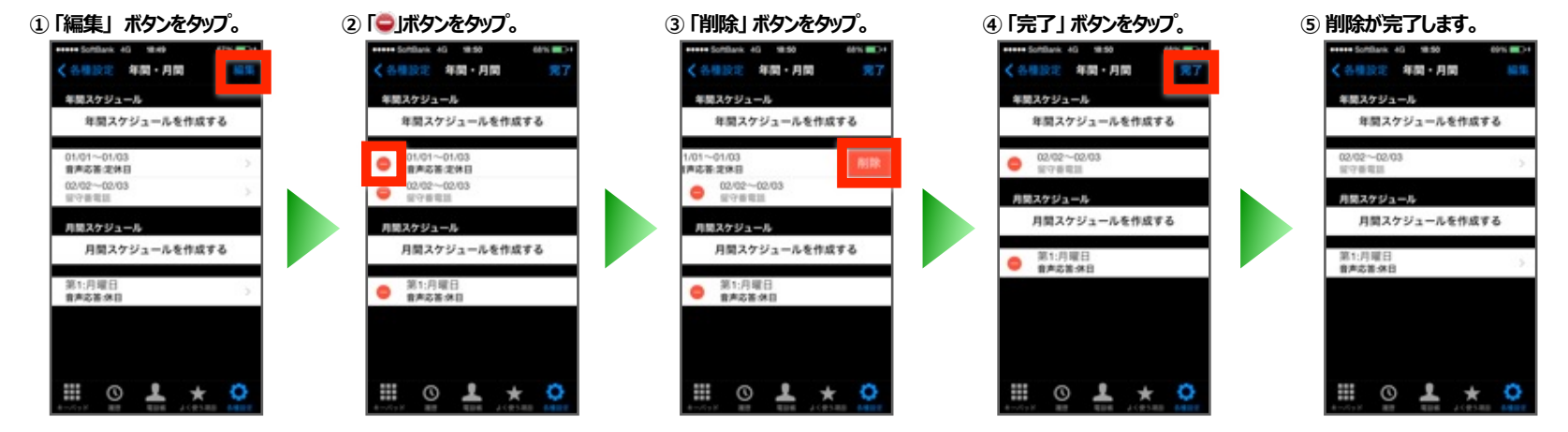

**※「ビジネスパック」(有料オプション)をお申込みの場合、ご利用いただけます**。

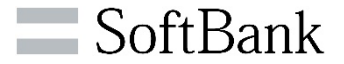

### **《年間スケジュール設定詳細》**

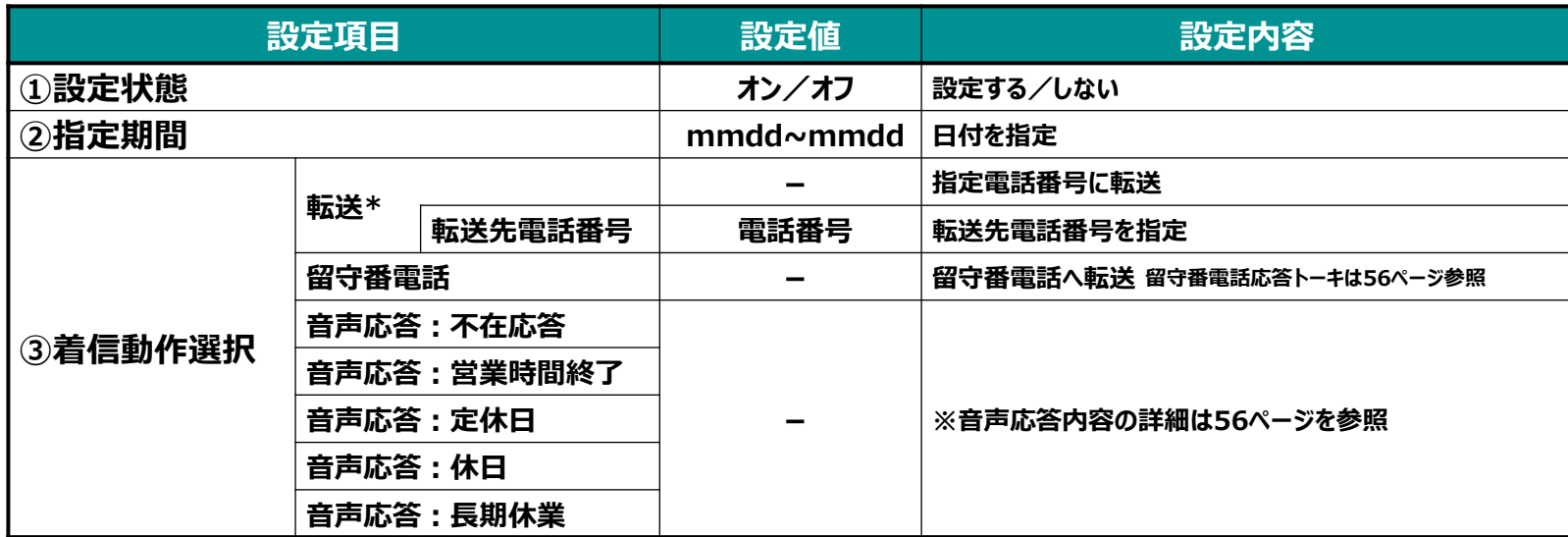

\*転送先には、転送元であるご自身のBizダイヤル契約番号が通知されます。

**※「ビジネスパック」(有料オプション)をお申込みの場合、ご利用いただけます**。

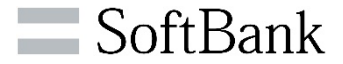

### **《月間スケジュール設定詳細》**

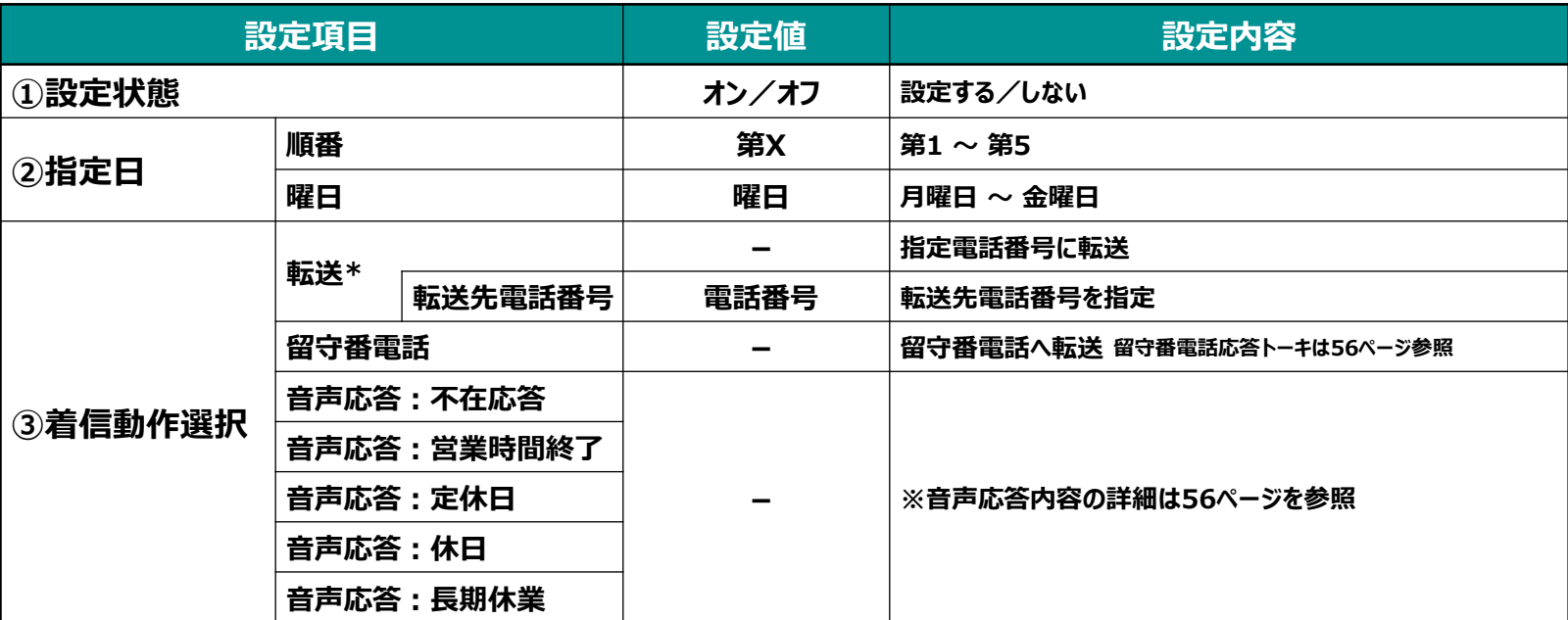

**※指定日について**

**その月の何番目の曜日であるかをご確認ください**

**例 2012年12月8日 第2土曜日**

**2012年12月26日 第4水曜日**

\*転送先には、転送元であるご自身のBizダイヤル契約番号が通知されます。

**※「ビジネスパック」(有料オプション)をお申込みの場合、ご利用いただけます。**

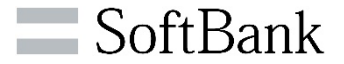

### **《お申込みをされていない場合》**

**お申込みをされていない場合は、「年間スケジュールを作 成する」 「月間スケジュールを作成する」ボタンを タップできません。画面右上のボタンがなくなり、編集で きない状態となります。**

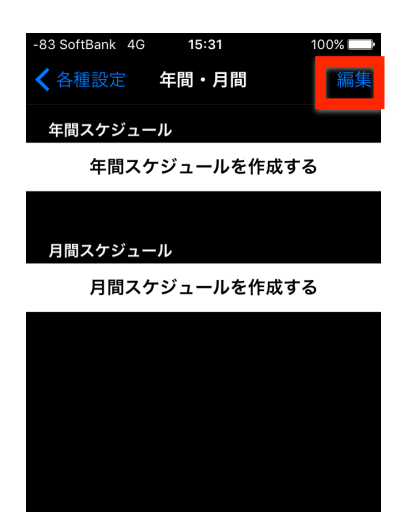

HH.

 $\Omega$ 

### **《設定上のご注意事項》**

- **■年間スケジュールでは、重複する日付を設定することはできません。**
	- **例**

**設定①:12/28-01/07 :留守番電話 設定②:12/30-01/03 :音声応答:定休日 ※この設定では、12/30-01/03の期間で日付が重複しているため不可**

#### **正しい設定**

**設定①:12/28-12/29 :留守番電話 設定②:12/30-01/03 :音声応答:定休日 設定③:01/04-01/07 :留守番電話**

- ■年間スケジュールでは、終了日を開始日より前の日付で設定した場合は、 **翌年の設定をされたとみなされますので、ご注意ください。**
	- **例**

**12/29-01/03**

**⇒ 12/29から翌年の1/3までの期間をさします。**

- ■年間スケジュールで定められた日付の動作開始時間と終了時間については **開始日0:00:00から終了日23:59:59となります。**
	- **例**

**12/06-12/07 :留守番電話**

**⇒ 12/06 00:00:00 から12/07 23:59:59 の期間が留守番電話有効と なります。**

#### ■年末年始など長期の休業期間で留守番電話を設定した場合でも、 <del>留守番</del> **電話の録音メッセージの保存期間は最長3日間です。**

**録音から3日間を超えた場合、未再生でも録音メッセージは削除されますので ご注意ください。**

**※「ビジネスパック」(有料オプション)をお申込みの場合、ご利用いただけます。**

#### **《週間スケジュール設定》**

**1週間のうち、休日や祝日で電話を受けられない曜日の週間スケジュール設定が可能です。**

祝日

₩

 $\odot$ 

音声応答:定休日

 $94\%$   $\Box$ 

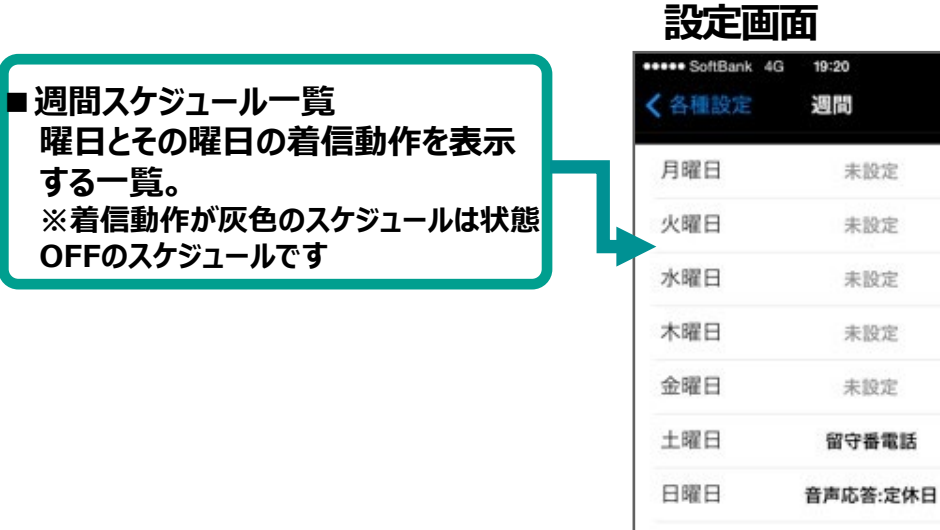

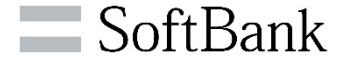

**※「ビジネスパック」(有料オプション)をお申込みの場合、ご利用いただけます。**

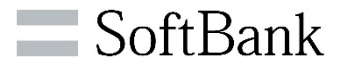

### **《週間スケジュールの編集》**

#### **①設定する曜日をタップ。 ②週間スケジュール詳細画面に遷**

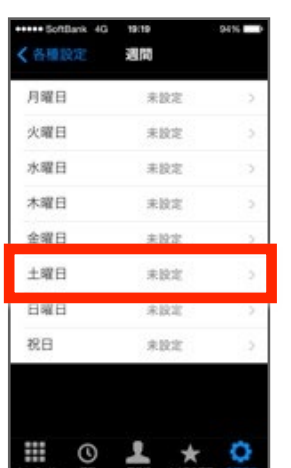

#### **④ 「着信動作選択」をタップし動作を 指定、「完了」をタップ。**

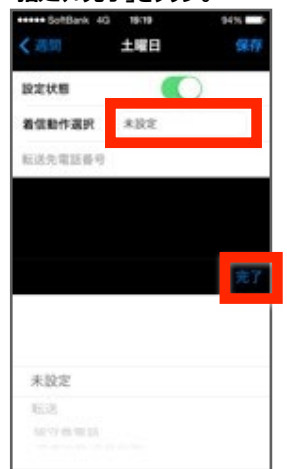

# **移、「編集」ボタンをタップ。**

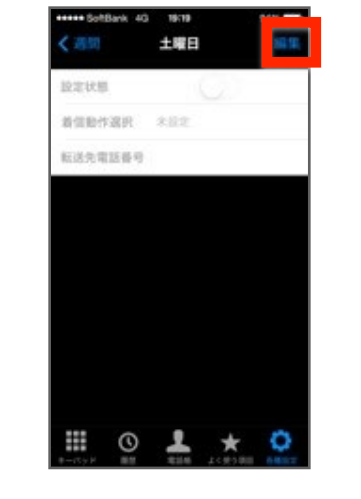

#### **⑤ 「保存」 ボタンをタップし、設定完了。**

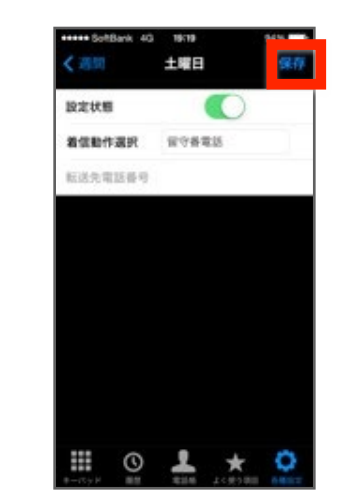

#### **③設定状態を「オン」にします。**

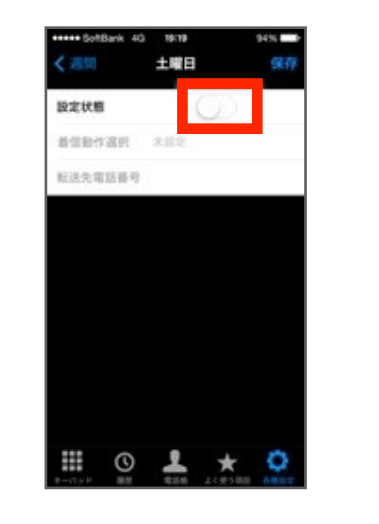

#### **※スケジュール追加を中止する場合は 「キャンセル」ボタンをタップ、ダイアログ の「破棄」をタップ**

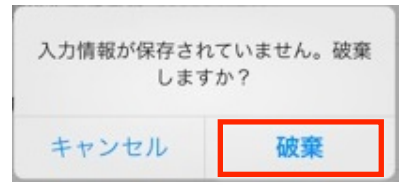

**※「ビジネスパック」(有料オプション)をお申込みの場合、ご利用いただけます。**

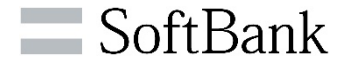

#### **《週間スケジュール設定詳細》**

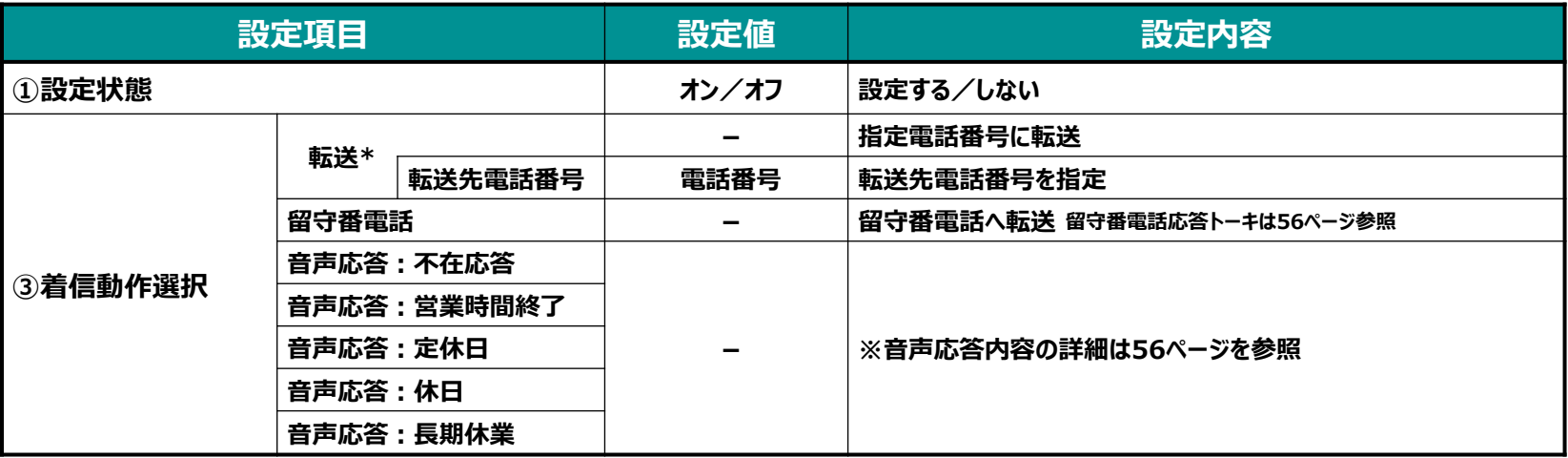

\*転送先には、転送元であるご自身のBizダイヤル契約番号が通知されます。

## **《お申込みをされていない場合》**

**お申込みをされていない場合は、各曜日をタ ップして詳細画面に遷移しても、画面右上の 「編集」 ボタンがないため、編集ができない 状態となります。**

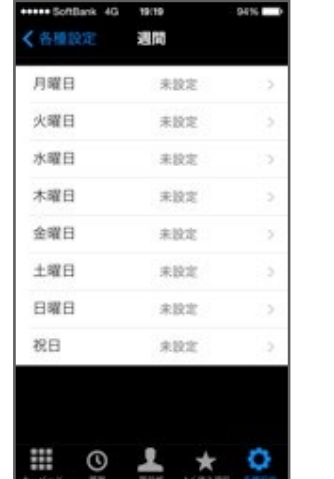

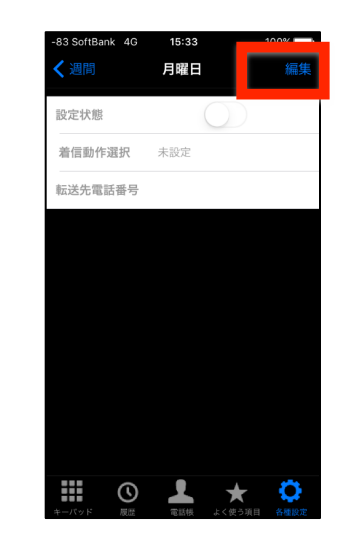

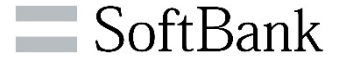

#### **■留守番電話**

**「留守番電話」に接続した場合、電話をかけてきた相手には以下のアナウンスが流れます。**

**お電話ありがとうございます。申し訳ございませんが、ただいま電話に出ることができません。 ピーッという発信音の後に、お名前とご用件をお願い致します。**

#### **■音声応答**

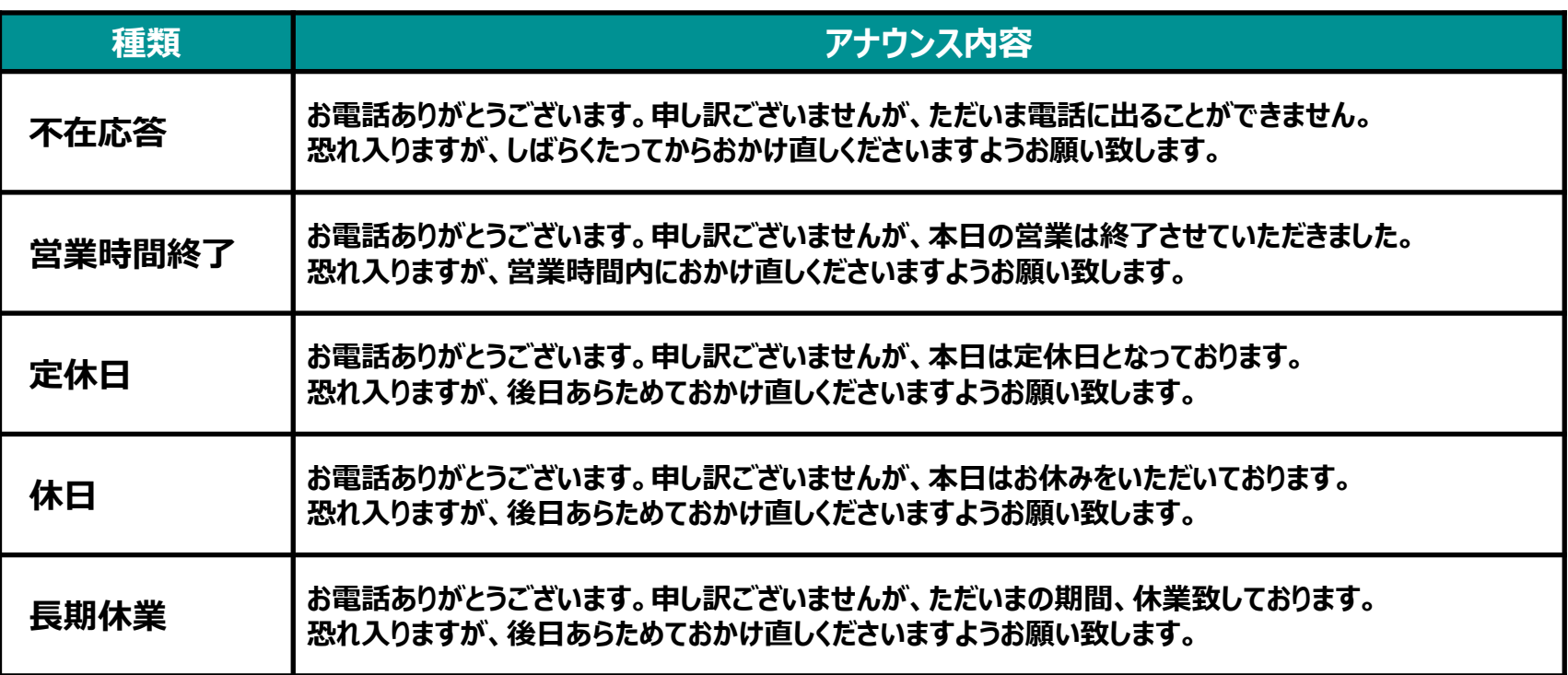

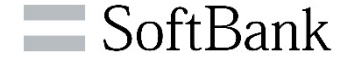

**「ビジネスパック」設定で、話中時/無応答時、無条件/時間帯、年間/月間/週間スケジュールで、 「転送」または「音声応答」を設定している場合は、アプリ画面右上に「転送ON」が表示されます。 ※設定条件上、動作起動しないタイミングでも表示されます。(例:時間帯で夜間のみ「音声応答」指定で、日中帯通常ご利用の状態でも表示はされます)**

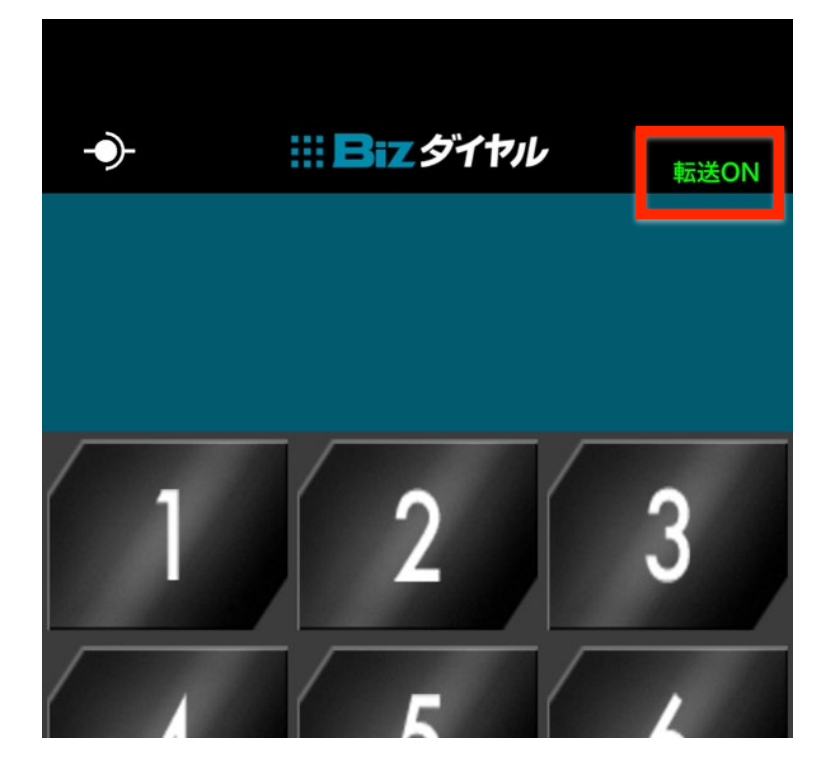

## **《アプリ画面右上「転送ON」表示条件》**

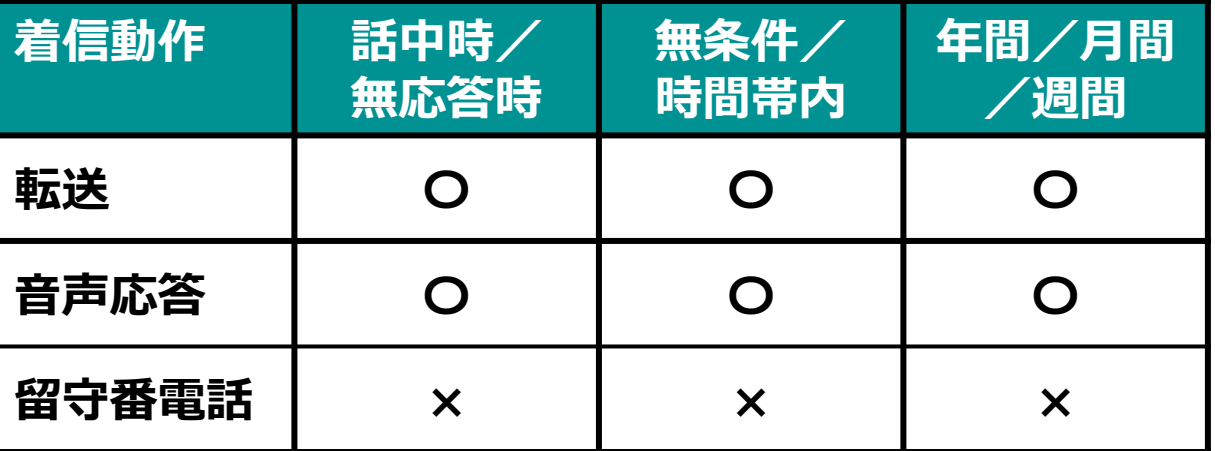

**各種設定 ― その他オプション設定(有料オプション) ※「番号通知リクエスト」「親番号通知」「グループ代表」「グループ代表番号通知」 「共有電話帳」(有料オプション)をお申込みの場合、ご利用いただけます。**

## **《その他オプション設定》**

**「番号通知リクエスト」「発信者番号通知」「共有電話帳初期表示設定」の設定が行えます。**

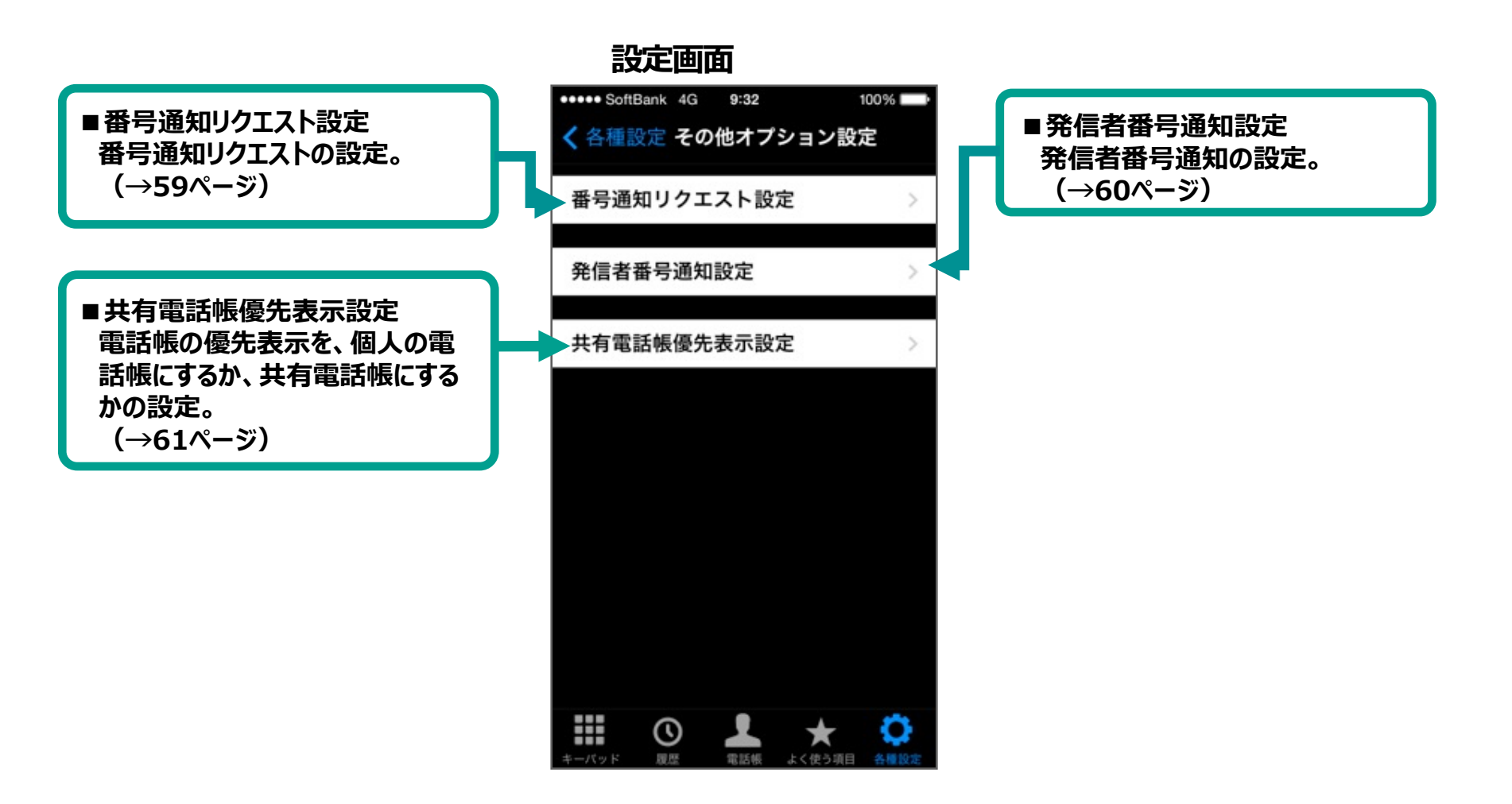

**各種設定 ― その他オプション設定(有料オプション)**

**※「番号通知リクエスト」「親番号通知」「グループ代表」「グループ代表番号通知」 「共有電話帳」(有料オプション)をお申込みの場合、ご利用いただけます。**

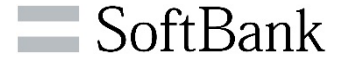

**《番号通知リクエスト設定》 ※「番号通知リクエスト」一時金(税抜)1,000円/契約番号、月額料 (税抜)400円/契約番号 <sup>を</sup> お申込みの場合、ご利用頂けます 非通知でかかってきた電話に対して、番号を通知してかけ直すようガイダンスを流す設定が行えます。 ①「編集ボタン」をタップ。 ②設定をした後、「保存」ボタンをタップ。** eses SoftBank 4G 9:32 \*\*\*\* SoftBank 40 9:32 ※編集を中止する場合ばその他オプション 戻る 番号通知リクエスト設定 編集 **原る 番号通知リクエスト設定 保存 設定」ボタンをタップ、ダイアログの「破棄」** 番号通知リクエスト 番号通知リクエスト  $\alpha$ **をタップ** 入力情報が保存されていません。破棄 しますか? 破棄 キャンセル **※「番号通知リクエストのお申込み時点では、「設定オフ」 状態となっております。 本機能のご利用開始時には、必ず、「設定オン」に変更を お願いします。** ₩  $\circ$  $\circ$  1 ₩ Ð SoftBank 4G 9/32 **お申込みをされていない場合は画面右** 番号通知リクエスト設定 **上の「編集」 ボタンがなくなり、編集が できません。** 番号通知リクエスト

 $\mathbb{H} \circ \mathbb{I} \star \mathbb{C}$ 

**各種設定 ― その他オプション設定(有料オプション)**

**※「番号通知リクエスト」「親番号通知」「グループ代表」「グループ代表番号通知」 「共有電話帳」(有料オプション)をお申込みの場合、ご利用いただけます。**

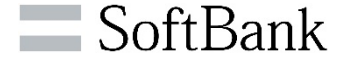

**※「親番号通知」一時金:100円(税抜)/契約番号 月額料:100円(税抜)/契約番号、 《発信者番号通知設定》 または「グループ代表番号通知」 一時金:100円(税抜)/契約番号 月額料:100円(税抜)/契約番号を お申込みの場合、ご利用頂けます。 Bizダイヤルから発信する際に、相手先に通知する番号に関する設定が行えます。 「親番号通知」「グループ代表番 「親番号通知」「グループ代表番 号通知」契約なしの場合 号通知」契約ありの場合** \*\*\*\* SoftBank 4G 9:33 100% \*\*\*\* SoftBank 4G 9:33  $100\%$ **■未設定時 【戻る 発信者番号通知設定 く戻る 発信者番号通知設定 「発信時に選択」が有効となります** Bizダイヤル契約番号 発信時に選択 **■発信時に選択** Bizダイヤル契約番号 **Bizダイヤル発信時に相手先に通知する番号を** 親番号 **通話の都度、選択することができます** グループ代表番号 **■Bizダイヤル契約番号 Bizダイヤル発信時に、Bizダイヤル契約番号を 常に相手先に通知します ■親番号 Bizダイヤル発信時に、親番号を常に相手先に 通知します(お客様ご契約事務所の親契約回線 番号および、同一ダイヤルイン群のダイヤルイン 追加番号を発番として通知が可能です)。**  $\prod_{x \to x \times x}$  or  $\bigcirc$  and  $\bigcirc$  and  $\bigcirc$ 農  $\bigcirc$   $\bigcirc$   $\bigstar$   $\bigcirc$ **■グループ代表番号 Bizダイヤル発信時に、グループ代表番号を 常に相手先に通知します**

**各種設定 ― その他オプション設定(有料オプション)**

**※「番号通知リクエスト」「親番号通知」「グループ代表」「グループ代表番号通知」 「共有電話帳」(有料オプション)をお申込みの場合、ご利用いただけます。**

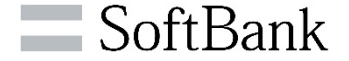

**《共有電話帳優先表示設定》 ※「共有電話帳」一時金(税抜)1,000円/CG、月額料(税抜)1,000円/CG <sup>を</sup> お申込みの場合、ご利用頂けます**

**アプリ起動時の電話帳の初期表示を、個人の電話帳にするか、共有電話帳にするか設定できます。**

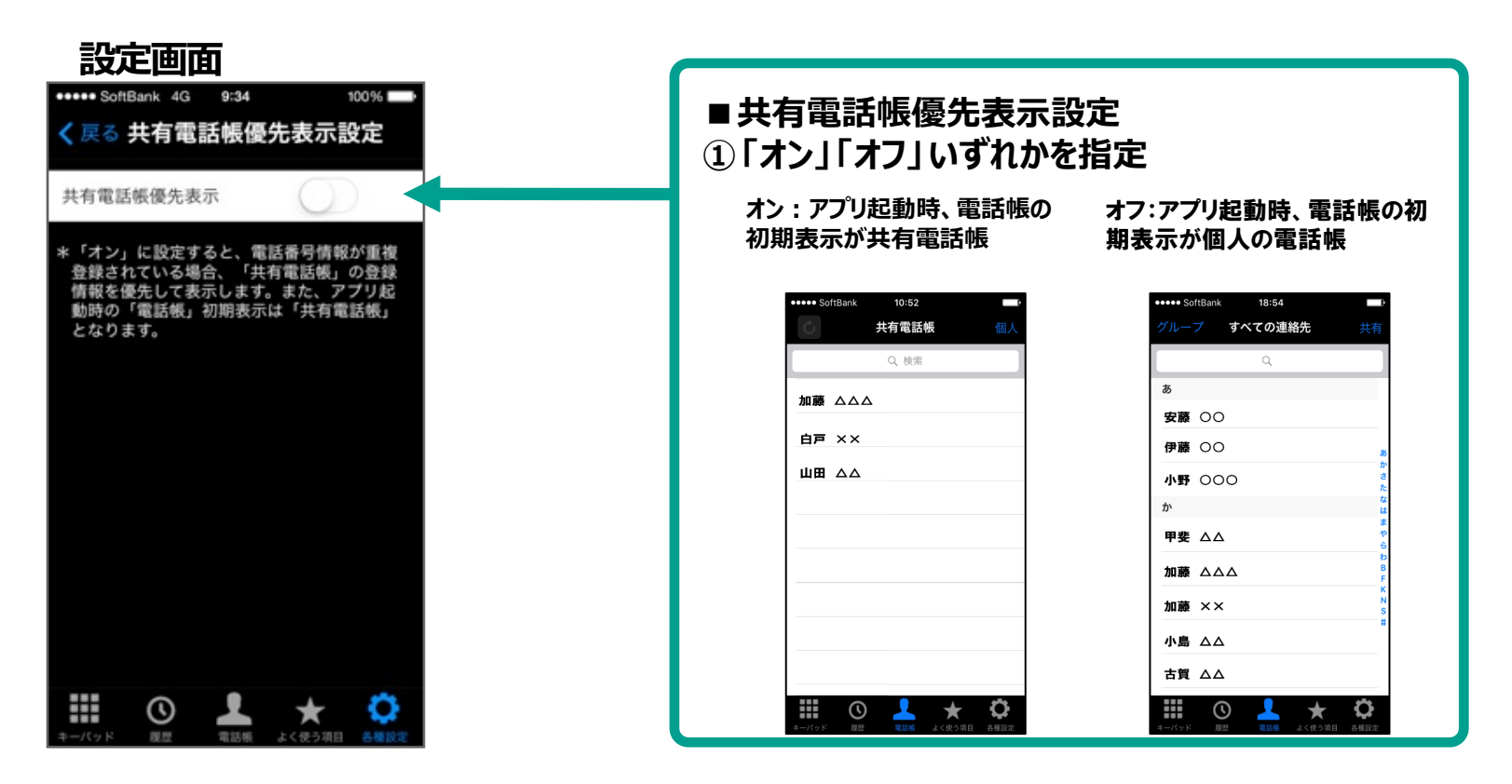

**※「オン」に設定すると、同じ電話番号情報が共有電話帳と個人の電話帳両方に登録されている場合、着信時画面・発信時のキーパット画面・履歴に、 共有電話帳の登録情報が優先して表示されます。**

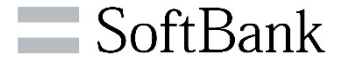

### **《システム設定》**

**「設定インポート」「画面色設定」「データ通信設定」「リセット処理」が行えます。**

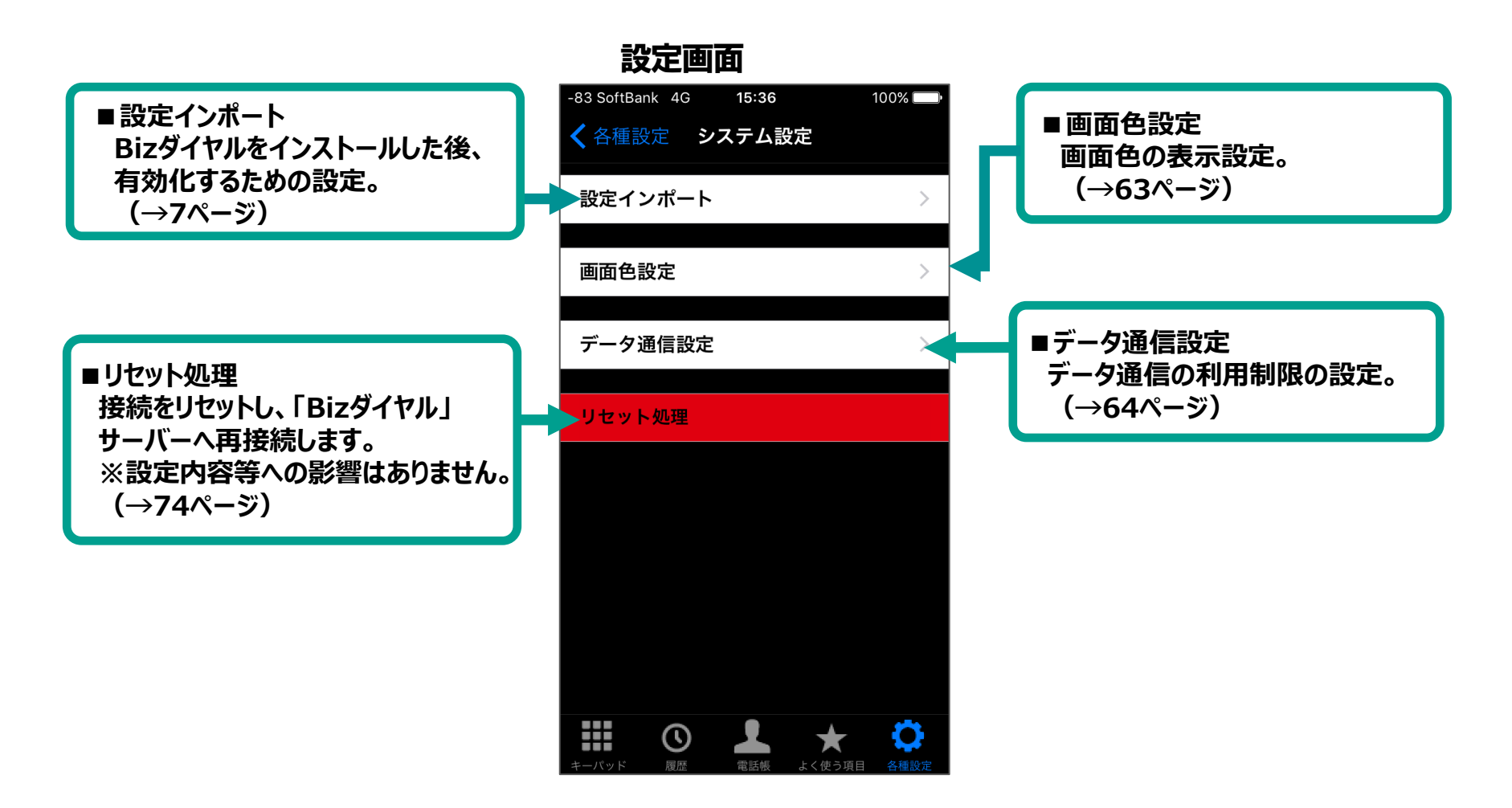

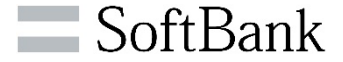

### **《画面色設定》**

**「履歴」 「電話帳」 「よく使う項目」 画面の背景色の設定が可能です。 標準の電話画面との区別が可能となります。**

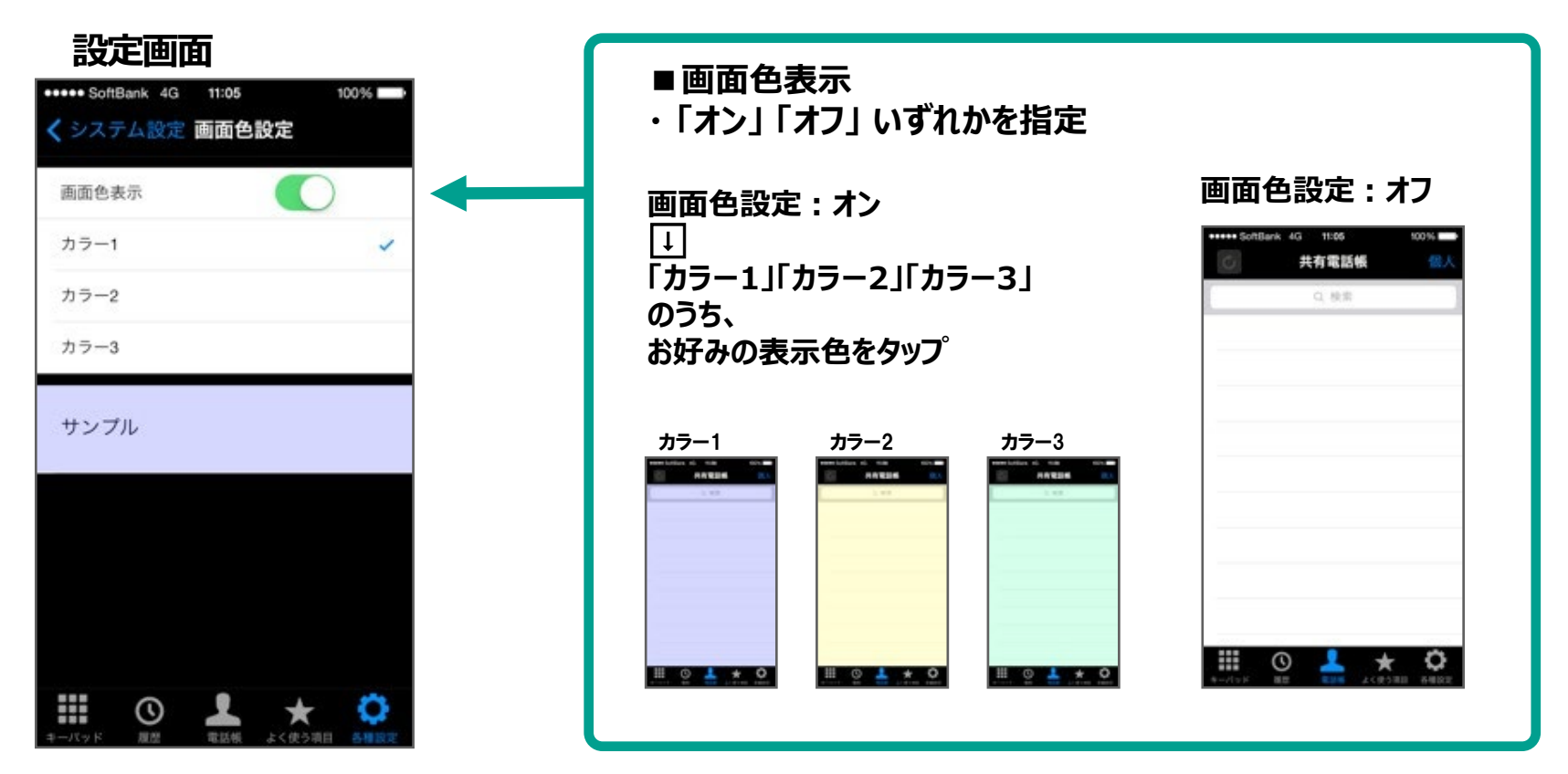

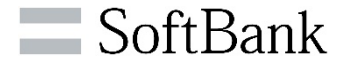

#### **《データ通信設定》**

**データ通信の利用制限を設定できます。 海外ではBizダイヤルはご利用できませんが、Bizダイヤルアプリがバックグラウンドで起動しているため、 パケット通信により高額料金が発生する恐れがあります。 海外では必ずデータ通信制限を「オン」にしてください。**

**※データ通信制限を「オン」にした場合でも、海外での着信は可能であり、ローミングによる高額料金が発生する恐れがあります。 上記を防止するためには以下のいずれかの設定をお願い致します。**

- **WEBカスタマーコントロールにて一時中断を設定する**
- **ビジネスパックを契約している場合、転送設定をする**
- **グループ代表を契約している場合、着信先から外すか、有効フラグを外す**

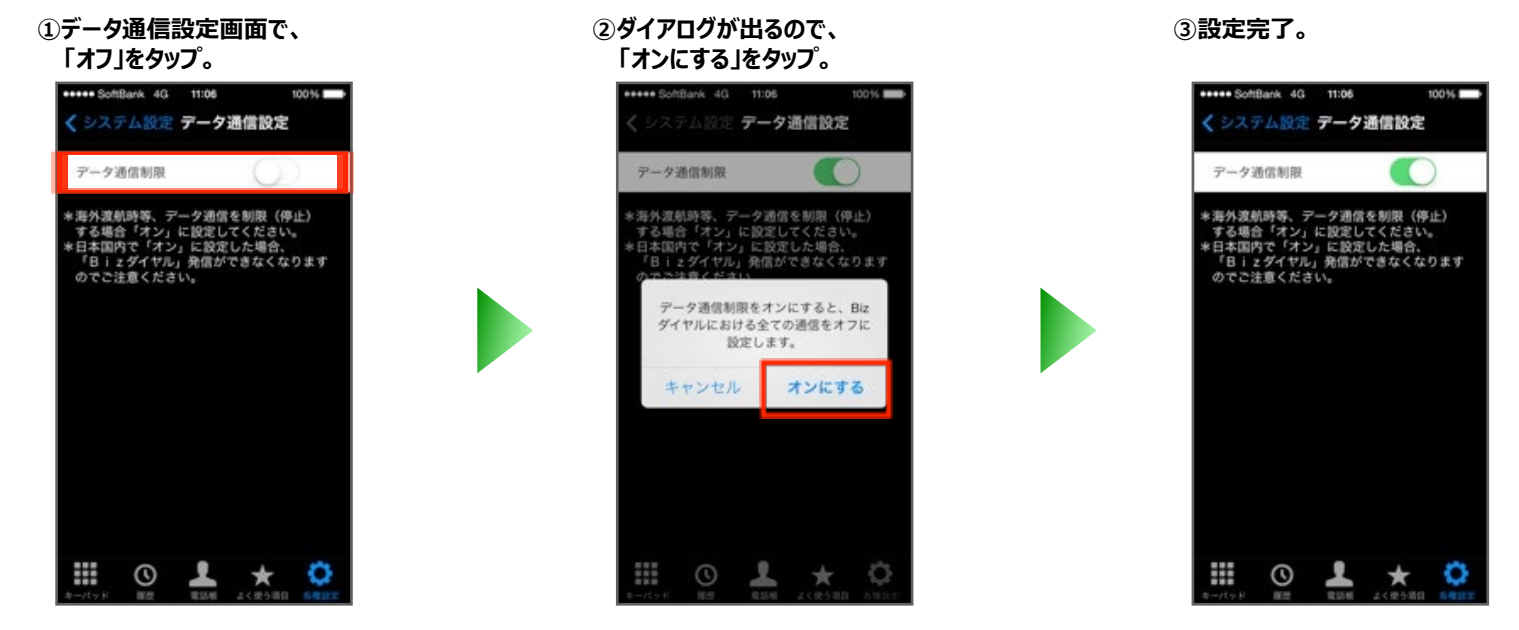

**※データ通信制限を「オン」に設定した場合、全ての発信、及び以下1〜8 の設定ができなくなります。 1. 話中時・無応答時設定 2. 無条件・時間帯設定 3. 年間・月間スケジュール設定 4. 週間スケジュール設定 5. 番号通知リクエスト通知 6. 設定インポート 7. リセット処理 8. ヘルプ (着信は可能ですが、データ通信が「オフ」になるまで、着信履歴に追加されません。)**

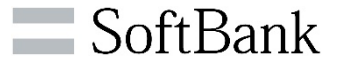

### **《Bizダイヤル情報》**

**「バージョン情報」「ヘルプ」の表示が行えます。**

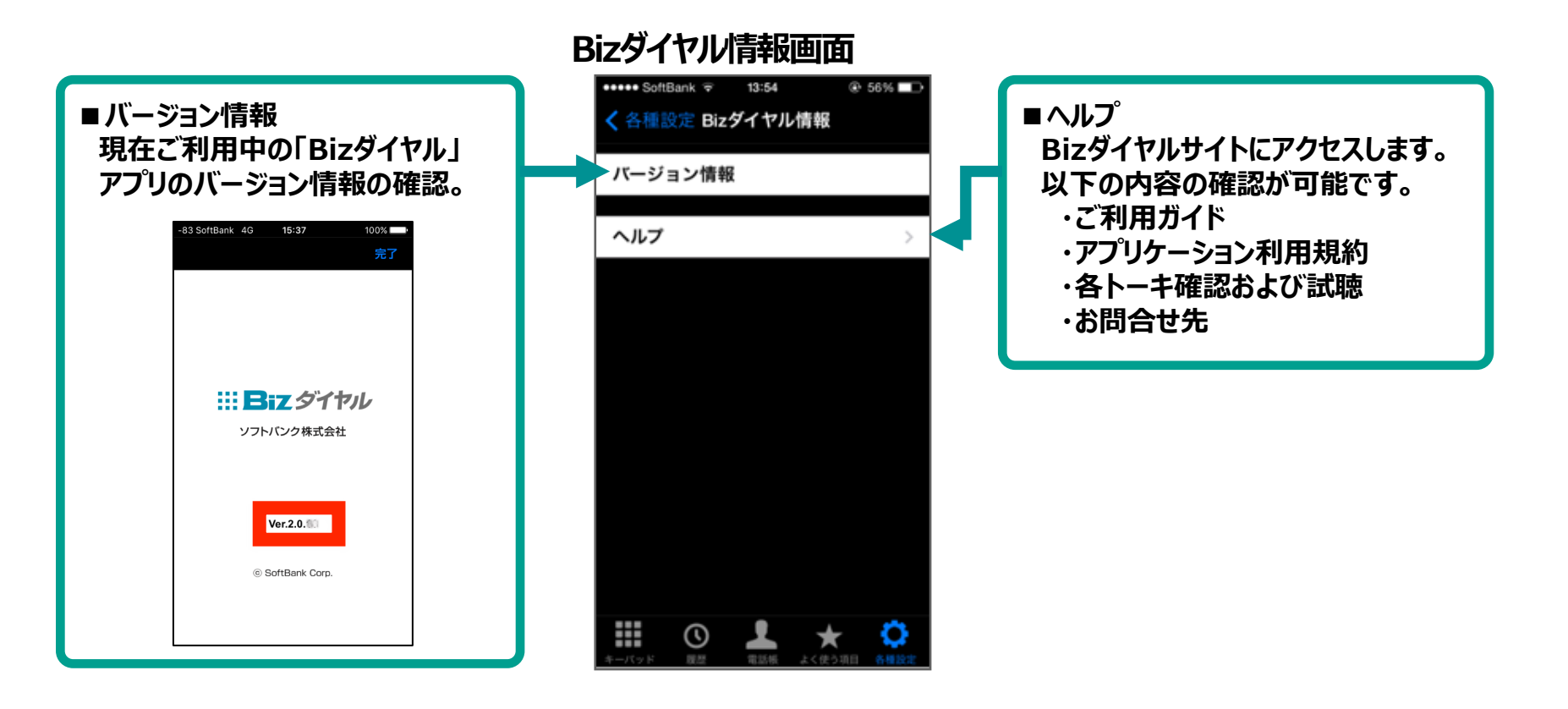

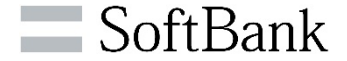

#### **《お知らせ機能》**

**OSのメジャーバージョンアップ時や機能変更時等の弊社より重要なお知らせがある場合に、 Bizダイヤルアプリ上で、ダイアログ゚通知および「お知らせ」画面にてご案内を行います。**

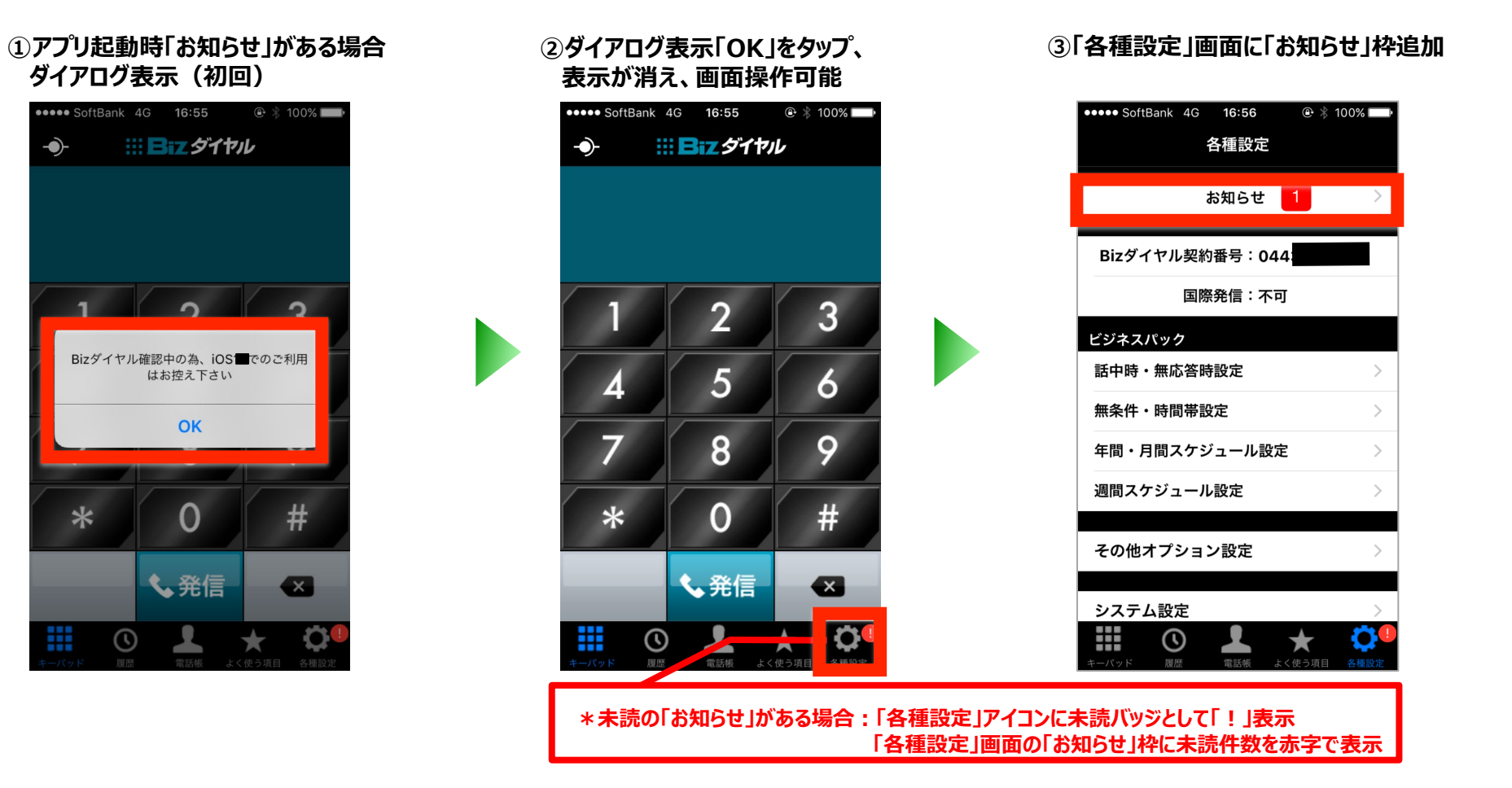

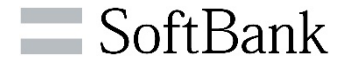

#### **④「各種設定」画面の「お知らせ」を タップ**

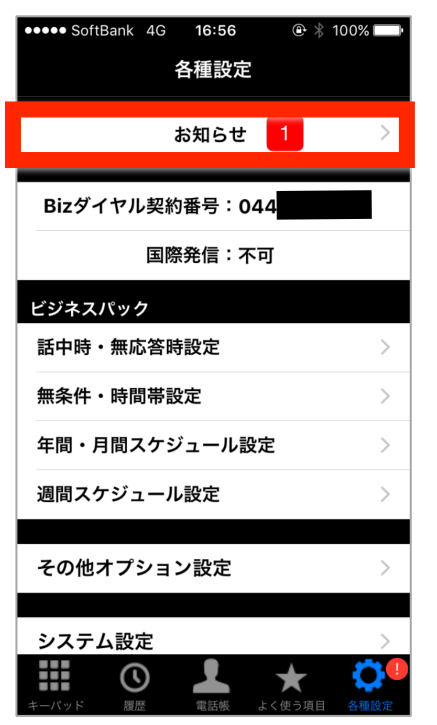

#### **⑤「お知らせ一覧」画面の各メッ セージをタップ**

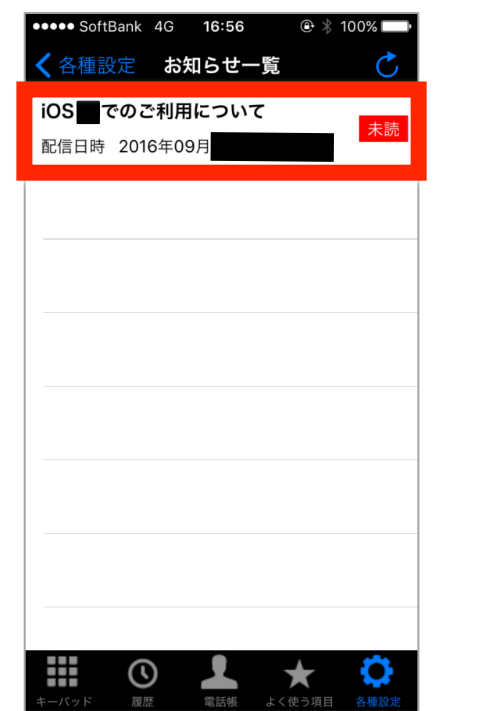

#### **⑥「お知らせ詳細」画面が表示**

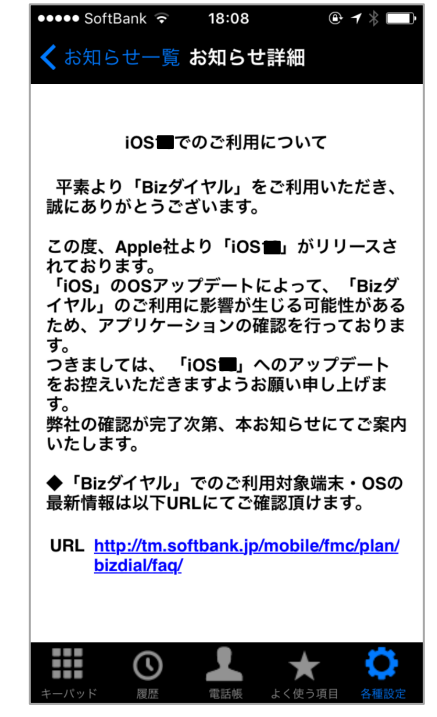

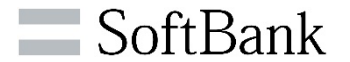

# **《ソフトバンク 留守番電話サービスの停止》(任意)**

**Bizダイヤルの「ビジネスパック(有料オプション)」をお申込みで、電源OFFや圏外時等を含む無応答条件で確実に 転送/留守番電話/音声応答を起動させる必要がある場合は、ソフトバンクの留守番電話サービスをOFFにしてください。**

# **<iOS13以降の場合>**

- **① 「設定」 → 「モバイル通信」 → 「通信事業者サービス」 をタップ**
- **② 「留守番電話OFF」 をタップ**
- **③ 「了解」 をタップ**

# **<iOS12以前の場合>**

- **① 「設定」 → 「電話」 → 「ソフトバンクサービス」 をタップ**
- **② 「留守番電話OFF」 をタップ**
- **③ 「了解」 をタップ**

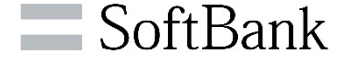

**《留守番電話確認》 ※「ビジネスパック」「グループ代表」(有料オプション)をお申込みの場合、ご利用いただけます**。

**留守番着信(メッセージ録音)があった場合、着信履歴から音声を再生することができます。 「留守番電話」のメッセージは、最大3分間、30件、3日間まで保存できます。**

**※30件を超えた場合は録音日時が古いものから、または3日間を超えた場合、未再生でも録音メッセージは削除されますのでご注意ください。**

**①「留守番電話 着信」を タップ。**

**③<iOS10.3以降> ご自身のBizダイヤル契約番号 へ発信するダイアログが表示さ れます。「発信」をタップ。**

**②「留守録を聞く」をタップ。 ④留守録が再生されます。 留守録確認後、ガイダンスに 従って削除が可能です。**

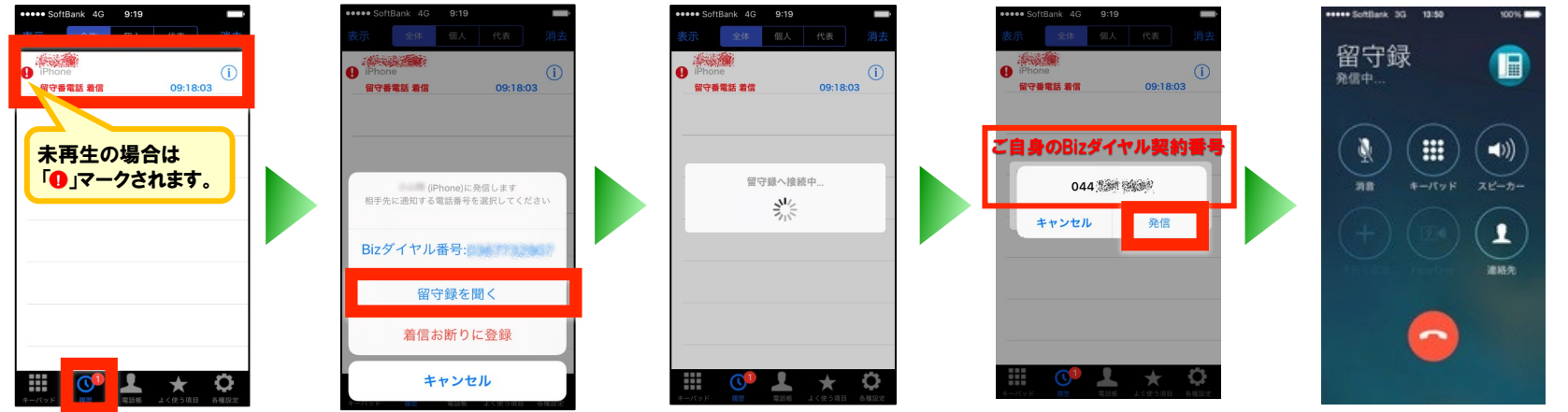

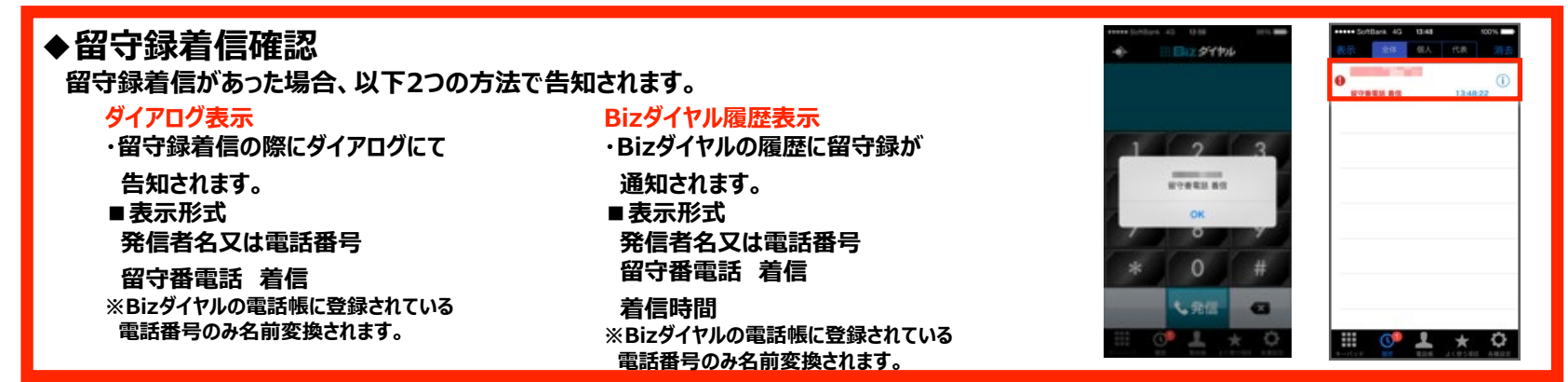

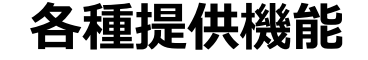

 $P$ **<sub>***<b>Z*</del>  $I = -1$ </sub>

/ループ代表番号: ML キャンセル

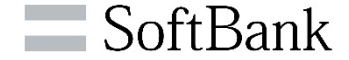

**《親番号通知》 【有料:一時金(税抜)100円/契約番号、月額料(税抜)100円/契約番号】 発信時の操作で、親契約回線番号の発番通知が可能となる機能です。 \*同一ダイヤルイン群のダイヤルイン追加番号も発番として通知が可能です。** 日にダイヤル *NECESSITARY* **発信時、親契約回線番号を選択できます。** 3 **または、「発信者番号通知設定」画面で、 デフォルトの通知番号の設定も可能です。 (→60ページ《発信者番号通知設定》をご参照ください。)** 手先に読めする場合香号を選択して  $H$   $A$  +  $H$   $H$   $H$ 親番号曲

# **《内線番号》 【一時金・月額料は、基本料に含む】**

**お客様設定の短桁の内線番号で発着信が可能となる機能です。**

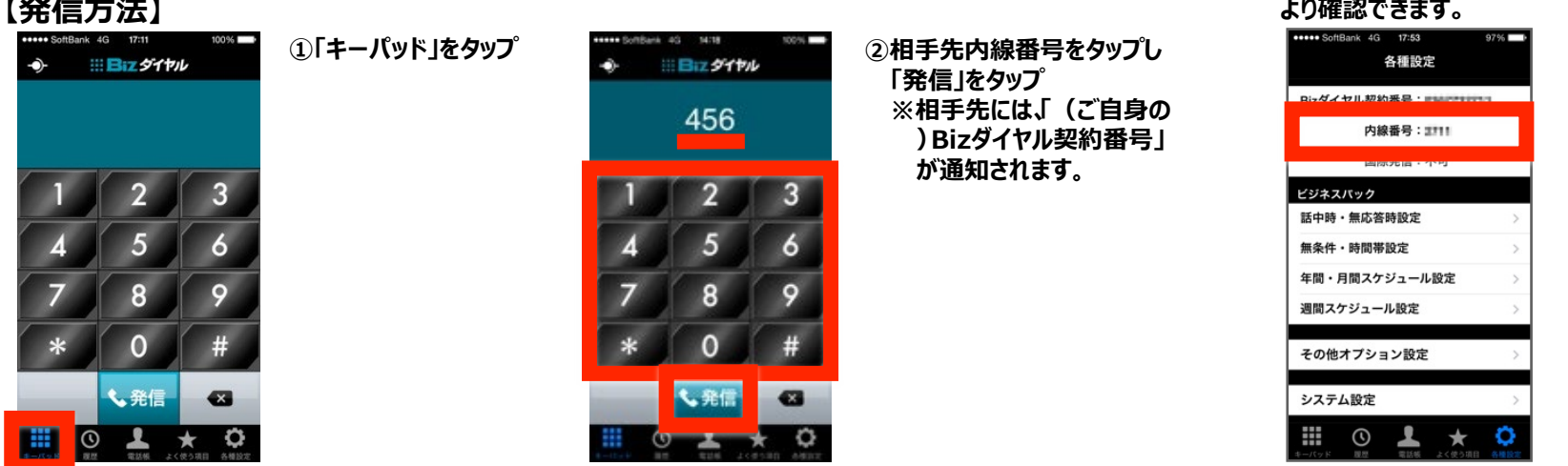

# **内線番号は、設定画面**

© SoftBank Corp. All Rights Reserved.

70

# **各種提供機能について**

電話帳 よく使う項目 各種設定

20.22

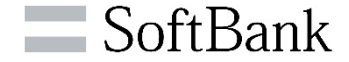

**《ビジネスパック》 留守番電話、音声応答、転送、スケジューリングの4つの機能をご利用いただけます。 【有料:一時金(税抜)1,000円/契約番号、月額料(税抜)480円/契約番号】**

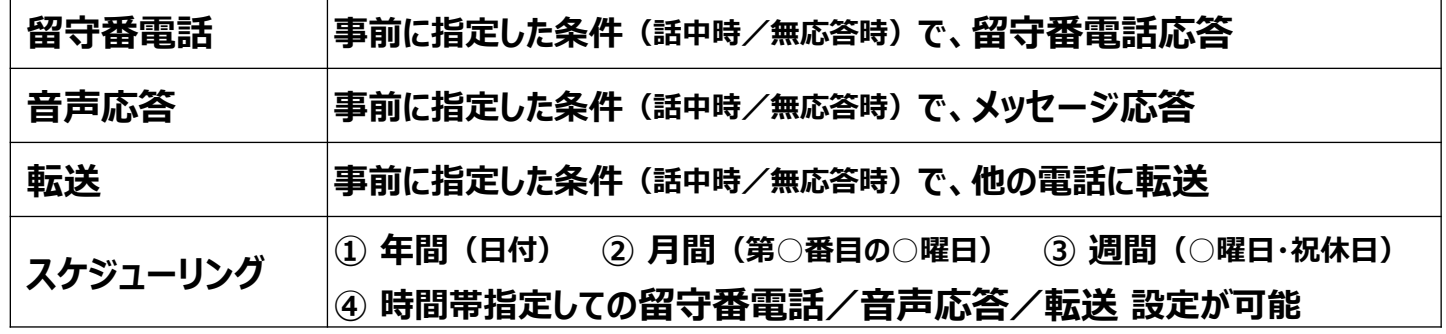

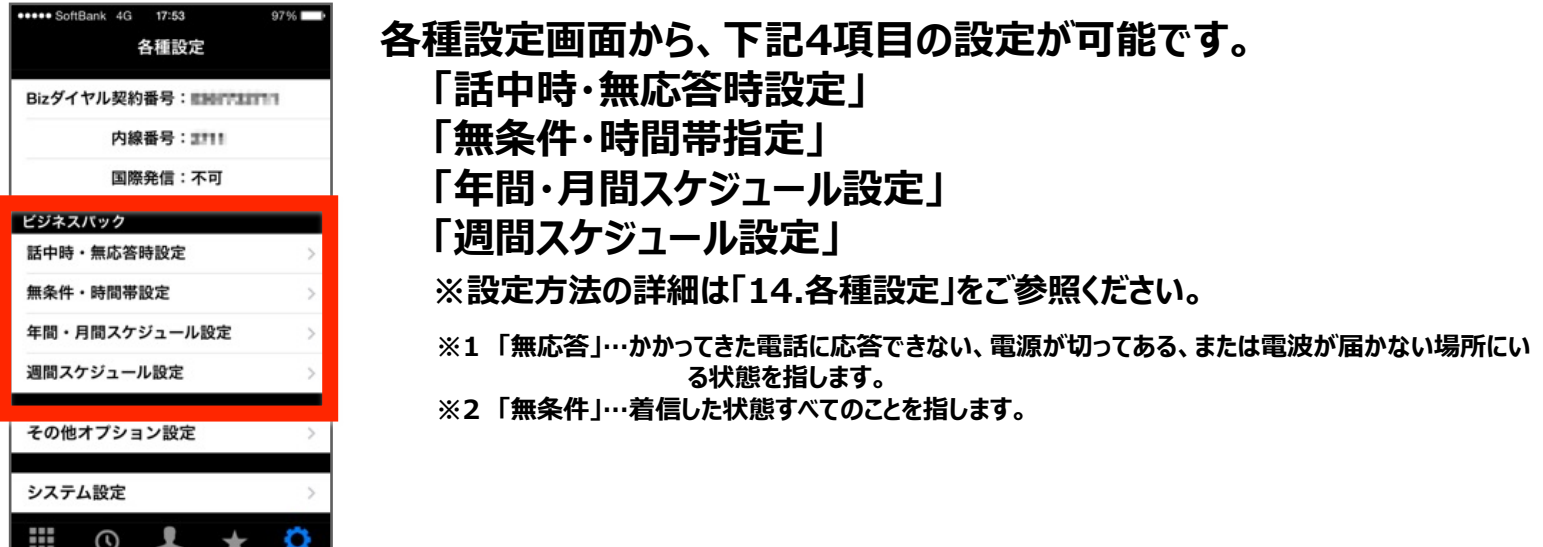

# **各種提供機能について**

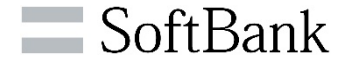

**《グループ代表》 【有料:一時金(税抜)1,000円/グループ代表、月額料(税抜)980円/グループ代表】 グループ代表番号に着信時、予めメンバー登録されている端末を順番に呼び出す機能です。**

**・留守番電話 保存期間:3日 保存件数:100件 ・優先順位で指定できる着信先(携帯電話)は最大20件**

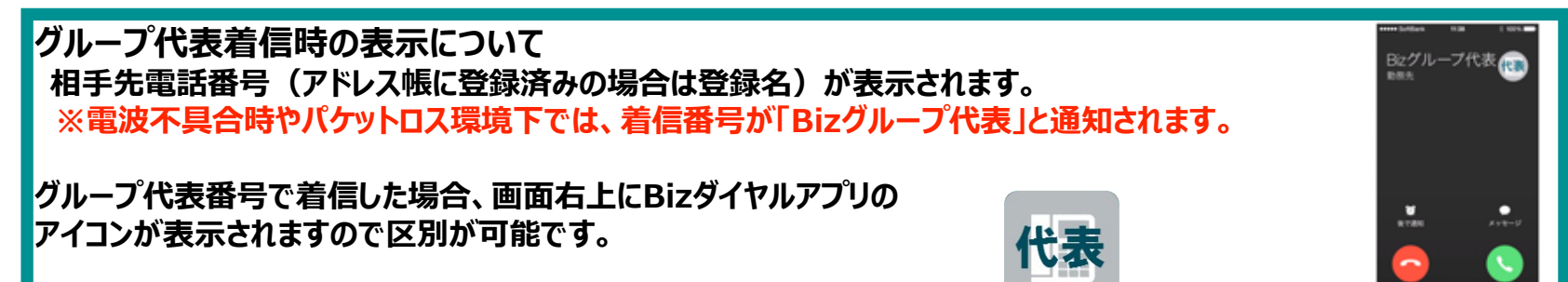

**《グループ代表番号通知》 【有料:一時金(税抜)100円/契約番号、月額料(税抜)100円/契約番号】**

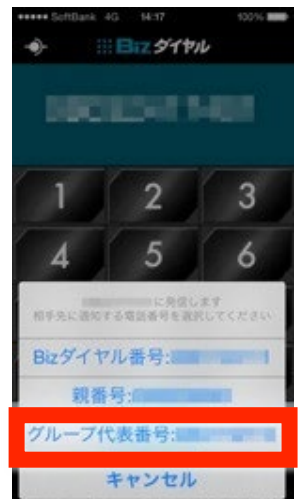

**発信時の操作で、グループ代表番号の発番通知が可能となる機能です。**

**発信時、グループ代表番号を選択できます。または、「発信者番号通知設定」 画面で、デフォルトの通知番号の設定も可能です。 (→60ページ《発信者番号通知設定》をご参照ください。)**
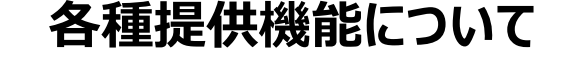

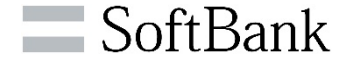

**《着信お断り》 【有料:一時金(税抜)1,000円/契約番号・グループ代表番号、月額料(税抜)600円/契約番号・グループ代表番号】**

#### **迷惑電話等に対し、通話終了後の操作で次回から着信を規制する機能です。**

- **①-1 「履歴」画面で、着信規制したい 番号を長押し**
- **Contractor Card 長押し**

 $0 \sim x$   $\sim$  0

₩

- **①-2「履歴」画面で、着信規制したい番 号をタップし、表示される選択画面で 、「着信お断りに登録」をタップ。**
- **SHE BA THE TERRITA** ー<br>相手先に通知する電話番号を選択してく Bizダイヤル番号:Billi 着信お断りに登録 キャンセル
- **②ダイアログが出るので、「はい」を ③着信お断りリストに登録完了。 タップ。 「OK」をタップ。** \*\*\*\* SoftBank 4G 15:30 \*\*\* SoftBank 4G 15:30 全体 個人 代表 流体 信人 代表 *<u>CONTRACTORS</u>* **The Time of Street** 15:29:28 15:29:28 着信お断りのリストへ登録完了しまし ダイヤル契約番号の着信お断りのリス トに登録します。よろしいですか? OK はい いいえ
- **④次回以降、登録した番号 からの着信を拒否します。 発信者には「この電話はお受 けできません。ご了承ください 。」という応答メッセージが2 回流れます。**

- **※着信お断りリストへの登録は、着信通話で応答または留守番電話で応答した通話が対象です。 「非通知」で着信した通話も登録可能です(海外からの着信に関しては、番号通知があった場合のみ登録可能)。 「不在着信」「ビジー」「内線番号」「転送通話」「音声応答 着信」「表示圏外」は登録できません。 ご注意ください。**
- **※着信お断りリストに登録可能な時間は、着信後12時間以内に限ります。**
- **※1つのBizダイヤル契約番号で最大30件まで登録可能です(グループ代表番号は100件まで)。 最大件数超過時は、規制登録時間の古いものから自動で削除されます。**
- **※グループ代表番号着信履歴から着信お断りリストに登録された番号から着信すると、グループ代表番号への 着信が拒否され、グループに登録されている全電話番号が着信しない状態となります。**
- **※着信お断りリストに登録した番号の確認・削除は、WEBカスタマーコントロールからのみ行うことができます。 詳細はWEBカスタマーコントロール管理者へお問い合わせください。**

17

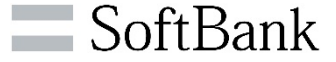

**Bizダイヤルが正常に起動しない、発信できない、着信できないなどの問題が発生した場合、以下の手順に沿 ってアプリケーション、接続のリセットを行なってください。**

■アプリケーションのリセット

- **① iPhone本体のホームボタンを2回連続で押下します。**
- **② 起動中のアプリが表示されますので、その中にBizダイヤルの アイコンと画面があることを確認。**
- **③ Bizダイヤルの画面部分を上部へスワイプします。**
- **④ Bizダイヤルのアイコンが消えたのを確認したらホーム画面に戻り 再度Bizダイヤルを起動。**

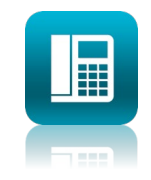

#### **■接続のリセット**

- **① Bizダイヤルを起動し、「各種設定」をタップし 設定画面を開きます。**
- **② 「システム設定」をタップ**
- **③ 「リセット処理」をタッチし、リセットを実行します。**
- **④ 「Bizダイヤル」サーバーへ再接続を行います。**

**※設定内容等への影響はありません。**

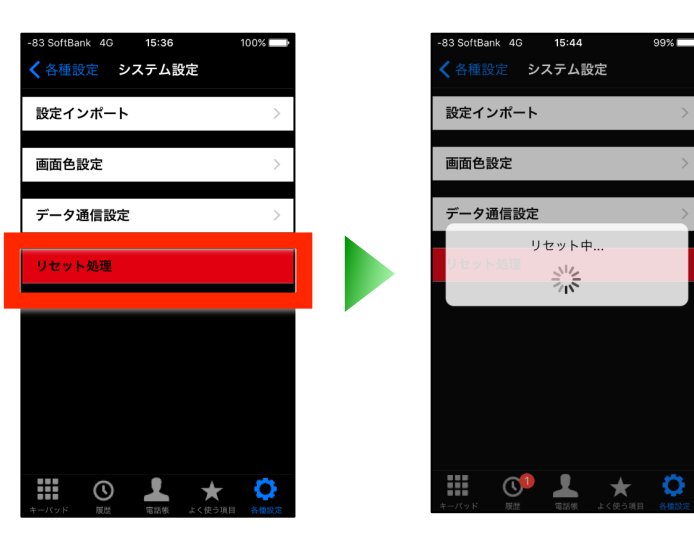

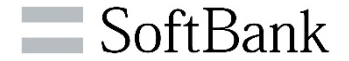

#### ■機種変更による新端末へのアプリのインストール、及び旧端末からのアプリの削除は以下の手順に従ってください

SIMの状態、ソフトバンクによる機種変更(新旧端末の音声・データ通信の切り替え)状態に依らず、新旧の端末で同時 にBizダイヤルを使用すると、アプリ動作に不具合が生じることがあります。 機種変更時は必ず以下の手順に従い、アプリのインストール、削除、設定を行った上で、Bizダイヤルをご利用ください。 尚、この手順を実施すると、新端末には最新版のBizダイヤルアプリがインストールされます。 普段お使いになる時も、Bizダイヤルアプリは常に最新版をお使いください。

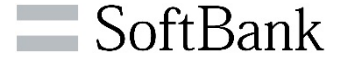

#### **1.着信履歴や各種設定※を引き継ぐ場合**

他のアプリと同様以下のサイトの手順にしたがって、データの移行を行ってください。 https://www.softbank.jp/mobile/support/backup/

#### 2.**着信履歴や各種設定※を引き継がない場合**

(機種変後の端末へ新たにBizダイヤルアプリをインストールする場合 ) 本マニュアル77-81ページの手順でご対応ください。

※各種設定には以下が含まれます ・設定インポート不要 ・システム設定(画面色、データ通信設定など) ・(ダウンロード済みの)共有電話帳 ・よく使う項目

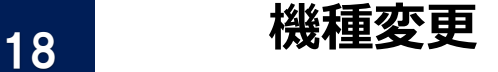

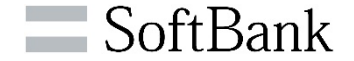

■手順1 新端末へのアプリのインストール

Bizダイヤルアプリのインストールの詳細については、本マニュアルの5ページ「ダウンロード」を参照ください。

# 用 7.888 ①App storeを開く ● 2アプリ検索 ● 3Bizダイヤルを検索 ● 4アプリをインストール

#### Bizダイヤルアプリはまだ起動しないで下さい

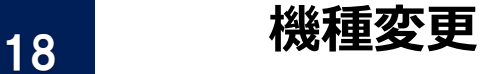

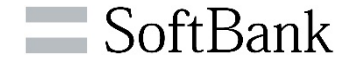

#### ■手順2 新端末のWiFiを無効にする

Bizダイヤルアプリをインストールした新端末で意図しないデータ通信を避ける為、以下の手順でWiFiを無効に します。 尚、新端末でBizダイヤルアプリはまだ起動しないで下さい。

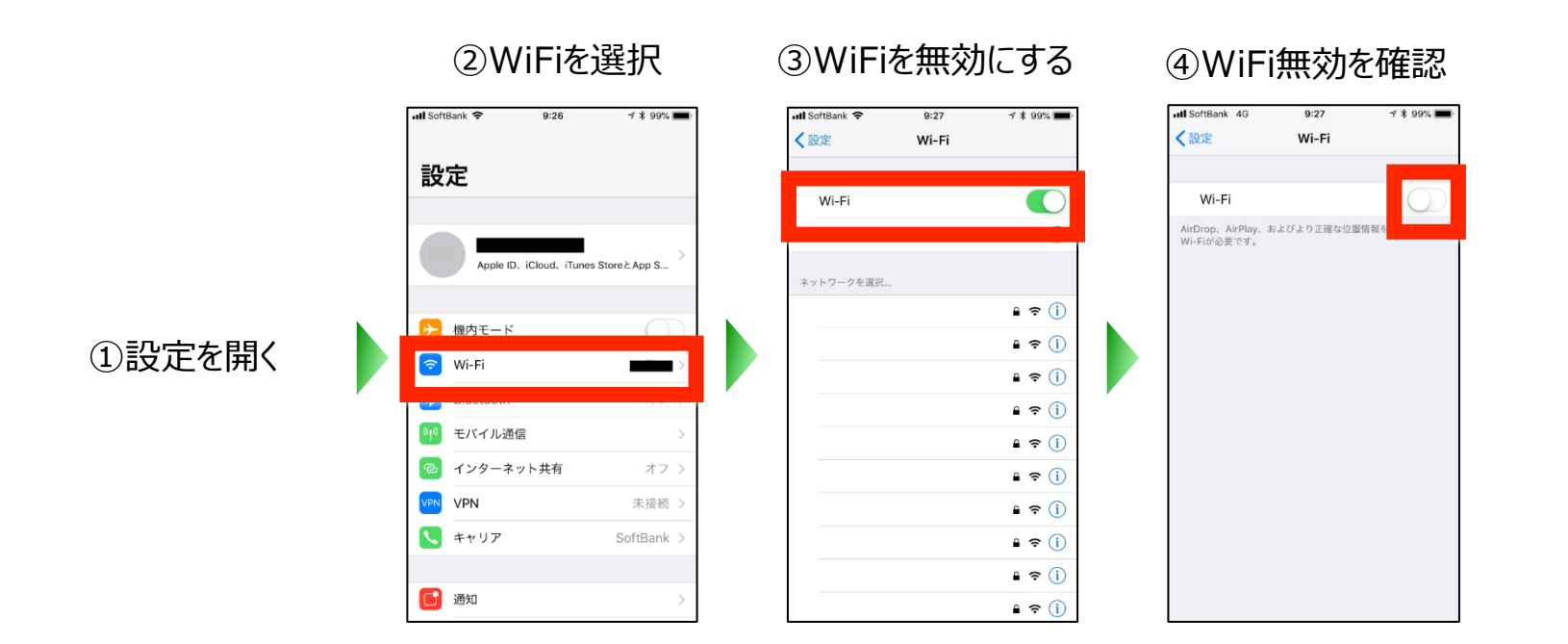

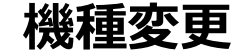

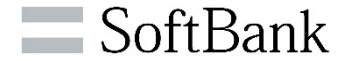

#### ■手順3 新旧端末の切り替えを実施する

SIMの差し替え、又はソフトバンクによる切り替え処理により旧端末が利用不可に、新端末が利用可になるま でお待ちください。

①新端末が利用可能 である事を確認する

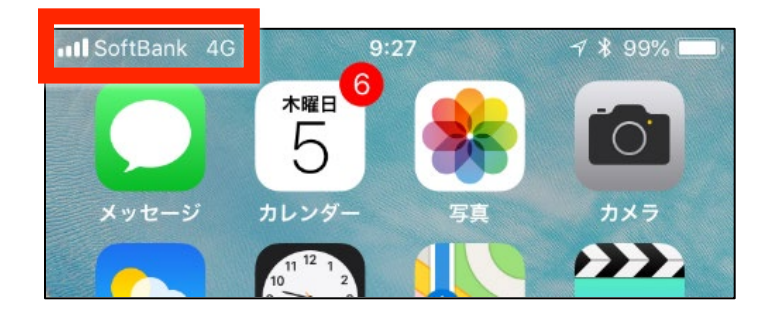

新端末が利用可能になりましたら、必要に応 じWiFiを有効化して下さい。 次の手順で旧端末からBizダイヤルアプリを削 除するまで、新端末でBizダイヤルアプリは起 動しないで下さい。

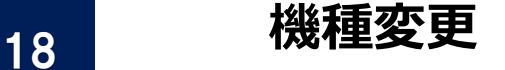

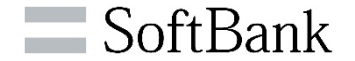

■手順4 旧端末のBizダイヤルアプリを削除する

ソフトバンクによる新旧端末の切り替え完了を確認した後に、旧端末からBizダイヤルアプリを削除します。 この 時、旧端末ではBizダイヤルアプリは起動しないで下さい。

①Bizダイヤルアプリを 長押し

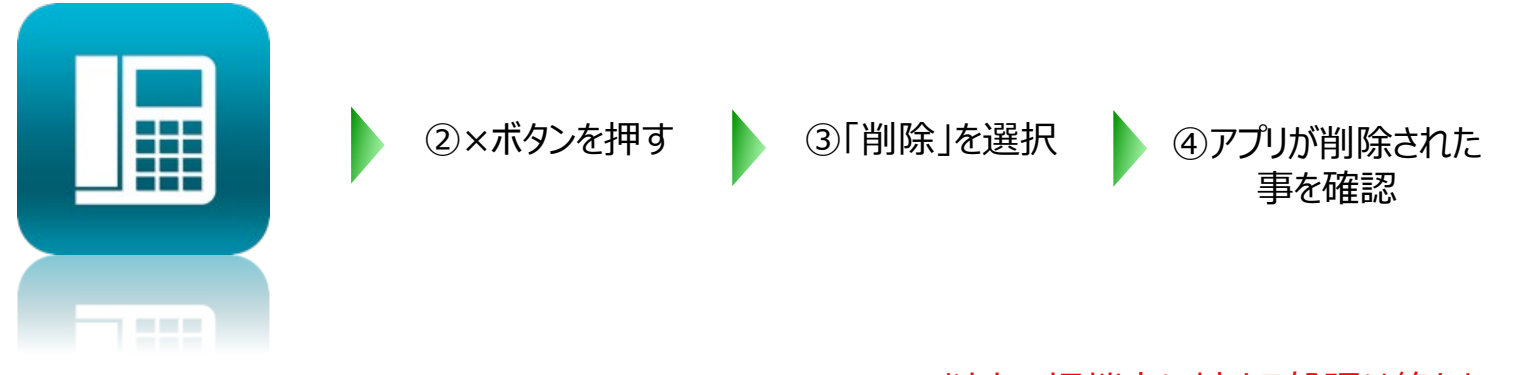

以上で旧端末に対する処理は終わりです。

#### ■手順5 新端末で設定インポートを実施

**必要があります。**

設定インポートの詳細については、本マニュアルの7-8ページ「初期設定」-「設定インポート」を参照ください。

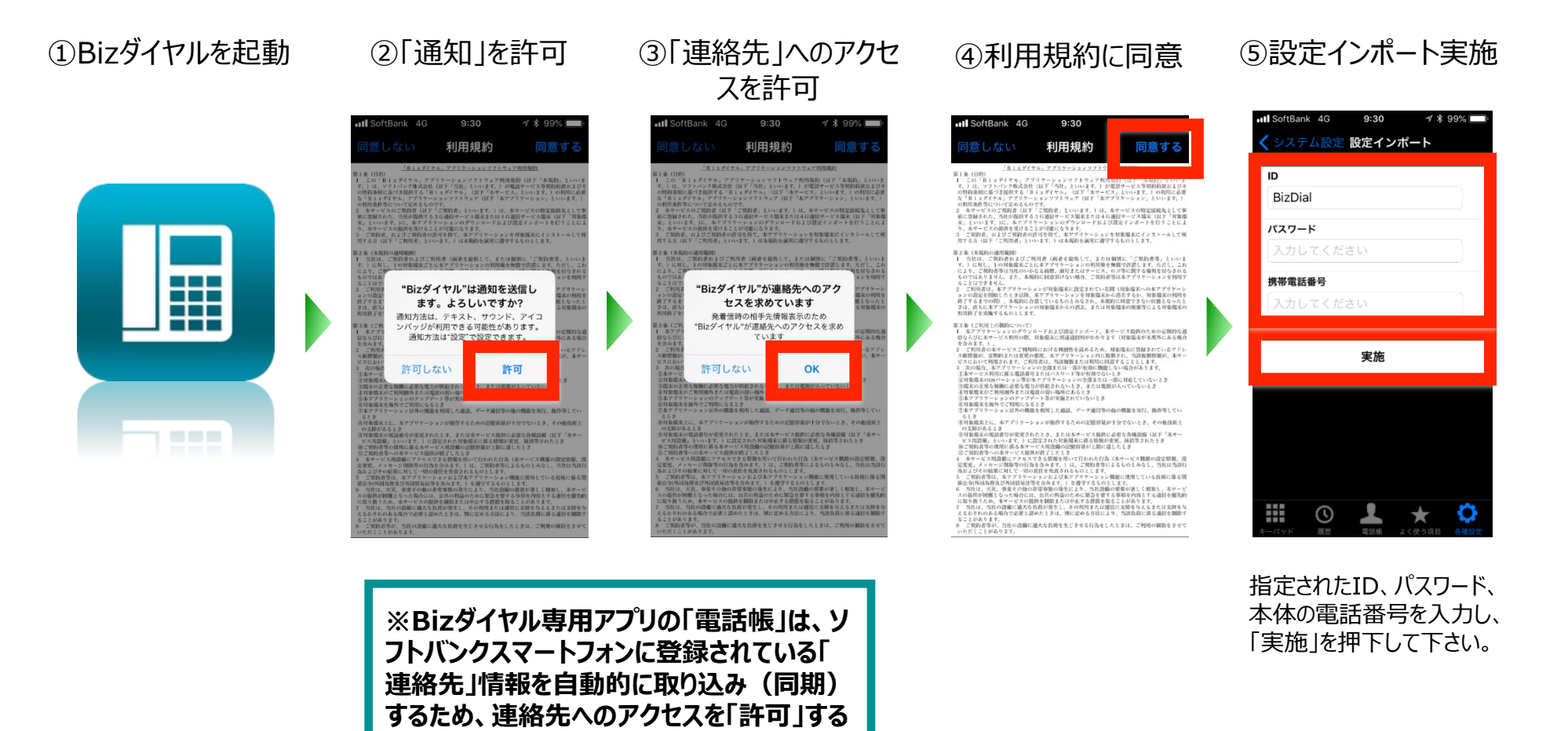

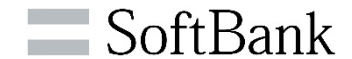

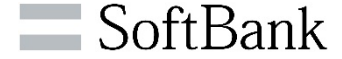

**■iPhone標準の電話画面の履歴表示について**

**番号からご自分の「Bizダイヤル契約番号」への発信 通話、着信の場合はご自分の「Bizダイヤル契約番号 」から携帯電話番号への着信通話となります。 そのため、iPhone標準の電話画面にも発信・着信 履歴が表示されます**。

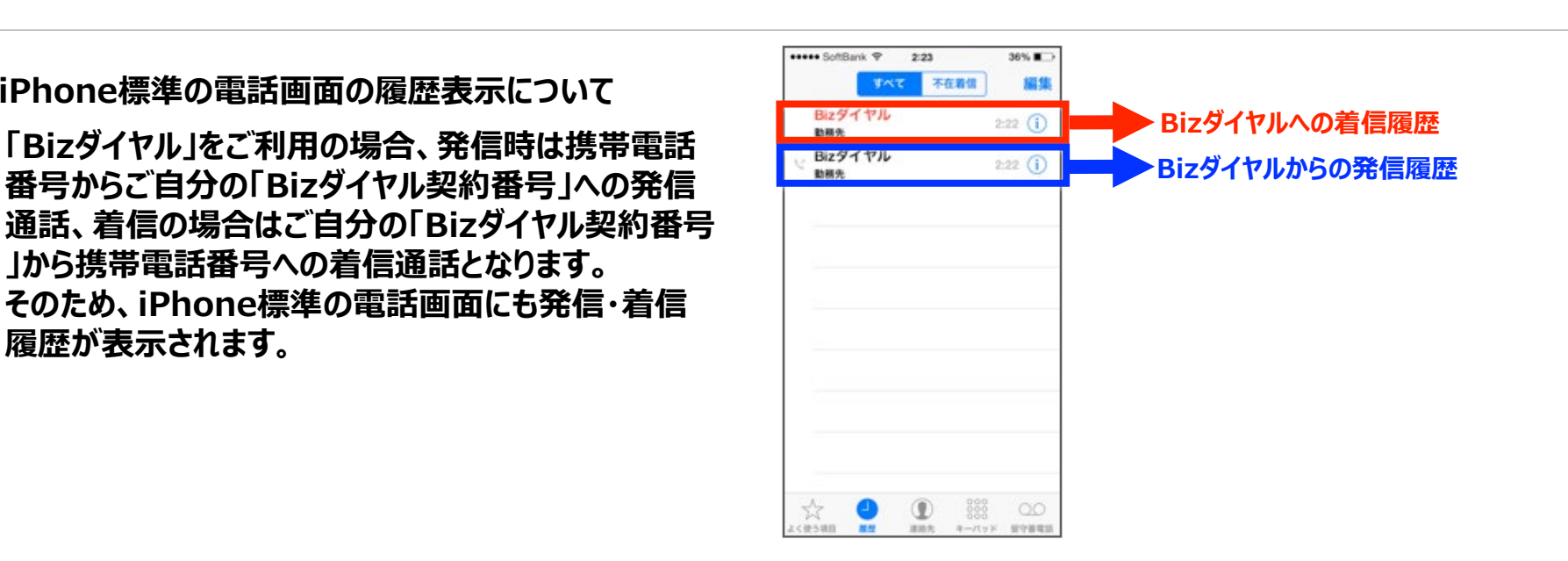

**■「すべての連絡先」の電話帳表示について**

**設定インポートを正常に完了すると、iPhone標準ア プリの連絡先一覧に「Bizダイヤル」という登録情報が 自動作成されます。**

**これは、Bizダイヤルでの発着信履歴を、iPhone標 準アプリ上の履歴に「Bizダイヤル」と表記するために 必要な情報となりますので、「Bizダイヤル」という登録 情報は削除しないよう、お願いいたします。**

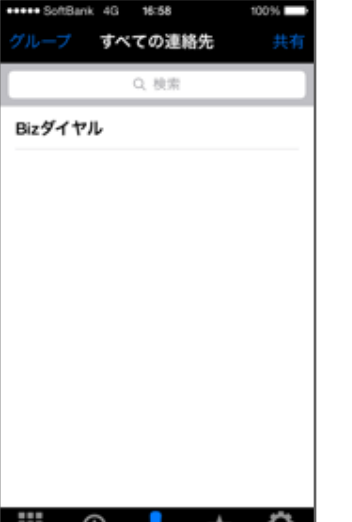

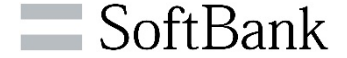

#### **■「Facebook」の連絡先統合時の制限**

**iOS6.0の新機能のFacebook統合で連絡先を統合した場合、「Bizダイヤル」にて選択した連絡先上に 「Facebookの連絡先」が表示され、Bizダイヤル契約番号などの番号情報が非表示になります。**

**▶連絡先統合の回避方法 連絡先の同期を停止する必要があります。「設定」⇒「Facebook」⇒「連絡先」の設定をオフ に変更すると同期が停止されます。**

■**プライバシー設定切り替え時の制限**

**iOS6.0の新機能のプライバシー設定で連絡先を「オフ」にした場合、アプリケーションが起動しない場合が あります。**

**▶「設定」⇒「プライバシー」⇒「Bizダイヤル」オンの状態でBizダイヤルをご利用ください。**

#### **■着信拒否設定について**

**iOS7.0の新機能として提供された電話機能に「着信拒否設定」があります。 ご利用時に登録された「Bizダイヤル契約番号」「Bizダイヤルグループ代表番号」を「着信拒否設定」に 指定すると、「Bizダイヤル」サービスをご利用することができません。 ▶「着信拒否設定」に「Bizダイヤル契約番号」「Bizダイヤルグループ代表番号」を登録しないでください。**

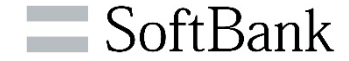

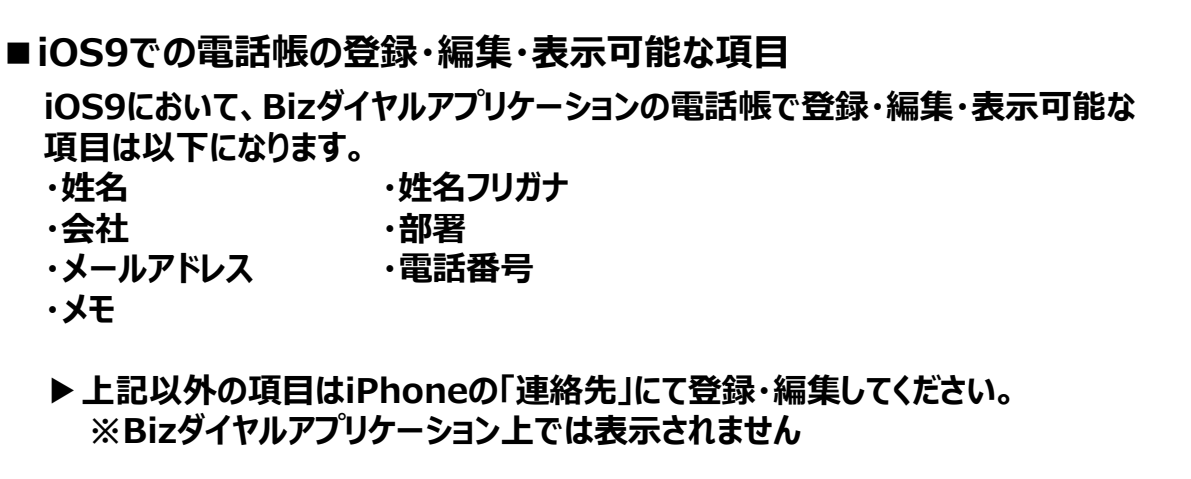

**また、電話番号・メールアドレスに付加できるラベルで、カスタムラベルを作成・選択 することはできません。 ※予めiPhoneの「連絡先」 にて作成・選択済みのカスタムラベルは表示可能**

▶**iPhoneの「連絡先」にてカスタムラベルを作成・選択してください。**

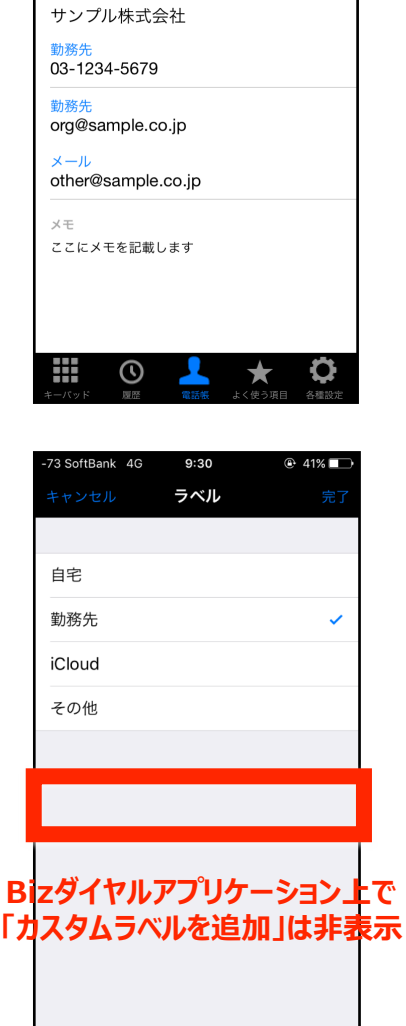

-73 SoftBank 4G

く戻る

鈴木一郎 すずきいちろう サンプル部

 $9:28$ 

情報

 $@41\%$ 

細有

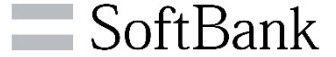

**■iOS9における電話帳の更新について**

**iOS9において、iPhoneの「連絡先」を更新すると、Bizダイヤルアプリケ ーションにてBizダイヤルの電話帳更新確認のダイアログが表示されます。 ※ダイアログの選択肢(いいえ/はい)を選択してから10分間は、追加 でiPhoneの「連絡先」の更新が行われてもダイアログ表示はされません。 ※1日1回は電話帳の自動更新が行われます。**

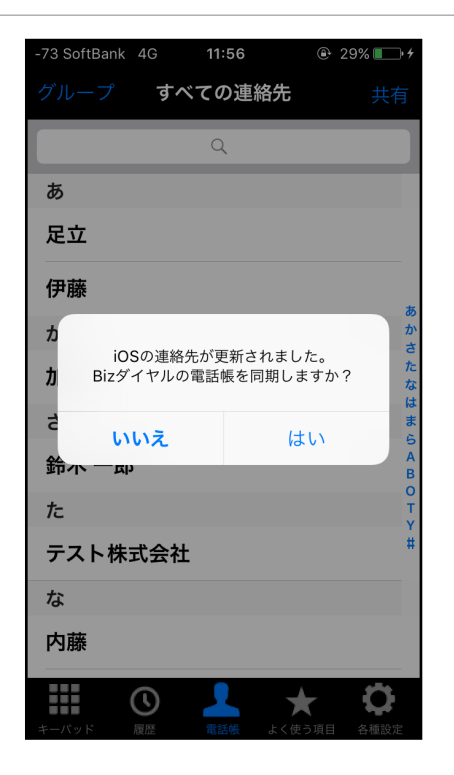

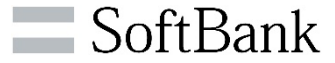

**■iOS10.3以降における各種発呼時の動作について**

**iOS10.3以降ご利用の場合、発信時に「ご自身のBizダイヤル契約番号」 への発信確認ダイアログが表示されます。**

**「発信」をタップすることで、正しくBizダイヤル契約番号からの発信となります。 ※「親番号」もしくは「グループ代表番号」の通知を選択した場合においても、「ご 自身のBizダイヤル契約番号」が表示されます。**

**上記ダイアログで「キャンセル」をタップした場合、下記事象が発生します。**

**①【Bizダイヤルアプリの履歴画面】で発信履歴として残ります。 ※実際は発信されていません**

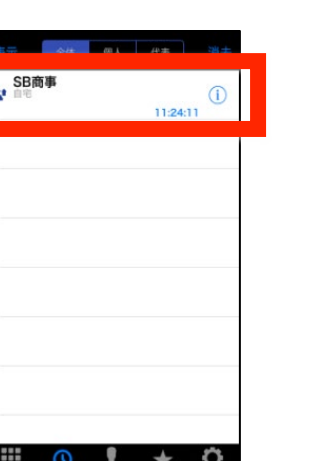

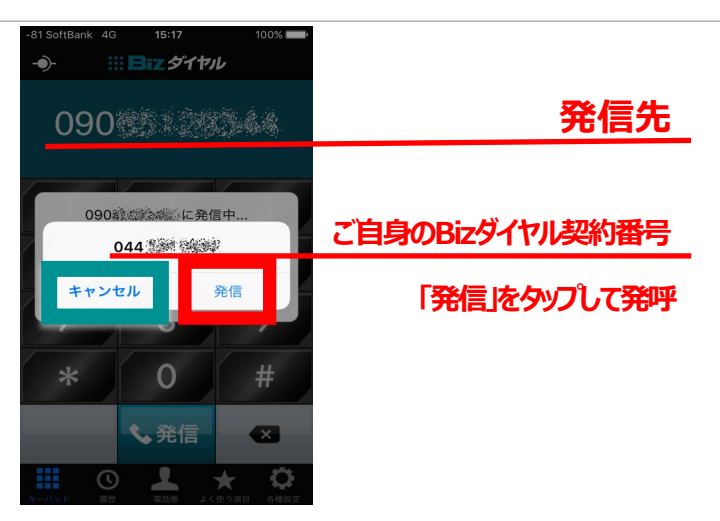

**②【iPhoneの電話帳】で発信先の連絡先が一時的に 重複します。 ※その後正常な発着信が行われますと事象解消します。**

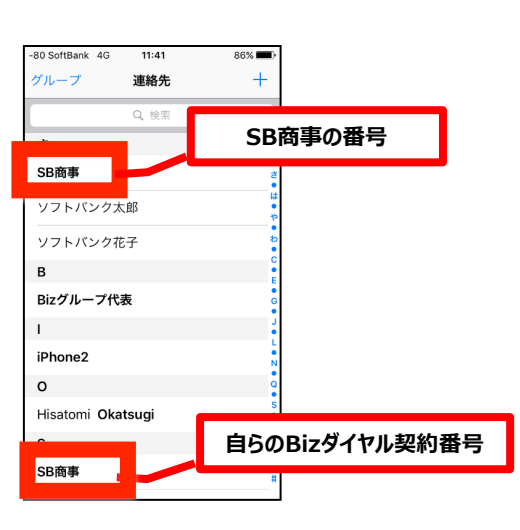

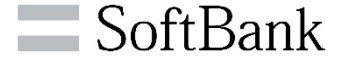

**■iOS12 以降のOS「自動アップデート機能」について 「自動アップデート」機能がONの場合、アプリの動作検証が完了していない新iOSへ自動的に アップデートされ、予期せぬアプリの不具合が発生する可能性があります。**

**「iOS12」以降の端末をインストール、および「iOS12」以降へアップデートをする際は 「自動アップデート」機能OFF※ の設定をお願い致します。**

**※iOS12インストール/iOS12アップデート時の設定方法**

**iOS12のインストール時/アップデート時の画面遷移にて「iPhoneを常に最新の状態に」が 表示されますので、必ず「手動でアップデートをインストール」を選択してください。**

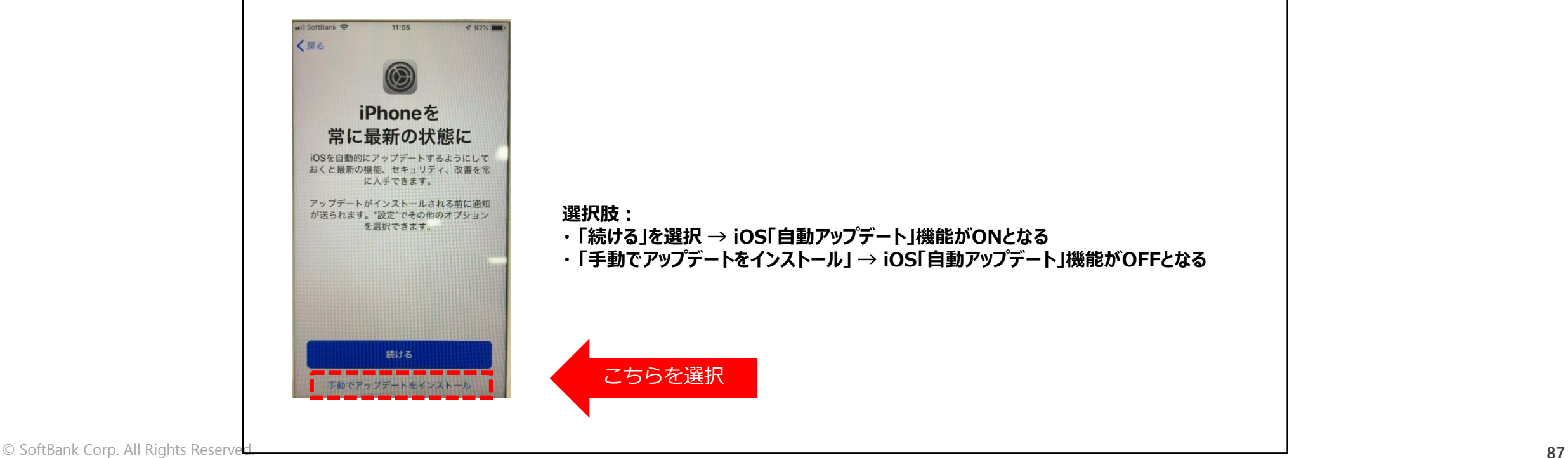

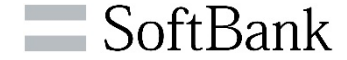

**■iOS12 のOS「自動アップデート機能」について – 設定確認方法、設定変更方法 「自動アップデート」の設定の確認方法、及び設定がONであった場合「OFF」に変更する方法**

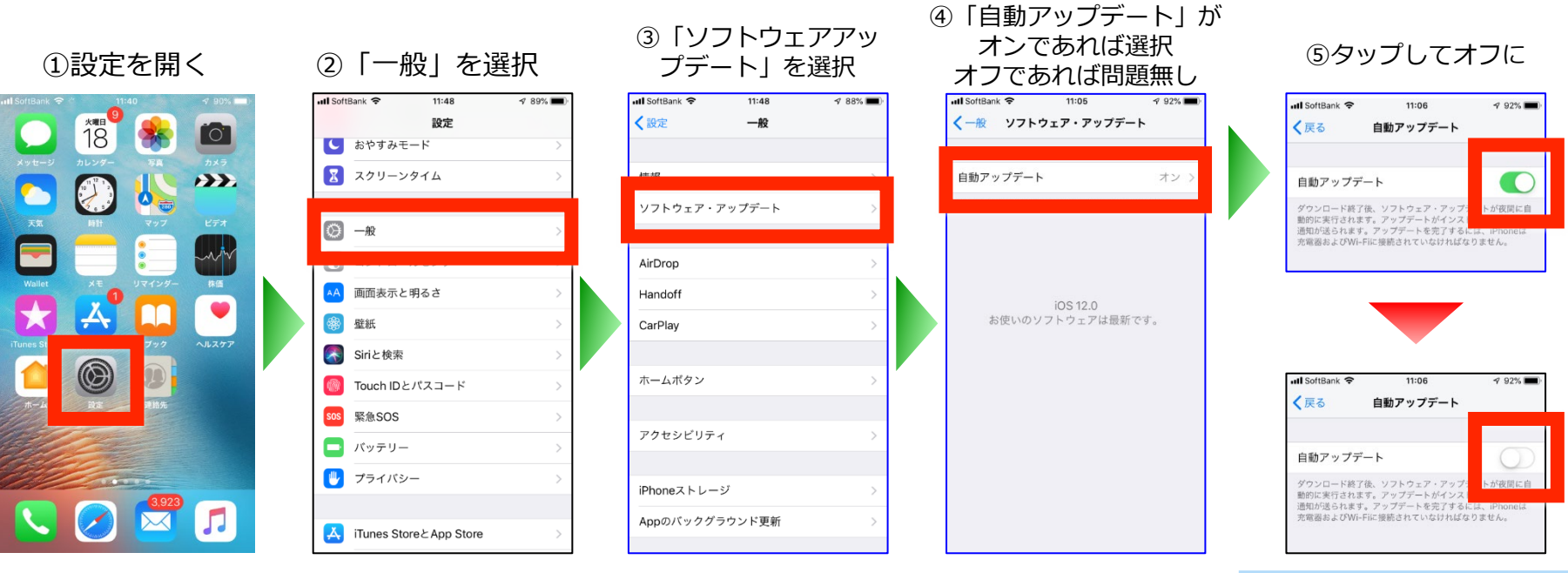

自動アップデートは常に オフの状態でBizダイヤル をご利用ください。

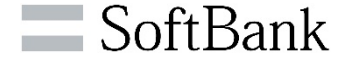

## **通話が終わると、標準の 画面が立ち上がります。**

## **通話中の画面は標準の ものと同じです。**

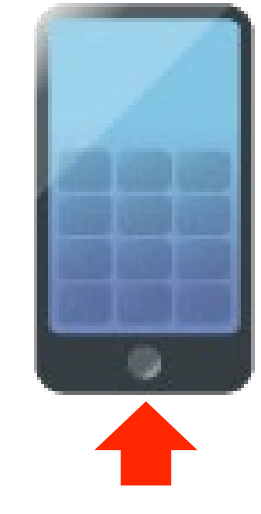

**Bizダイヤルで発信するときは必ずホームボタンを押し、 Bizダイヤルのアプリケーションを立ち上げてから ご利用いただきますようお願いいたします。**

### **ご利用時の注意点 ― 動作 および 一般的な注意事項**

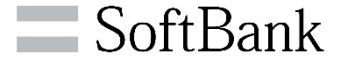

- **Bizダイヤルで発信する場合は、毎回必ず本サービスアプリを立ち上げてご利用いただきますようお願い致します。**
- **Bizダイヤルの仕様にてアドレス帳に以下のアドレスが登録されておりますが、そのアドレスを消さないようお願い致します。 「Bizダイヤル」、「Bizグループ代表」(※オプション:グループ代表 ご利用の場合)**
- **アドレス帳に最新の発信者の名前が残ることがございますが、そのアドレスを消さないようお願い致します。**
- **以下の電話番号への発信はできませんのでご注意ください。**
	- **010-800から始まる国際着信課金電話番号**
	- **「0088」「0061」などの「00XY」始まりの番号および、「0120」「0990」などで始まるサービス特番**
	- **184/186(発番非通知/通知)以外の3桁電話番号**
- **以下の電話番号を転送先として設定することはできませんのでご注意ください。**
	- **ご自身のBizダイヤル契約番号**
	- **国際電話番号、010-800から始まる国際着信課金電話番号**
	- **「0088」「0061」などの「00XY」始まりの番号および、「0120」「0990」などで始まるサービス特番**
	- **3桁電話番号**
	- **内線番号**

**<ご注意ください>**

- **海外で本サービスアプリがインストールされている携帯端末を起動した場合、アプリがバックグラウンドで起動しているため、パケット通信により 高額料金が発生する恐れがあります。これを防止するため、海外ではデータ通信設定(→64ページ)を「オン」にするか、本サービス アプリを削除してください。ただし、アプリを削除すると履歴(留守番電話の履歴)等も削除されますのでご注意ください。**
	- **※データ通信制限を「オン」にした場合でも、海外での着信は可能であり、ローミングによる高額料金が発生する恐れがあります。 上記を防止するためには、以下のいずれかの設定をお願い致します。**
		- **WEBカスタマーコントロールにて一時中断を設定する**
		- **ビジネスパック」を契約している場合、転送設定をする**
		- **「グループ代表」を契約している場合、着信先から外すか、有効フラグを外す**
- **iOS7.0以降でご利用いただく場合、iOS7.0からの追加機能「着信拒否設定」にて、ご自身のBizダイヤル契約番号を登録すると、本サー ビスダイヤルアプリからの着信ができなくなりますので、ご注意ください。**

**「Bizダイヤル」に関するお問い合わせは、弊社営業担当または下記お問い合わせ先までご連絡ください 0800-170-4195 ※通話無料/10:00-17:00(土日祝日・年末年始を除く)**

19

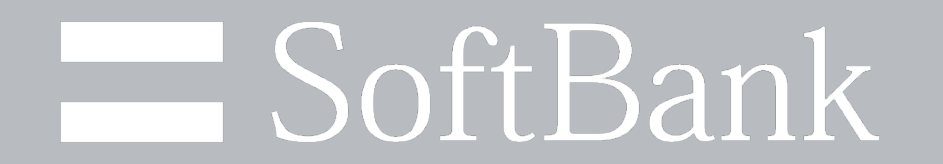